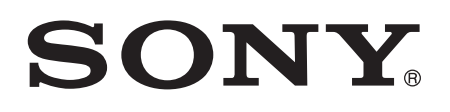

# Guide de l'utilisateur

Xperia™ XA Ultra F3212/F3216

# Table des matières

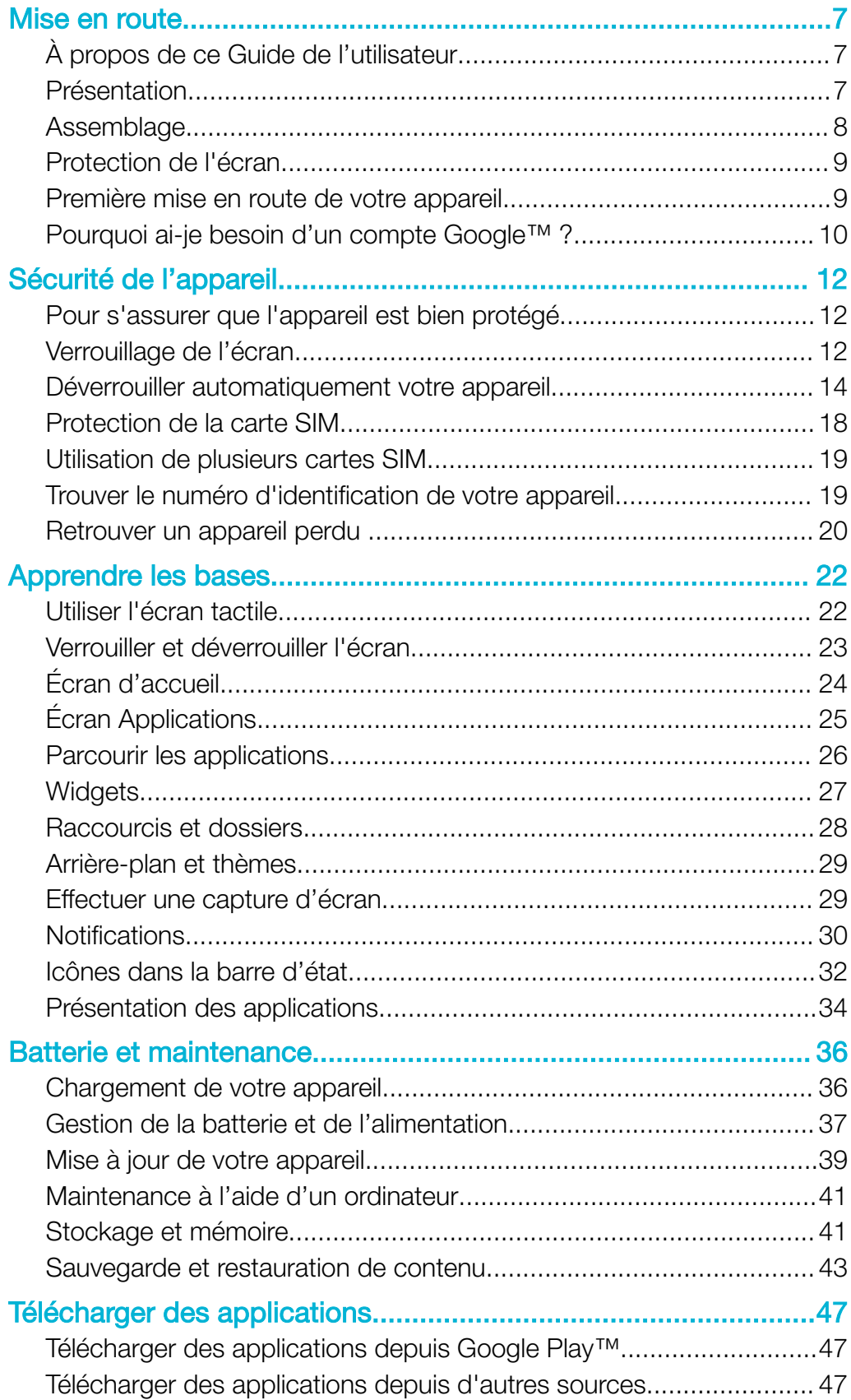

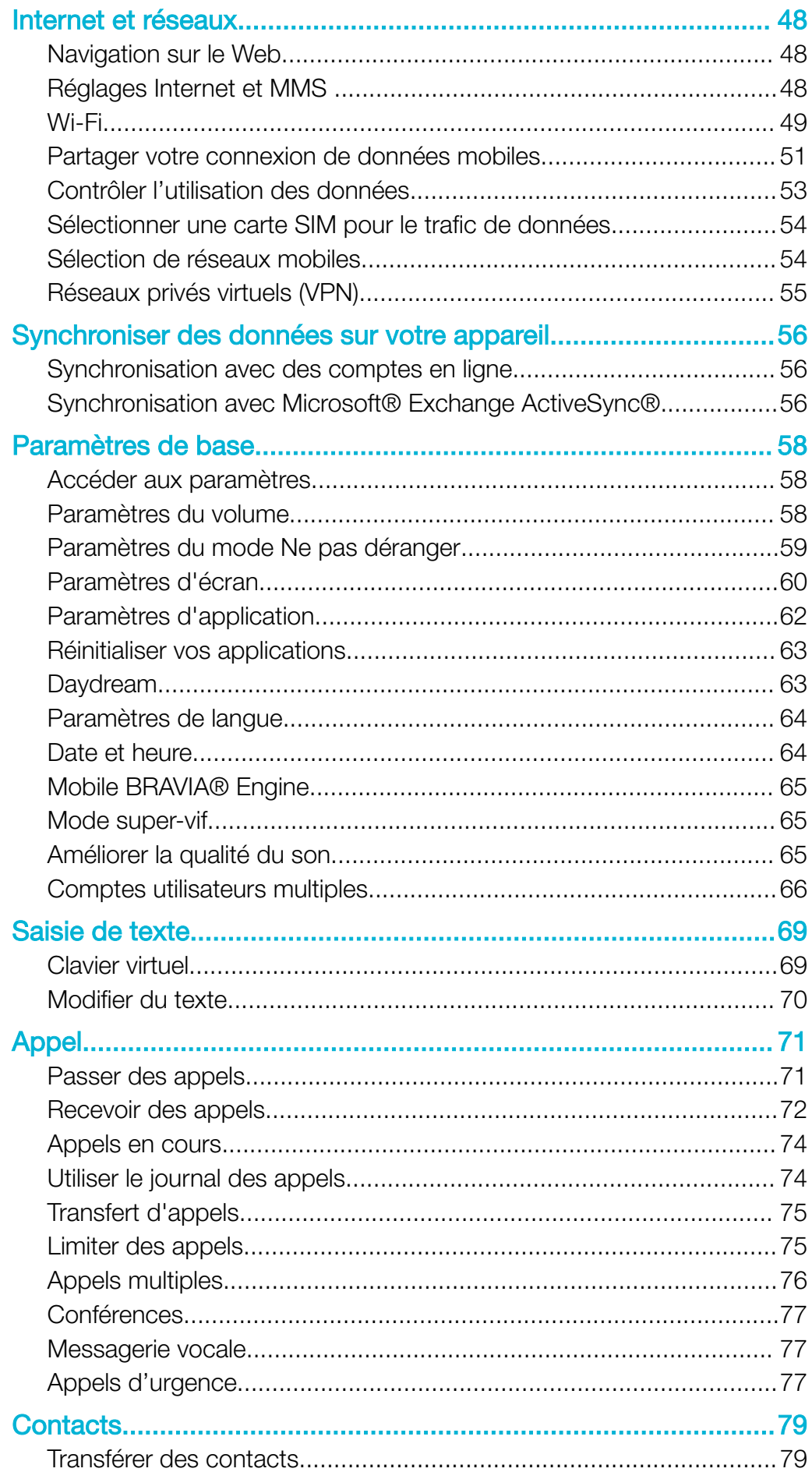

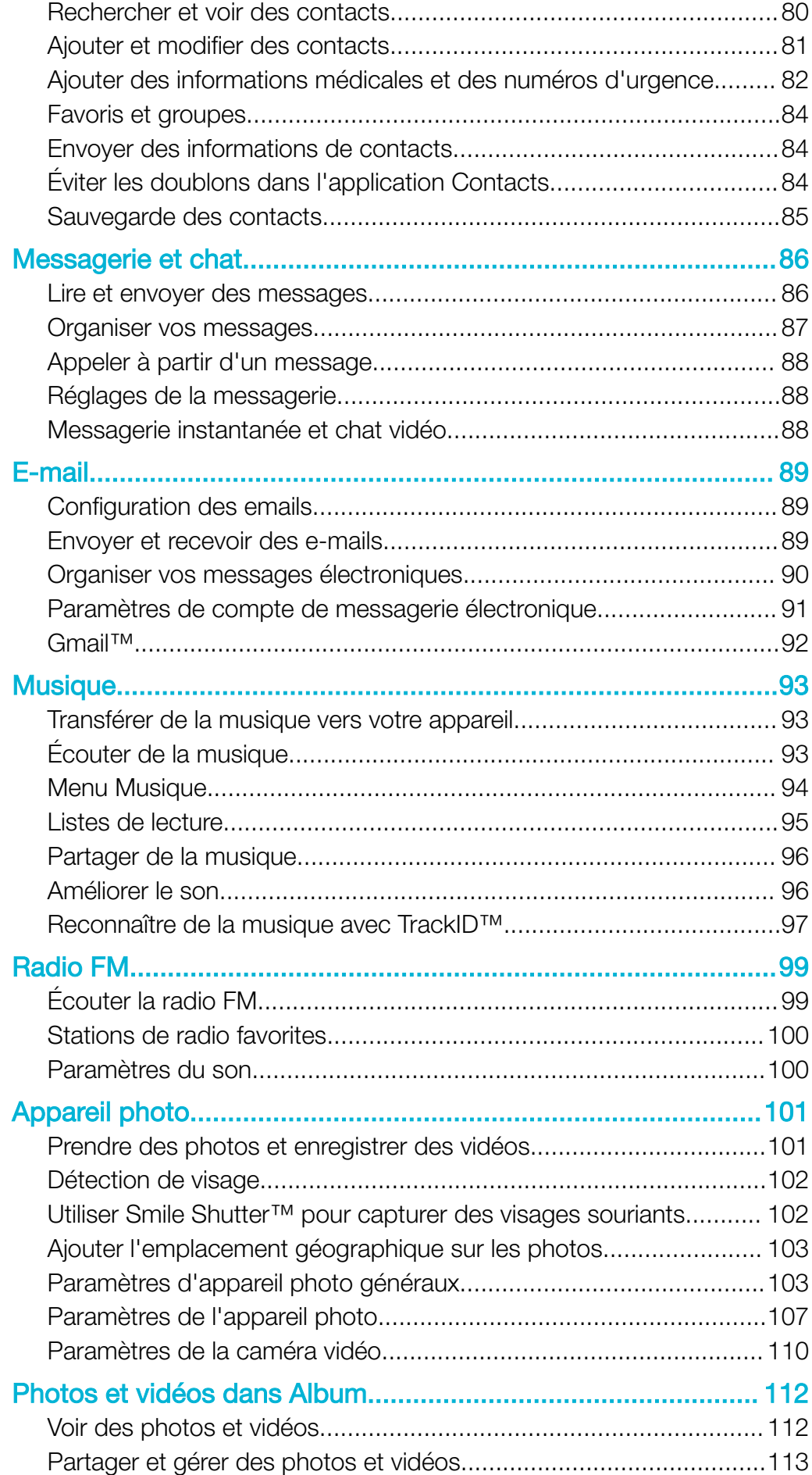

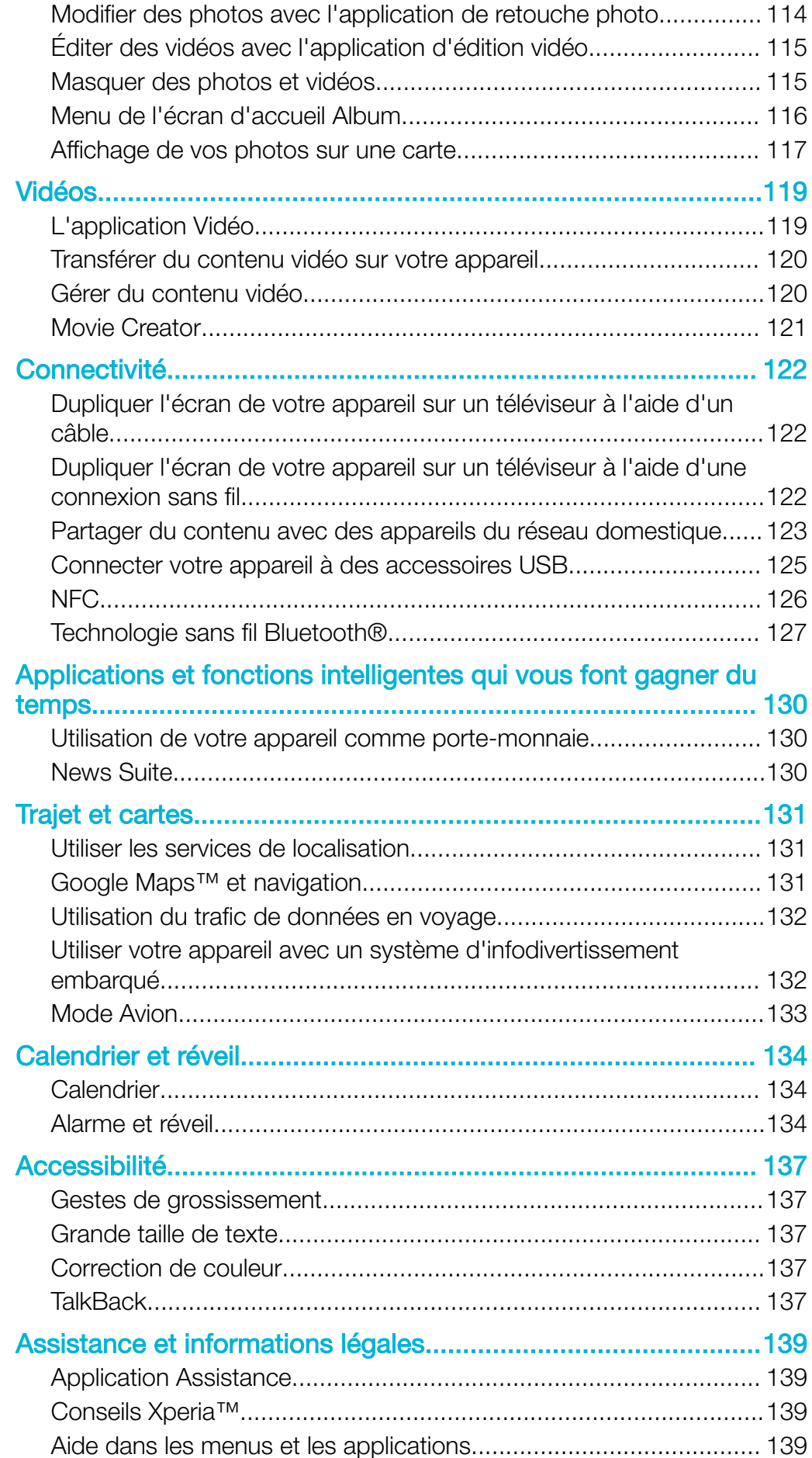

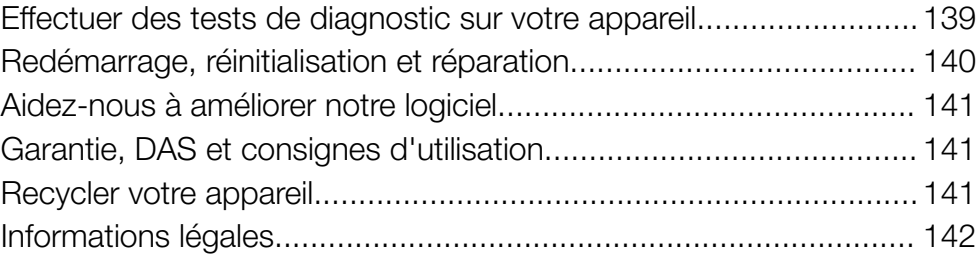

# <span id="page-6-0"></span>Mise en route

# À propos de ce Guide de l'utilisateur

Le présent Xperia™ XA Ultra Guide de l'utilisateur concerneAndroid™ 6.0. Si vous ne savez pas exactement sous quelle version du logiciel fonctionne votre appareil, vous pouvez vérifier cette information dans le menu Réglages.

 $\pmb{\P}$ Il est possible que les fonctions des mises à jour système et des mises à jour des applications de votre appareil soient différentes de celles décrites dans le présent Guide de l'utilisateur. La version d'Android™ pourrait ne pas être modifiée au cours d'une mise à jour. Pour plus d'informations sur les mises à jour logicielles, reportez-vous à la section [Mise à jour de votre](#page-38-0) [appareil](#page-38-0), page 39.

#### Pour vérifier la version actuelle de votre appareil

- 1 Dans votre Écran Accueil, tapez sur ...
- 2 Tapez sur Réglages > À propos du téléphone > Version d'Android™.

#### Limitations des services et fonctions

Il est possible que certains des services et des fonctions décrits dans le présent Guide de l'utilisateur ne soient pas pris en charge dans tous les pays ou régions, ni par tous les réseaux ou fournisseurs de services. Le numéro d'urgence international peut toujours être utilisé dans l'ensemble des pays, régions et réseaux et par tous les fournisseurs de services, à condition que l'appareil soit connecté au réseau mobile. Veuillez contacter votre opérateur réseau ou votre fournisseur de services pour savoir si un service ou une fonction spécifiques sont utilisables et si des frais supplémentaires d'accès ou d'utilisation sont susceptibles de s'appliquer.

L'utilisation de certaines fonctions et applications décrites dans ce guide peut nécessiter un accès à Internet. Des frais de connexion de données pourraient être appliqués lorsque vous vous connectez à Internet avec votre appareil. Pour plus d'informations, contactez votre fournisseur de services sans fil.

# Présentation

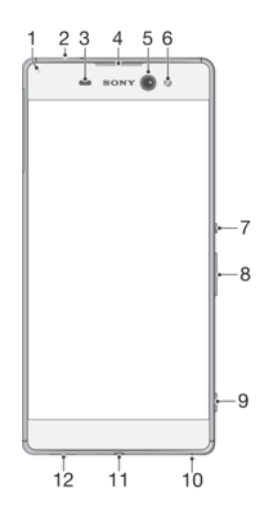

<span id="page-7-0"></span>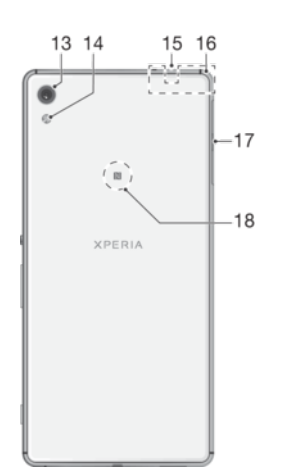

- 1. Témoin de charge/notification
- 2. Prise jack pour casque
- 3. Capteur de proximité/luminosité
- 4. Écouteur
- 5. Objectif de l'appareil photo avant 15. Micro secondaire
- 6. Flash de l'appareil photo avant
- 7. Touche Marche/Arrêt
- 8. Touche de volume/zoom
- 9. Touche de l'appareil photo
- 10. Micro principal
- 11. Port pour chargeur/câble USB
- 12. Haut-parleur principal
- 13. Objectif de l'appareil photo principal
- 14. Voyant de l'appareil photo principal
- 
- 16. Surface de l'antenne Wi-Fi/Bluetooth/GPS
- 17. Cache de l'emplacement de la carte nano SIM/carte mémoire
- 18. Zone de détection NFC™

# Assemblage

 $\mathbf{r}$ Votre appareil prend uniquement en charge les cartes nano SIM.

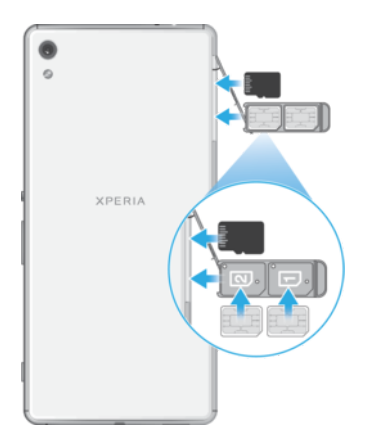

#### Pour insérer les cartes nano SIM

- $\mathbf{r}$ Si vous insérez la carte nano SIM quand l'appareil est sous tension, il redémarre automatiquement.
- 1 Ouvrez le cache des emplacements de la carte nano SIM et de la carte mémoire.
- 2 Avec votre ongle ou un objet similaire, retirez le support de la carte nano SIM.
- 3 Placez la carte ou les cartes nano SIM dans l'emplacement prévu à cet effet, dans le support, puis réinsérez le support.
- 4 Fermez le cache.
- Ţ Veillez à bien réinsérer le support de la carte nano SIM dans le bon sens. Lorsque vous retirez le support pour insérer la carte nano SIM, ne le retournez pas.

#### Pour insérer une carte mémoire

- <span id="page-8-0"></span>1 Ouvrez le cache des emplacements de carte Nano SIM et de carte mémoire.
- 2 Insérez la carte mémoire dans son emplacement, puis enfoncez-la complètement jusqu'à ce que vous entendiez un clic.
- 3 Fermez le cache.
- Ţ Vérifiez que la carte mémoire est correctement orientée.

#### Pour retirer la carte nano SIM

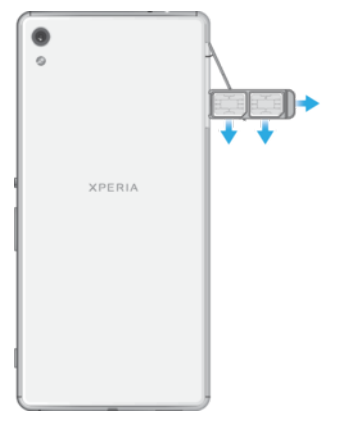

- 1 Tournez l'appareil écran vers le bas et ouvrez le cache des emplacements de la carte nano SIM et de la carte mémoire.
- 2 Avec votre ongle ou un objet comparable, retirez le support de la carte nano SIM.
- 3 Retirez la ou les cartes nano SIM de l'emplacement prévu à cet effet dans le support, puis réinsérez le support.
- 4 Remettez le cache en place.

#### Pour retirer la carte mémoire

- 1 Éteignez l'appareil, ou démontez la carte mémoire sous Réglages > Stockage et mémoire >  $\frac{1}{2}$  > Avancées > Stockage >  $\frac{1}{2}$  à côté de Carte SD, puis ouvrez le cache des emplacements de la carte nano SIM et de la carte mémoire.
- 2 Appuyez sur la carte mémoire, puis relâchez-la rapidement.
- 3 Extrayez entièrement la carte mémoire et retirez-la.
- 4 Remettez le cache en place.

# Protection de l'écran

Avant d'utiliser votre appareil, retirez le film de protection en tirant sur la languette.

Il est conseillé de protéger votre appareil avec un étui de la marque Sony ou un film de protection adapté à votre modèle Xperia™. L'utilisation d'un film de protection d'une autre marque peut empêcher le bon fonctionnement de votre appareil en couvrant les capteurs, les objectifs, les haut-parleurs ou les micros. Cela peut également entraîner l'annulation de la garantie.

# Première mise en route de votre appareil

Nous vous recommandons de recharger la batterie pendant au moins 30 minutes avant le premier démarrage de l'appareil. Vous pouvez continuer à utiliser l'appareil pendant qu'il est en charge ; reportez-vous à la section *[Chargement de votre appareil](#page-35-0)*, page 36.

Lorsque vous démarrez votre appareil pour la première fois, un guide de configuration vous aide à configurer les paramètres de base, à vous connecter à vos comptes (par exemple, un compte Google™) et à personnaliser votre appareil.

#### Pour allumer l'appareil

<span id="page-9-0"></span>Ţ Avant d'allumer votre appareil pour la première fois, laissez la batterie se charger pendant au moins 30 minutes.

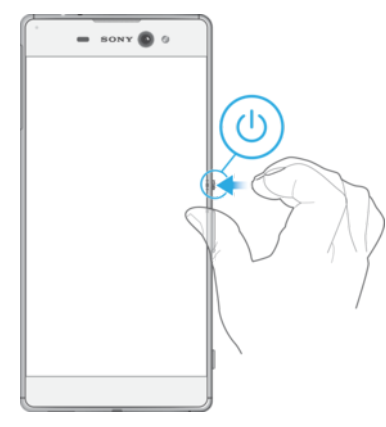

- 1 Maintenez la touche marche/arrêt (l) enfoncée jusqu'à ce que l'appareil se mette à vibrer.
- 2 Entrez le code PIN de votre carte SIM lorsqu'il vous est demandé, puis tapez sur  $\checkmark$  .
- 3 Patientez quelques instants pendant le démarrage de l'appareil.
- Le PIN de votre carte SIM est initialement fourni par votre opérateur réseau, mais vous pouvez le modifier ultérieurement depuis le menu Réglages. Pour corriger une erreur faite pendant la saisie du code PIN de votre carte SIM, appuyez sur

#### Pour arrêter l'appareil

- 1 Appuyez longuement sur la touche marche/arrêt (1) jusqu'à ce que le menu des options s'affiche.
- 2 Dans le menu des options, appuyez sur **Éteindre**.
- ļ L'appareil peut mettre quelques instants à s'arrêter.

# Pourquoi ai-je besoin d'un compte Google™ ?

Votre appareil Xperia™ de Sony fonctionne sous la plateforme Android™ développée par Google™. Lorsque vous l'achetez, votre appareil est préconfiguré avec un grand nombre d'applications et de services Google™, comme, par exemple, Gmail™, Google Maps™, YouTube™ et l'application Play Store™ qui vous donne accès à Google Play™, la boutique en ligne permettant de télécharger les applications Android™. Pour tirer le meilleur parti de ces services, vous avez besoin d'un compte Google™. Un compte Google™ vous permet par exemple de :

- Télécharger et installer des applications à partir de Google Play™.
- Synchronisez vos e-mails, vos contacts et votre calendrier à l'aide du Service Web de courrier électronique Gmail™.
- Discuter avec des amis à l'aide de l'application Hangouts™.
- Synchroniser l'historique des recherches et les favoris de votre navigateur grâce au navigateur Internet Google Chrome™.
- Vous identifier comme l'utilisateur autorisé après une réparation logicielle à l'aide du logiciel Xperia™ Companion.
- Localiser, verrouiller ou effacer à distance les données d'un appareil perdu grâce aux services my Xperia™ ou Gestionnaire d'appareils Android™.

Pour plus d'informations sur Android™ et Google™, accédez à l'adresse [http://support.google.com](http://http://support.google.com).

Il est essentiel de vous souvenir du nom d'utilisateur et du mot de passe de votre compte Google™. Dans certains cas, et pour des raisons de sécurité, vous pourriez devoir vous identifier à l'aide de votre compte Google™. Le cas échéant, si vous n'êtes pas en mesure de fournir le nom d'utilisateur et le mot de passe de votre compte Google™, votre appareil sera

verrouillé. Aussi, si vous disposez de plusieurs comptes Google™, assurez-vous de saisir les identifiants du compte dont il est question.

Pour configurer un compte Google™ sur votre appareil

- 1 Dans l'Écran Accueil, appuyez sur **...**
- 2 Appuyez sur Réglages > Comptes et synchronisation > Ajouter un compte > Google.
- 3 Suivez les instructions de l'Assistant d'enregistrement pour créer un compte Google™ ou connectez-vous si vous possédez déjà un compte.
- $\frac{1}{2}$ Vous pouvez également vous connecter ou créer un compte Google™ à partir de l'Assistant Configuration la première fois que vous démarrez votre appareil. Ou vous rendre sur [www.google.com/accounts](http://www.google.com/accounts) et créer un compte en ligne.

Pour supprimer un compte Google™

- 1 Dans l'Écran Accueil, appuyez sur ...
- 2 Appuyez sur Réglages > Comptes et synchronisation > Google.
- 3 Sélectionnez le compte Google™ à supprimer.
- $4$  Tapez sur  $\frac{1}{2}$  > Supprimer le compte.
- 5 Appuyez à nouveau sur Supprimer le compte pour confirmer.
- $\mathbf{r}$ Si vous supprimez votre compte Google™, toutes les fonctionnalités de sécurité qui y étaient associées ne seront plus disponibles.
- $\frac{1}{2}$ Si vous prêtez votre appareil pour une durée relativement longue, il est recommandé de créer un compte utilisateur invité pour l'autre utilisateur et de définir un verrouillage de l'écran pour protéger votre propre compte utilisateur.

# <span id="page-11-0"></span>Sécurité de l'appareil

# Pour s'assurer que l'appareil est bien protégé

Votre appareil inclut plusieurs options de sécurité fortement recommandées en cas de perte ou de vol.

Ces options sont les suivantes :

- Définir un verrouillage d'écran pour votre appareil à l'aide d'un code PIN, d'un mot de passe ou d'un schéma afin d'empêcher quiconque d'accéder à votre appareil ou de le réinitialiser. Pour plus d'informations, reportez-vous à la section Verrouillage de l'écran, sur la page 12.
- Associer un compte Google™ afin d'empêcher d'autres personnes d'utiliser votre appareil en cas de vol ou d'effacement des données. Pour plus d'informations, reportezvous à la section [Pourquoi ai-je besoin d'un compte Google™ ?](#page-9-0) sur la page 10
- Activer le service « Protection by my Xperia » ou le service Web Gestionnaire d'appareils Android™. Grâce à ces services, vous pouvez localiser, verrouiller ou effacer les données d'un appareil perdu à distance. Pour plus d'informations, reportez-vous à la section consacrée à la [Retrouver un appareil perdu](#page-19-0), sur la page 20.

# Vérifier la propriété de votre appareil

Lorsque votre appareil est protégé, vous devez déverrouiller votre écran à l'aide de votre code PIN, de votre mot de passe, de votre motif ou des identifiants de votre compte Google™, selon la fonctionnalité de protection que vous utilisez. Voici des exemples de fonctions de protection et quelques-unes des informations de connexion nécessaires :

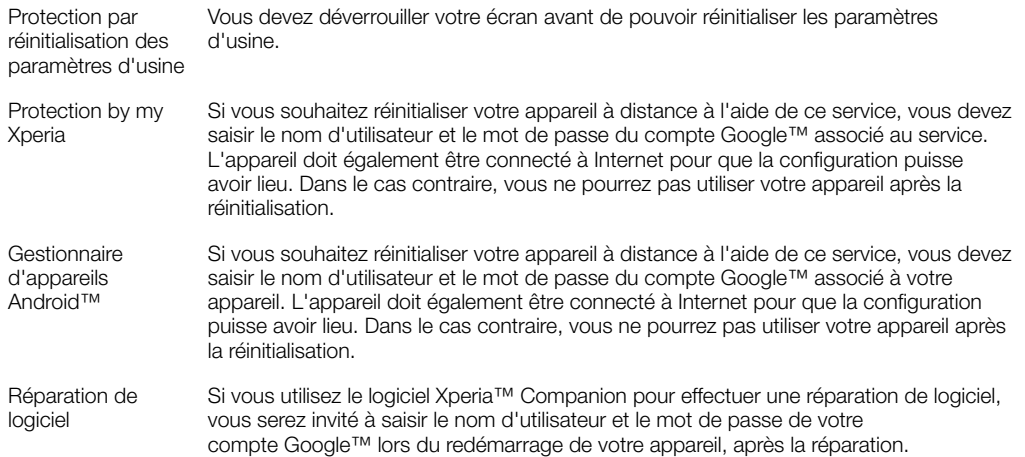

Pour le Gestionnaire d'appareils Android™, il est nécessaire de saisir les identifiants d'un compte Google™. Il peut s'agir de n'importe quel compte Google™ configuré sur l'appareil. Si vous n'êtes pas en mesure de fournir les informations du compte concerné durant la configuration, vous ne pourrez pas utiliser l'appareil.

# Verrouillage de l'écran

Plusieurs options de verrouillage de l'écran sont disponibles. Le niveau de sécurité de chaque type de verrouillage est répertorié ci-dessous, du plus faible au plus fort :

- Balayage : pas de protection, mais vous disposez d'un accès rapide à l'écran d'accueil.
- Motif : dessinez un motif simple avec votre doigt pour déverrouiller votre appareil.
- PIN : saisissez un code PIN numérique d'au moins quatre chiffres pour déverrouiller votre appareil.
- Mot de passe : saisissez un mot de passe alphanumérique pour déverrouiller votre appareil
- . Vous devez absolument mémoriser votre motif de déverrouillage de l'écran, votre code PIN ou votre mot de passe. Si vous oubliez ces informations, vous ne pourrez pas restaurer des données importantes telles que les contacts et les messages.
- ÷ó. Si vous avez configuré un compte Microsoft® Exchange ActiveSync® (EAS) sur votre Xperia™, les paramètres de sécurité EAS peuvent limiter le type de verrouillage de l'écran aux seuls code PIN ou mot de passe. Cela se produit lorsque votre administrateur réseau indique, pour des raisons de sécurité de l'entreprise, un type d'écran de déverrouillage particulier, applicable à tous les comptes EAS. Contactez l'administrateur réseau de votre entreprise ou organisation pour connaître la politique de sécurité du réseau appliquée aux appareils mobiles.
- La fonctionnalité utilisant les empreintes digitales n'est pas disponible aux États-Unis.

#### Pour modifier le type de verrouillage d'écran

- 1 Dans l'écran d'accueil, appuyez sur **...**
- 2 Tapez sur Réglages > Verrouillage de l'écran et sécurité > Verrouillage de l'écran.
- 3 Suivez les instructions qui s'affichent sur votre appareil.

#### Pour créer un schéma de verrouillage de l'écran

- 1 Dans l'écran d'accueil, tapez sur **...**
- 2 Tapez sur Réglages > Verrouillage de l'écran et sécurité > Verrouillage de l'écran > Schéma.
- 3 Suivez les instructions qui s'affichent sur votre appareil.
- $\mathbf{r}$ Si vous saisissez un schéma de déverrouillage incorrect cinq fois d'affilée, vous devez patienter 30 secondes supplémentaires avant de réessayer.

#### Pour modifier le schéma de verrouillage de l'écran

- 1 Dans l'Écran Accueil, tapez sur **...**
- 2 Tapez sur Réglages> Verrouillage de l'écran et sécurité > Verrouillage de l'écran.
- 3 Dessinez le schéma de déverrouillage de votre écran.
- 4 Tapez sur **Schéma** et suivez les instructions sur votre appareil.

#### Pour créer un code PIN de verrouillage de l'écran

- 1 Dans l'Écran Accueil, tapez sur ...
- 2 Tapez sur Réglages > Verrouillage de l'écran et sécurité > Verrouillage de l'écran > Code PIN.
- 3 Saisissez un code PIN numérique, puis tapez sur **Continuer**.
- 4 Saisissez à nouveau votre code PIN, confirmez-le, puis tapez sur OK.

#### Pour créer un mot de passe de verrouillage de l'écran

- 1 Dans l'Écran Accueil, tapez sur  $\oplus$ .
- 2 Tapez sur Réglages > Verrouillage de l'écran et sécurité > Verrouillage de l'écran > Mot de passe.
- 3 Saisissez un mot de passe, puis tapez sur **Continuer**.
- 4 Saisissez à nouveau le mot de passe, confirmez-le, puis tapez sur OK.

#### Pour activer la fonction de déverrouillage par balayage

- 1 Dans l'Écran Accueil, tapez sur  $\oplus$ .
- 2 Tapez sur Réglages > Verrouillage de l'écran et sécurité > Verrouillage de l'écran.
- 3 Dessinez votre schéma, saisissez votre code PIN ou votre mot de passe de déverrouillage, selon le type de verrouillage activé.
- 4 Tapez sur **Balayer**.

# <span id="page-13-0"></span>Réinitialisation en cas d'oubli du verrouillage de l'écran

Si vous avez oublié le code PIN, le mot de passe ou le motif de verrouillage de l'écran, vous pourrez peut-être le réinitialiser à l'aide du service Protection by my Xperia. La réinitialisation du verrouillage de l'écran via ce service n'entraîne aucune perte du contenu stocké sur votre appareil.

Pour activer le service Protection by my Xperia, reportez-vous à la section consacrée à la [Retrouver un appareil perdu](#page-19-0), sur la page 20.

#### Pour réinitialiser le verrouillage de l'écran à l'aide du service Protection by my Xperia

- 1 Vous devez disposer du nom d'utilisateur et du mot de passe de votre compte Google™, et activer le service Protection by my Xperia sur votre appareil.
- 2 Accédez à *[myxperia.sonymobile.com](http://myxperia.sonymobile.com)* à partir d'un appareil connecté à Internet.
- 3 Connectez-vous à l'aide du compte Google™ que vous avez configuré sur votre appareil.
- 4 Sous Vos appareils, cliquez sur l'image de votre appareil.
- 5 Sélectionnez Verrouiller ou Modifier le code PIN2 pour remplacer le verrouillage d'écran actuel par un nouveau code PIN.
- 6 Suivez les instructions affichées à l'écran par le service Protection by my Xperia.
- En fonction de vos paramètres de sécurité, il est possible que votre appareil se verrouille après la réinitialisation du verrouillage de l'écran. Dans ce cas, vous devez saisir les nom d'utilisateur et mot de passe de votre compte Google™ pour pouvoir utiliser l'appareil.

# Déverrouiller automatiquement votre appareil

La fonction de verrouillage intelligent facilite le déverrouillage de votre appareil en vous permettant de le paramétrer pour qu'il se déverrouille automatiquement dans certaines situations. Votre appareil peut rester déverrouillé, par exemple lorsqu'il est connecté à un appareil Bluetooth® ou lorsque vous le portez sur vous.

Pour préparer votre appareil au déverrouillage automatique, vous devez en premier lieu suivre dans l'ordre les étapes ci-dessous :

- Assurez-vous que vous disposez d'une connexion Internet active, de préférence une connexion Wi-Fi, pour limiter les frais inhérents au trafic de données.
- Vérifiez que toutes vos applications sont mises à jour à l'aide de l'application Play Store™ afin que l'application de services Google Play™ soit à jour. Avec une application de services Google Play™ à jour, vous pouvez utiliser les dernières fonctions de verrouillage intelligent.
- Activez le verrouillage intelligent.
- Définissez les moments où vous souhaitez que votre appareil se déverrouille automatiquement.
- 1 • La fonction de verrouillage intelligent est développée par Google™ et est sujette à modifications suite à des mises à jours réalisées par Google™.
	- La fonction de verrouillage intelligent n'est pas commercialisée dans certains marchés, pays et régions.

#### Pour activer le verrouillage intelligent

- 1 Vérifiez que vous avez défini un schéma, un code PIN ou un mot de passe pour le verrouillage de votre écran.
- 2 Dans l'Écran Accueil, tapez sur **...**
- 3 Tapez sur Réglages > Verrouillage de l'écran et sécurité > Agents de confiance.
- 4 Faites glisser vers la droite le curseur en regard de **Smart Lock (Google).**
- 5 Tapez sur la flèche de retour située à côté de **Agents de confiance**.
- 6 Tapez sur **Smart Lock**.
- 7 Saisissez votre schéma, code PIN ou mot de passe. Vous devez saisir ce verrouillage d'écran chaque fois que vous souhaitez modifier les réglages du verrouillage intelligent.
- 8 Sélectionnez un type de verrouillage intelligent.

# Réglage du maintien automatique du déverrouillage de l'appareil

Utilisez les réglages suivants pour paramétrer la fonction Smart Lock de sorte que votre appareil ne se verrouille pas :

- Appareils fiables Empêchez le verrouillage de votre appareil lorsqu'un appareil de confiance Bluetooth® ou NFC y est connecté.
- Lieux de confiance Empêchez le verrouillage de votre appareil lorsque vous êtes dans un lieu de confiance.
- **Détection de présence** Empêchez le verrouillage de votre appareil lorsque vous le portez sur vous.
- **Reconnaissance faciale** Déverrouillez votre téléphone en le regardant.
- Reconnaissance vocale Configurez la reconnaissance de la voix pour effectuer des recherches dans n'importe quel écran.

Vous devez déverrouiller manuellement votre appareil lorsque vous ne l'utilisez pas pendant 4 heures et après un redémarrage.

# Connexion à des appareils Bluetooth® de confiance

Vous pouvez désigner un appareil connecté par Bluetooth® comme appareil de confiance et laisser votre appareil Xperia™ déverrouillé tant qu'il y est connecté. Ainsi, si vous possédez des appareils Bluetooth® que vous connectez régulièrement, par exemple un haut-parleur de voiture, un système multimédia, une montre Bluetooth® ou un appareil de suivi de forme physique, vous pouvez les ajouter en tant qu'appareils de confiance et contourner la sécurité qui verrouille l'écran pour gagner du temps. Cette fonction est adaptée aux espaces relativement sécurisés dans lesquels vous utilisez habituellement ces appareils. Dans certains cas, vous pouvez être amené à déverrouiller manuellement votre appareil avant de pouvoir connecter un appareil de confiance.

- Ţ. Il est déconseillé d'ajouter des appareils qui sont constamment connectés à votre appareil en tant qu'appareils de confiance, par exemple des claviers ou étuis Bluetooth®.
- <sup>- $\frac{1}{2}$ </sup> Dès qu'un appareil de confiance Bluetooth® est éteint ou hors de portée, l'écran se bloque et vous avez besoin de votre code PIN, schéma ou mot de passe pour le déverrouiller.

#### Pour ajouter un appareil de confiance Bluetooth®

- 1 Vérifiez que votre appareil est bien appairé et connecté à l'appareil Bluetooth® que vous souhaitez ajouter en tant qu'appareil de confiance.
- 2 Touchez Réglages > Verrouillage d'écran et sécurité > Smart Lock.
- 3 Dans le menu Smart lock, touchez Appareils fiables > Ajouter un appareil de confianceBluetooth
- 4 Touchez un nom d'appareil pour le sélectionner dans la liste des appareils connectés. Seuls les appareils appairés apparaîtront dans cette liste.
- 5 Selon le niveau de sécurité de votre connexion, vous pourrez être amené à déverrouiller manuellement votre appareil avant que l'appareil de confiance ne puisse empêcher son verrouillage.

#### Pour supprimer un appareil de confiance Bluetooth®

- 1 Dans l'Écran Accueil, tapez sur **...**
- 2 Tapez sur Réglages > Verrouillage de l'écran et sécurité > Smart Lock > Appareils fiables.
- Tapez sur l'appareil que vous voulez supprimer.
- 4 Tapez sur **Supprimer un appareil de confiance**.

# Assurer votre sécurité lors de l'utilisation d'appareils de confiance

Les appareils Bluetooth® ne prennent pas en charge les mêmes normes et capacités en matière de sécurité Bluetooth®. Même si votre appareil de confiance n'est plus à proximité, quelqu'un peut maintenir votre appareil Xperia™ déverrouillé en imitant votre connexion Bluetooth®. Votre appareil n'est pas toujours en mesure de déterminer si la connexion est sécurisée lorsque quelqu'un tente de l'imiter.

Lorsque votre appareil est incapable de déterminer si vous utilisez une connexion sécurisée, vous recevrez une notification sur votre appareil Xperia™ et vous devrez peutêtre déverrouiller manuellement ce dernier avant que l'appareil de confiance puisse empêcher le verrouillage.

La plage de connectivité Bluetooth® fluctue selon différents facteurs, notamment le modèle de votre appareil, l'appareil connecté par Bluetooth® et votre environnement. En fonction de ces facteurs, les connexions Bluetooth® fonctionnent sur des distances pouvant atteindre 100 mètres.

### Connexion dans les lieux de confiance

Lorsque la fonction Lieux de confiance est activée, le verrouillage de sécurité de votre appareil Xperia™ est désactivé si vous êtes dans un lieu désigné comme étant de confiance. Pour que cette fonction soit opérationnelle, vous devez disposer d'une connexion Internet (de préférence par Wi-Fi) et autoriser votre appareil à utiliser l'emplacement actuel.

Pour définir des lieux de confiance, assurez-vous tout d'abord que le mode de localisation haute précision ou le mode de localisation à économie d'énergie est activé avant d'ajouter votre domicile ou des emplacements personnalisés.

Les dimensions exactes d'un emplacement de confiance sont approximatives et peuvent s'étendre au-delà des murs physiques de votre maison ou d'autres zones que vous avez ajoutées en tant qu'emplacements de confiance. Cette fonction permet également de maintenir votre appareil déverrouillé dans un rayon pouvant atteindre 80 mètres. Veuillez également noter que les signaux de localisation peuvent être répliqués ou manipulés. Une personne ayant accès à un équipement spécialisé peut être en mesure de déverrouiller votre appareil.

#### Pour ajouter le lieu de votre domicile

- 1 Vérifiez que le mode d'emplacement est activé et que vous utilisez l'un des modes Haute précision ou Économie de batterie setting.
- 2 Dans l'Écran Accueil, appuyez sur **...**
- 3 Tapez sur Réglages > Verrouillage de l'écran et sécurité > Smart Lock > Lieux de confiance > Accueil.
- 4 Tapez sur Activer cet emplacement.

#### Pour modifier le lieu de votre domicile

- 1 Vérifiez que le mode d'emplacement est activé et que vous utilisez l'un des modes Haute précision ou Économie de batterie setting.
- 2 Dans l'Écran Accueil, tapez sur  $\oplus$ .
- 3 Tapez sur Réglages > Verrouillage de l'écran et sécurité > Smart Lock > Lieux de confiance.
- 4 Sélectionnez le lieu de votre domicile.
- 5 Tapez sur **Modifier**.
- 6 Dans la barre de recherche, saisissez le lieu que vous souhaitez utiliser pour votre domicile.
- $-\bullet$ Pour une meilleure localisation de l'emplacement, vous pouvez ajouter votre domicile réel dans l'ensemble immobilier en tant qu'emplacement personnalisé.

#### Pour supprimer le lieu de votre domicile

- 1 Vérifiez que le mode d'emplacement est activé et que vous utilisez l'un des modes Haute précision ou Économie de batterie setting.
- 2 Dans l'Écran Accueil, tapez sur  $\oplus$ .
- 3 Tapez sur Réglages > Verrouillage de l'écran et sécurité > Smart Lock > Lieux de confiance > Accueil.
- 4 Tapez sur Désactiver cet emplacement.

#### Utiliser des emplacements personnalisés

Vous pouvez ajouter n'importe quel emplacement en tant que lieu de confiance personnalisé pour que votre appareil y reste déverrouillé.

#### Pour ajouter un emplacement personnalisé

- 1 Vérifiez que le mode d'emplacement est activé et que vous utilisez l'un des modes Haute précision ou Économie de batterie setting.
- 2 Dans l'Écran Accueil, appuyez sur  $\oplus$ .
- 3 Appuyez sur Réglages > Verrouillage de l'écran et sécurité > Smart Lock > Lieux de confiance.
- 4 Tapez sur Ajouter un lieu de confiance.
- 5 Pour que votre position actuelle devienne un emplacement de confiance personnalisé, appuyez sur Sélectionner cet emplacement.
- 6 Sinon, vous pouvez saisir un autre emplacement en tapant sur l'icône Loupe et en indiquant l'adresse. Votre appareil recherche l'emplacement spécifié. Pour utiliser l'adresse proposée, appuyez dessus.
- 7 Pour une localisation plus précise de l'emplacement, appuyez sur la flèche de retour en arrière située à côté de l'adresse, faites glisser l'épingle de localisation sur l'emplacement voulu, puis appuyez sur **Sélectionner cet emplacement**.

#### Pour modifier un emplacement personnalisé

- 1 Vérifiez que le mode d'emplacement est activé et que vous utilisez l'un des modes Haute précision ou Économie de batterie setting.
- 2 Dans l'Écran Accueil, appuyez sur  $\oplus$ .
- 3 Appuyez sur Réglages > Verrouillage de l'écran et sécurité > Smart Lock > Lieux de confiance.
- 4 Sélectionnez l'emplacement que vous souhaitez modifier.
- 5 Tapez sur Modifier l'adresse.
- 6 Pour saisir un autre emplacement, appuyez sur l'icône Loupe et indiquez l'adresse. Votre appareil recherche l'emplacement spécifié. Pour utiliser l'adresse proposée, appuyez dessus.
- 7 Pour une localisation plus précise de l'emplacement, appuyez sur la flèche de retour en arrière située à côté de l'adresse, puis faites glisser l'épingle de localisation sur l'emplacement voulu et appuyez sur Sélectionner cet emplacement.

#### Pour supprimer un emplacement personnalisé

- 1 Vérifiez que le mode d'emplacement est activé et que vous utilisez l'un des modes Haute précision ou Économie de batterie setting.
- 2 Dans l'Écran Accueil, tapez sur **...**<br>3 Danez sur **Régiages > Verrouillage**
- 3 Tapez sur Réglages > Verrouillage de l'écran et sécurité > Smart Lock > Lieux de confiance.
- Sélectionnez l'emplacement que vous souhaitez supprimer.
- 5 Tapez sur **Supprimer**.

#### Empêcher le verrouillage de votre appareil lorsque vous le transportez

La fonction de détection de présence vous permet d'empêcher le verrouillage de votre appareil lorsque vous le portez sur vous, par exemple dans votre main, votre poche ou votre sac. Lorsqu'il détecte que l'appareil est transporté, l'accéléromètre intégré empêche l'appareil de se verrouiller. L'appareil se verrouille lorsque l'accéléromètre détecte que l'appareil a été posé.

La fonction de détection de présence n'identifie pas la personne qui porte l'appareil. Si vous confiez votre appareil déverrouillé à quelqu'un lorsque la fonction de détection de présence est activée, votre appareil pourrait rester déverrouillé pour l'autre utilisateur. N'oubliez pas que la détection de présence offre un niveau de sécurité inférieur à un schéma, un code PIN ou un mot de passe.

#### Pour activer la détection de présence

- 1 Dans l'Écran Accueil, tapez sur  $\blacksquare$ .
- 2 Tapez sur Réglages > Verrouillage de l'écran et sécurité > Smart Lock > Détection de présence.
- 3 Faites glisser le curseur en regard de **Arrêt** vers la droite, puis tapez sur Continuer.

# <span id="page-17-0"></span>Utiliser la détection de présence

Lorsque vous utilisez la fonction de détection de présence, vous devez être informé des comportements suivants :

- Lorsque votre appareil détecte que vous le portez, une fois que vous l'aurez déverrouillé, il se ne verrouillera plus.
- À chaque fois que vous posez votre appareil et que ce dernier détecte que vous ne le portez plus, il se verrouillera automatiquement.
- Une fois que vous avez posé votre appareil, par exemple si vous le laissez sur une table, il se verrouillera dans la minute qui suit.
- Votre appareil se verrouillera 5 à 10 minutes après que vous soyez monté en voiture, bus, train ou autre véhicule terrestre.
- Veuillez noter que votre appareil ne se verrouillera pas lorsque vous montez dans un avion, un bateau ou tout autre véhicule qui ne roule pas. Assurez-vous de le verrouiller manuellement si besoin.
- Lorsque vous reprenez votre appareil ou sortez de votre véhicule, il suffit de le déverrouiller une fois et il ne se verrouillera plus tant que vous le portez sur vous.

#### Pour désactiver la détection de l'appareil lorsqu'il est porté

- 1 Dans l'Écran Accueil, appuyez sur  $\oplus$ .
- 2 Appuyez sur Réglages > Verrouillage de l'écran et sécurité > Smart Lock > Détection de présence.
- 3 Faites glisser le curseur en regard de Marche vers la gauche.

# Protection de la carte SIM

Vous pouvez verrouiller et déverrouiller chaque carte SIM que vous utilisez dans votre appareil à l'aide d'un code PIN (Personal Identity Number ou numéro personnel d'identification). Si une carte SIM est verrouillée, l'abonnement associé à la carte est protégé contre les utilisations abusives, ce qui signifie que vous devrez entrer un code PIN à chaque démarrage de l'appareil.

Si vous saisissez un code PIN erroné à de trop nombreuses reprises, votre carte SIM est bloquée. Vous devrez alors entrer votre code PUK (Personal Unblocking Key ou clé personnelle de déblocage), puis un nouveau code PIN. Les codes PIN et PUK sont fournis par votre opérateur réseau.

#### Pour configurer le verrouillage d'une carte SIM

- 1 Dans l'écran d'accueil, tapez sur **...**
- 2 Tapez sur Réglages > Verrouillage de l'écran et sécurité > Configurer blocage SIM.
- 3 Sélectionnez une carte SIM.
- 4 Faites glisser vers la droite le curseur en regard de **Bloquer la carte SIM**.
- 5 Saisissez le code PIN de la carte SIM et tapez sur **OK**. Le verrouillage de la carte SIM est maintenant actif et le code PIN vous sera demandé à chaque redémarrage de l'appareil.

#### Pour supprimer le verrouillage d'une carte SIM

- 1 Dans l'écran d'accueil, tapez sur **...**
- 2 Tapez sur Réglages > Verrouillage de l'écran et sécurité > Configurer blocage SIM.
- 3 Sélectionnez une carte SIM.
- 4 Faites glisser le curseur en regard de **Bloquer la carte SIM** vers la gauche.
- 5 Saisissez le code PIN de la carte SIM et tapez sur **OK**.

#### Pour modifier le code PIN de la carte SIM

- <span id="page-18-0"></span>1 Dans l'Écran Accueil, tapez sur  $\oplus$ .
- 2 Tapez sur Réglages > Verrouillage de l'écran et sécurité > Configurer blocage SIM.
- 3 Sélectionnez une carte SIM.
- 4 Tapez sur Modifier PIN carte SIM.
- 5 Saisissez l'ancien code PIN de la carte SIM et tapez sur OK.
- 6 Saisissez le nouveau code PIN de la carte SIM et tapez sur OK.
- 7 Tapez à nouveau le nouveau code PIN de la carte SIM et tapez sur OK.

Pour déverrouiller une carte SIM bloquée en utilisant le code PUK

- 1 Saisissez le code PUK et tapez sur  $\swarrow$ .
- 2 Saisissez un nouveau code PIN et tapez sur  $\swarrow$ .
- 3 Entrez une seconde fois le nouveau code PIN et tapez sur  $\swarrow$ .
- $\pmb{\mathsf{v}}$ Si vous entrez un code PUK erroné à de trop nombreuses reprises, vous devez contacter votre opérateur réseau pour obtenir une nouvelle carte SIM.

# Utilisation de plusieurs cartes SIM

Votre appareil fonctionne avec une ou deux cartes SIM insérées. Les communications entrantes arrivent sur les deux cartes SIM et vous pouvez sélectionner celle à partir de laquelle vous voulez passer vos communications sortantes. Pour pouvoir utiliser les deux cartes SIM, vous devez les activer et sélectionnez celle qui prendra en charge le trafic de données.

Vous pouvez transférer des appels qui arrivent sur la carte SIM 1 vers la carte SIM 2 lorsque la carte SIM 1 n'est pas accessible et vice versa. Il s'agit de l'accessibilité par double carte SIM. Vous devez l'activer manuellement. Consultez la section *[Transfert](#page-74-0)* [d'appels](#page-74-0) à la page 75.

#### Pour activer ou désactiver l'utilisation de deux cartes SIM

- 1 Dans l'Écran Accueil, tapez sur **...**
- 2 Tapez sur Réglages > Double carte SIM.
- 3 Faites glisser les curseurs en regard de SIM1 et SIM2 vers la droite ou la gauche.

#### Pour renommer une carte SIM

- 1 Dans l'Écran Accueil, appuyez sur  $\oplus$ .
- 2 Appuyez sur Réglages > Double carte SIM.
- 3 Sélectionnez une carte SIM et donnez-lui un nouveau nom.
- 4 Tapez sur **OK**.

#### Pour sélectionner la carte SIM prenant en charge le trafic de données

- 1 Dans l'Écran Accueil, appuyez sur  $\oplus$ .
- 2 Tapez sur Réglages > Double carte SIM > Trafic de données mobiles.
- 3 Sélectionnez la carte SIM que vous voulez utiliser pour le trafic de données.
- $-\bullet$ Pour des vitesses de données supérieures, sélectionnez la carte SIM prenant en charge le réseau mobile le plus rapide, par exemple, 3G .

# Trouver le numéro d'identification de votre appareil

Votre appareil possède un numéro d'identification unique. Dans votre appareil, ce numéro est désigné sous l'appellation IMEI (International Mobile Equipment Identity). Vous devez conserver une copie de ce numéro. Il se peut par exemple que vous en ayez besoin lorsque vous accédez au service clients Xperia™ Care et devez enregistrer votre appareil. Aussi, en cas de vol de votre appareil, certains opérateurs de réseau peuvent

<span id="page-19-0"></span>utiliser ce numéro pour bloquer l'appareil et l'empêcher d'accéder au réseau dans votre pays.

Ţ Pour les appareils dotés de deux cartes SIM, il y a deux numéros IMEI, un pour chaque emplacement de carte SIM.

#### Pour afficher vos numéros IMEI sur le plateau de l'étiquette

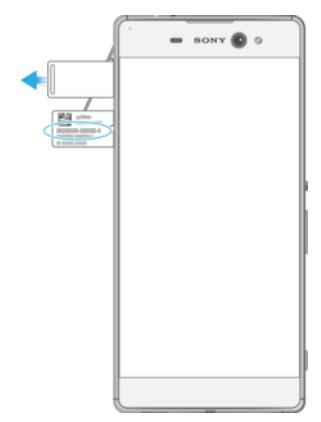

- 1 Ouvrez le cache des emplacements pour carte nano SIM et carte mémoire.
- 2 Faites sortir le plateau de l'étiquette. Le Les numéros IMEI s'affichent sur le plateau de l'étiquette.
- $\sim$ Pour voir les numéros IMEI, vous pouvez également ouvrir le numéroteur téléphonique de votre appareil et taper \*#06#.

#### Pour afficher vos numéros IMEI en allant dans les paramètres de l'appareil

- 1 Dans votre Écran Accueil, tapez sur **...**
- 2 Recherchez et tapez sur Réglages  $>$  À propos du téléphone  $>$  État  $>$  Général  $>$ Général.

# Retrouver un appareil perdu

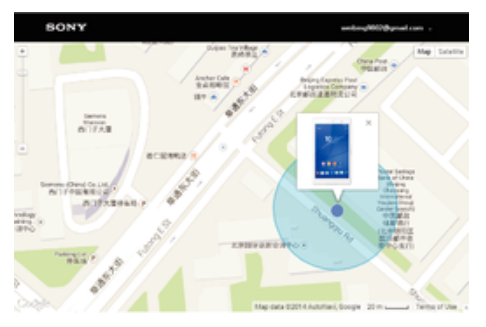

Si vous disposez d'un compte Google™, le service Web « Protection by my Xperia » peut vous aider à localiser et sécuriser votre appareil en cas de perte de ce dernier. Si vous avez activé ce service sur votre appareil, vous pouvez :

- Localiser votre appareil sur une carte.
- Émettre une alerte même si l'appareil est en mode Ne pas déranger.
- Verrouiller l'appareil à distance et faire en sorte qu'il affiche vos coordonnées à destination de toute personne qui le trouve.
- Effacer à distance les mémoires internes et externes de l'appareil, en dernier recours.
- Ţ Si vous avez effacé la mémoire interne de l'appareil via le service Web « Protection by my Xperia », vous devrez, lors du prochain démarrage de votre appareil, vous connecter au compte Google™ préalablement synchronisé avec celui-ci.
- $\mathbf{I}$ Le service « Protection by my Xperia » peut ne pas être disponible dans tous les pays/toutes les régions.

#### Pour activer le service « Protection by my Xperia »

- 1 Vérifiez que vous disposez bien d'une connexion de données active, puis activez les services de localisation sur votre appareil.
- 2 Dans l'Écran Accueil, tapez sur  $\oplus$ .
- 3 Tapez sur Réglages > Verrouillage de l'écran et sécurité > Protection assurée par my Xperia > Activer.
- 4 Cochez la case permettant d'accepter les conditions d'utilisation du service, puis tapez sur **Accepter**.
- 5 Si vous y êtes invité, connectez-vous à votre compte Google™ ou créez-en un si vous n'en avez pas.
- 6 Pour vérifier que le service Protection by my Xperia est en mesure de localiser votre appareil, allez sur *[myxperia.sonymobile.com](http://myxperia.sonymobile.com)* et connectez-vous à l'aide du compte Google™ que vous utilisez sur votre appareil.
- $\bullet$ Si vous partagez un appareil sur lequel plusieurs comptes utilisateurs sont configurés, notez que le service Protection by my Xperia est uniquement disponible pour l'utilisateur connecté en tant que propriétaire.

#### Localiser un appareil perdu grâce au Gestionnaire d'appareils Android™

Google™ offre un service web de localisation et de sécurité appelé Gestionnaire d'appareils Android™ (Android Device Manager). Vous pouvez l'utiliser en parallèle avec, ou comme alternative au service my Xperia. Si vous perdez votre appareil, vous pouvez utiliser le Gestionnaire d'appareils Android™ afin de :

- Localiser et afficher l'emplacement de votre appareil.
- Faire sonner ou verrouiller votre appareil, effacer toutes vos données de l'appareil ou encore ajouter un numéro de téléphone sur l'écran de verrouillage.

Pour de plus amples informations sur le Gestionnaire d'appareils Android™, rendez-vous sur [www.support.google.com](http://www.support.google.com).

 $\mathbf{r}$ Le Gestionnaire d'appareils Android™ ne fonctionne pas si votre appareil est éteint ou s'il ne dispose pas d'une connexion Internet. Il est possible que le service ne soit pas disponible dans tous les pays ou régions.

#### Pour activer le Gestionnaire d'appareils Android™

- 1 Si votre appareil comporte plusieurs comptes utilisateurs, vous devez avoir ouvert une session en tant que propriétaire.
- 2 Assurez-vous que vous disposez d'une connexion aux données active et que les services de localisation sont activés.
- 3 Depuis votre Écran Accueil, tapez sur  $\oplus$ .
- 4 Tapez sur Réglages > Google > Sécurité.
- 5 Faites glisser les curseurs situés à côté de Localiser cet appareil à distance et de Autoriser le verrouillage et l'effacement des données à distance sur la position Marche.
- 6 Si vous y êtes invité, acceptez les conditions générales en tapant sur **Activer**.
- 7 Pour vous assurer que le Gestionnaire d'appareils Android™ peut effectivement localiser votre appareil après l'activation du service, rendez-vous sur [www.android.com/devicemanager](http://www.android.com/devicemanager) et connectez-vous à votre compte Google™.

# <span id="page-21-0"></span>Apprendre les bases

# Utiliser l'écran tactile

**Tapotement** 

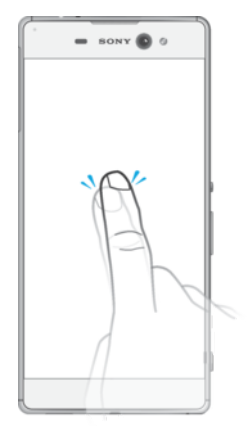

- Ouvrir ou sélectionner un élément.
- Cocher ou décocher une case ou option.
- Saisir du texte avec le clavier virtuel.

# Appui long

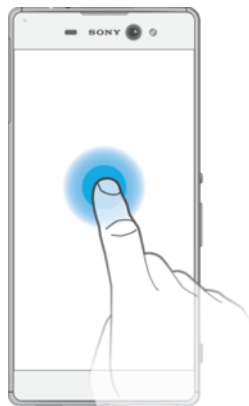

- Déplacer un élément.
- Activer un menu contextuel.
- Activer un mode de sélection, pour sélectionner plusieurs éléments d'une liste par exemple.

# Pincement et écartement

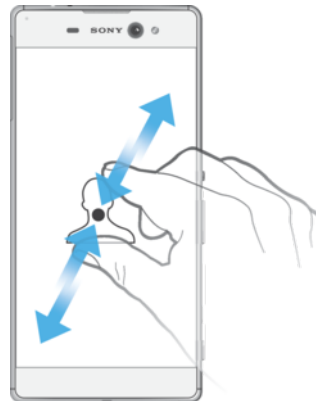

• Effectuez un zoom avant ou arrière sur des pages Web, des photos, des cartes ou lorsque vous prenez des photos et des vidéos.

# <span id="page-22-0"></span>Balayage

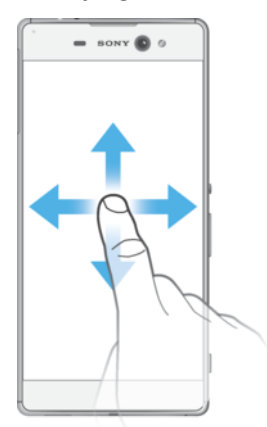

- Faites défiler une liste vers le haut ou le bas.
- Faire défiler l'écran vers la gauche ou la droite, par exemple, entre des volets de l'écran d'accueil.
- Faites défiler l'écran vers la gauche ou la droite pour afficher plus d'options.

### **Effleurement**

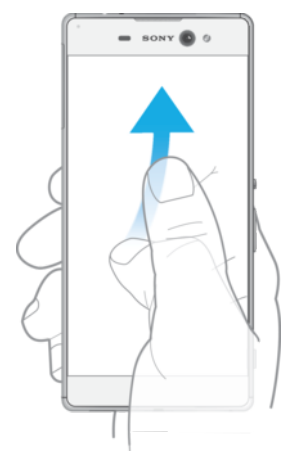

• Faire défiler rapidement, par exemple, une liste ou une page Web. Vous pouvez arrêter le mouvement de défilement en tapant sur l'écran.

# Verrouiller et déverrouiller l'écran

Lorsque votre appareil est allumé et reste inactif pendant une certaine durée, l'écran s'assombrit pour économiser la batterie et se verrouille automatiquement. Le verrouillage de l'écran empêche les actions non sollicitées sur l'écran tactile lorsque vous n'utilisez pas votre téléphone. Lorsque vous achetez votre appareil, un verrou de base de défilement d'écran est déjà défini. Cela signifie que vous devez balayer l'écran vers le haut pour le déverrouiller. Vous pouvez modifier ultérieurement les paramètres de sécurité et ajouter d'autres types de verrous. Reportez-vous à la section [Verrouillage de l'écran](#page-11-0) à la page 12.

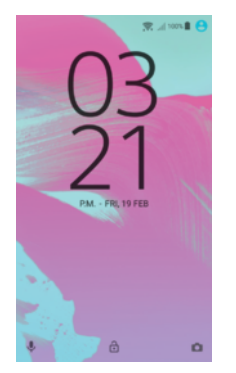

#### Pour activer l'écran

<span id="page-23-0"></span>Appuyez brièvement sur la touche marche/arrêt (1).

#### Pour verrouiller l'écran

• Lorsque l'écran est actif, appuyez brièvement sur la touche marche/arrêt (t).

# Écran d'accueil

L'Écran Accueil est le point de départ pour utiliser votre appareil. Il est similaire au bureau d'un écran d'ordinateur. Votre écran d'accueil peut comporter jusqu'à sept volets, qui se déploient au-delà de la largeur de l'affichage régulier de l'écran. Le nombre de volets d'écran d'accueil est représenté par une série de points dans le bas de l'écran d'accueil. Le point en surbrillance montre le volet dans lequel vous vous trouvez.

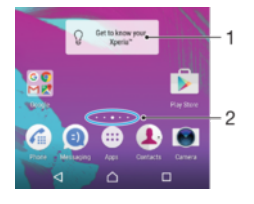

- 1 Présentation du widget Xperia™ –– Appuyez pour ouvrir le widget et sélectionnez la tâche souhaitée, telle que la copie de contenu depuis votre ancien appareil ou la configuration des services Xperia™
- 2 Points –– ils représentent le nombre de volets d'écran d'accueil

#### Pour aller à l'écran Accueil

#### Appuyez sur  $\bigtriangleup$ .

#### Pour parcourir l'écran Accueil

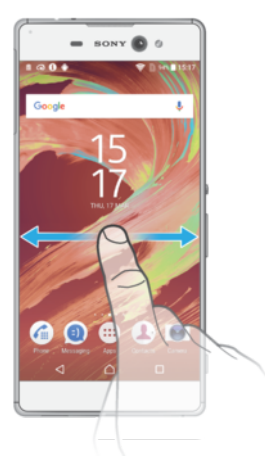

# Volets de l'écran d'accueil

Vous pouvez ajouter de nouveaux volets à votre écran d'accueil (jusqu'à sept volets maximum) et supprimer des volets. Vous pouvez également définir le volet que vous souhaitez utiliser comme volet principal de l'écran d'accueil.

<span id="page-24-0"></span>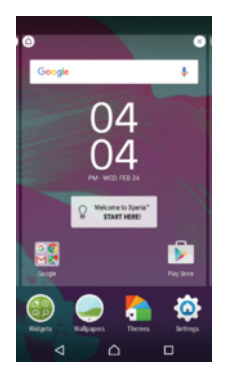

#### Pour définir un volet comme volet principal de l'écran d'accueil

- 1 Touchez longuement une zone de votre écran d'accueil jusqu'à ce que l'appareil vibre.
- 2 Effleurez l'écran vers la gauche ou la droite pour accéder au volet que vous souhaitez définir comme volet principal de votre écran d'accueil, puis tapez sur  $\triangle$ dans l'angle supérieur gauche.

#### Pour ajouter un volet à votre écran d'accueil

- 1 Appuyez pendant quelques secondes sur n'importe quelle zone de votre écran d'accueil jusqu'à ce que l'appareil se mette à vibrer.
- 2 Pour parcourir les différents volets, glissez le doigt complètement vers la droite ou vers la gauche, puis appuyez sur  $\bigoplus$ .

#### Pour supprimer un volet de votre écran d'accueil

- 1 Appuyez pendant quelques secondes sur n'importe quelle zone de votre écran d'accueil jusqu'à ce que l'appareil se mette à vibrer.
- 2 Effleurez vers la gauche ou vers la droite pour accéder au volet à supprimer, puis appuyez sur  $\infty$  dans le coin supérieur droit du volet.

# Paramètres de l'écran d'accueil

#### Pour désinstaller une application à partir de l'écran d'accueil

- 1 Touchez longuement une zone de votre écran d'accueil jusqu'à ce que l'appareil se mette à vibrer.
- 2 Effleurez l'écran vers la gauche ou la droite pour parcourir les volets. Toutes les applications pouvant être désinstallées sont indiquées par l'icône a.
- 3 Tapez sur l'application à désinstaller, puis sur **Supprimer**.
- **EXECTE 20** Certaines applications marquées **&** peuvent être désactivées mais pas désinstallées. La désactivation supprime toutes les données, mais l'application peut être réactivée depuis Réglages > Applis.

#### Pour ajuster la taille des icônes de l'écran d'accueil

- 1 Appuyez pendant quelques secondes sur n'importe quelle zone de votre écran d'accueil jusqu'à ce que l'appareil se mette à vibrer, puis appuyez sur .
- 2 Tapez sur **Taille des icônes**, puis sélectionnez une option.

# Écran Applications

L'écran Applications, que vous ouvrez à partir de l'écran d'accueil, contient les applications qui sont préinstallées sur votre appareil, ainsi que les applications que vous avez téléchargées.

<span id="page-25-0"></span>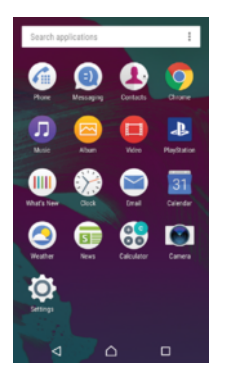

#### Pour voir toutes vos applications sur l'écran des applications

- 1 Dans votre écran d'accueil, tapez sur **...**
- 2 Effleurez l'écran des applications vers la gauche ou la droite.

#### Pour ouvrir une application à partir de l'écran des applications

• Lorsque l'écran des applications est ouvert, effleurez l'écran vers la gauche ou la droite pour trouver l'application, puis appuyez sur l'application.

#### Pour rechercher une application à partir de l'écran des applications

- 1 Lorsque l'écran des applications est ouvert, tapez sur Rechercher dans les applis.
- 2 Entrez le nom de l'application que vous souhaitez rechercher.

#### Pour organiser vos applications sur l'écran Application

- 1 Lorsque l'écran des applications est ouvert, appuyez sur :
- 2 Tapez sur Trier les applis, puis sélectionnez une option.

#### Pour ajouter un raccourci d'application à l'écran d'accueil

- 1 Sur l'écran des applications, touchez longuement l'icône d'application jusqu'à ce que l'appareil vibre, puis faites glisser l'icône vers le haut de l'écran. L'écran d'accueil s'ouvre.
- 2 Faites glisser l'icône vers l'emplacement souhaité sur l'écran d'accueil, puis retirez votre doigt.

#### Pour déplacer une application sur l'écran des applications

- 1 Lorsque l'écran des applications est ouvert, tapez sur :
- 2 Assurez-vous que Tri personnalisé est sélectionné sous Trier les applis.
- 3 Touchez longuement l'application jusqu'à ce que l'appareil vibre, puis faites-la glisser vers son nouvel emplacement.

#### Pour désinstaller une application à partir de l'écran des applications

- 1 Touchez longuement une zone de l'écran des applications jusqu'à ce que l'appareil vibre. Toutes les applications qui peuvent être désinstallées sont indiquées par l'icône **8**.
- 2 Sélectionnez l'application à désinstaller, puis tapez sur **Supprimer**.
- 等。 Certaines applications marquées  $\bullet$  peuvent être désactivées mais pas désinstallées. La désactivation supprime toutes les données, mais l'application peut être réactivée depuis Réglages > Applis.

# Parcourir les applications

Vous pouvez parcourir les applications à l'aide des touches de navigation, de la barre des favoris et de la fenêtre des applications récemment utilisées, ce qui vous permet de basculer facilement entre toutes les applications récemment utilisées. Les touches de navigation sont la touche Accueil, la touche Applications récentes et la touche Retour. Certaines applications se ferment lorsque vous appuyez sur la touche Accueil  $\triangle$  pour

<span id="page-26-0"></span>sortir, tandis que d'autres peuvent être mises sur pause ou continuer à fonctionner en arrière-plan. Si une application est mise sur pause ou s'exécute en arrière-plan, vous pouvez reprendre là où vous en étiez la prochaine fois que vous ouvrez l'application.

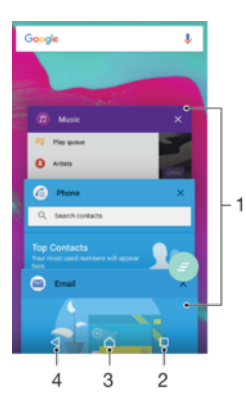

- 1 Fenêtre des applications récemment utilisées Ouvrir une application récemment utilisée
- 2 Touche de navigation Applications récentes Ouvrir la fenêtre des applications récemment utilisées et la barre des favoris
- 3 Touche Accueil Quitter une application et revenir à l'écran d'accueil
- 4 Touche Retour Revenir à l'écran précédent au sein d'une application ou fermer l'application

#### Pour ouvrir la fenêtre des applications récemment utilisées

• Appuyez sur $\Box$ .

Pour fermer toutes les dernières applications utilisées

Tapez sur  $\Box$ , puis sur  $\Box$ .

Pour ouvrir un menu dans une application

- Pendant l'utilisation de l'application, appuyez sur .
- Ţ Un menu n'est pas disponible dans toutes les applications.

# **Widgets**

Les widgets sont de petites applications que vous pouvez utiliser directement sur votre écran d'accueil. Ils jouent également le rôle de raccourcis. Par exemple, le widget Météo vous permet de voir les informations météo de base directement sur votre écran d'accueil. Mais si vous tapez sur le widget, l'application Météo s'ouvre. Vous pouvez télécharger d'autres widgets à partir de Google Play™.

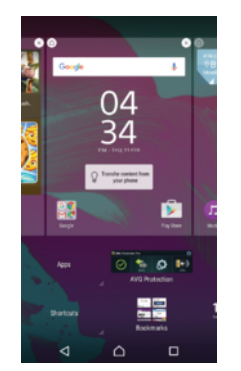

#### Pour ajouter un widget à l'écran d'accueil

- <span id="page-27-0"></span>1 Appuyez pendant quelques secondes sur une zone vide de l'Écran Accueil jusqu'à ce que l'appareil se mette à vibrer, puis appuyez sur **Widgets**.
- 2 Recherchez et appuyez sur le widget que vous voulez ajouter.

#### Pour redimensionner un widget

- 1 Touchez un widget pendant quelques secondes jusqu'à ce que le téléphone se mette à vibrer, puis relâchez le widget. S'il est possible de redimensionner le widget (cas, par exemple, du widget Calendrier), un cadre en surbrillance et des pointillés apparaissent.
- 2 Faites glisser les pointillés vers l'intérieur ou vers l'extérieur pour réduire ou agrandir le widget.
- 3 Pour confirmer la nouvelle taille du widget, appuyez n'importe où sur le Écran Accueil.

#### Pour déplacer un widget

• Touchez longuement le widget jusqu'à ce que l'appareil vibre, puis faites-le glisser vers son nouvel emplacement.

#### Pour supprimer un widget

• Touchez longuement le widget jusqu'à ce que l'appareil vibre, puis faites-le glisser vers Retirer de l'écran d'accueil.

# Raccourcis et dossiers

Utilisez des raccourcis et dossiers pour organiser vos applications et rangez votre écran d'accueil.

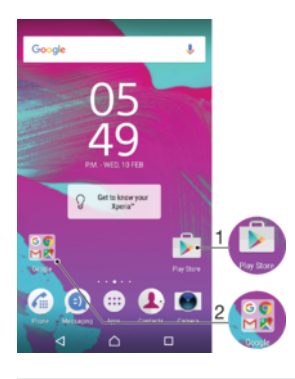

- 1 Accéder à une application à l'aide d'un raccourci
- 2 Accéder à un dossier contenant des applications

#### Pour ajouter un raccourci d'application à votre écran d'accueil

- 1 Appuyez pendant quelques secondes sur une zone vide de votre Écran Accueil.
- 2 Dans le menu de personnalisation, appuyez sur **Widgets > Applis**.
- 3 Parcourez la liste des applications et sélectionnez une application. L'application sélectionnée est ajoutée à l'Écran Accueil.
- Sinon, à l'étape 3, vous pouvez appuyer sur Widgets > Raccourcis et sélectionner une application dans la liste disponible. Si vous suivez cette méthode pour ajouter des raccourcis, certaines des applications disponibles vous permettent d'ajouter une fonction spécifique au raccourci.

#### Pour déplacer un élément sur l'écran d'accueil

• Appuyez quelques secondes sur l'élément jusqu'à ce que l'appareil se mette à vibrer, puis faites glisser l'élément vers son nouvel emplacement.

#### Pour supprimer un élément à partir de l'écran d'accueil

<span id="page-28-0"></span>• Touchez longuement un élément jusqu'à ce que l'appareil vibre, puis faites glisser l'élément vers Retirer de l'écran d'accueil en haut de l'écran.

Pour créer un dossier sur l'écran d'accueil

• Appuyez quelques secondes sur une icône ou un raccourci d'application jusqu'à ce que l'appareil se mette à vibrer, puis, faites glisser l'élément par dessus une autre icône ou un autre raccourci.

Pour ajouter des éléments à un dossier dans l'écran d'accueil

• Appuyez quelques secondes sur un élément jusqu'à ce que l'appareil se mette à vibrer, puis faites glisser l'élément jusqu'au dossier.

#### Pour renommer un dossier sur l'écran d'accueil

- 1 Tapez sur le dossier pour l'ouvrir.
- 2 Tapez sur la barre du titre du dossier pour afficher le champ Nom du dossier.
- 3 Entrez le nouveau nom du dossier et tapez sur OK.

# Arrière-plan et thèmes

Vous pouvez personnaliser l'écran d'accueil à l'aide des fonds d'écran et des différents thèmes.

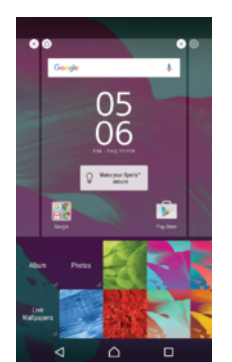

#### Pour changer le fond d'écran de votre écran d'accueil

- 1 Appuyez un moment sur une zone vide de votre Écran Accueil jusqu'à ce que le périphérique vibre.
- 2 Tapez sur **Fonds d'écran** et sélectionnez une option.

#### Pour définir un thème

- 1 Appuyez un moment sur une zone vide de votre Écran Accueil jusqu'à ce que le périphérique vibre.
- 2 Tapez sur Thèmes.
- 3 Sélectionnez une option et suivez les instructions affichées sur votre appareil.
- $\mathbf{I}$ Lorsque vous modifiez le thème, l'arrière-plan est également modifié dans certaines applications.

# Effectuer une capture d'écran

Vous pouvez prendre en photo n'importe quel écran de votre appareil pour en faire des captures d'écran. Les captures d'écran que vous effectuez sont automatiquement enregistrées dans l'Album.

#### Pour effectuer une capture d'écran

- <span id="page-29-0"></span>1 Maintenez enfoncée la touche de mise sous tension jusqu'à l'affichage d'une boîte de dialogue.
- 2 Appuyez sur [+].
- $-\bullet$ Vous pouvez également faire une capture d'écran en appuyant et en maintenant enfoncées en même temps la touche de mise sous tension et la touche de réduction de volume. Une fois la capture d'écran effectuée, vous pouvez relâcher les touches.

#### Pour afficher vos captures d'écran

- Faites glisser la barre d'état vers le bas, puis tapez sur le la capture d'écran que vous souhaitez voir.
- Vous pouvez également afficher vos captures d'écran en ouvrant l'application Album.  $-\bullet$

# **Notifications**

Les notifications vous informent des événements tels que les nouveaux messages et les notifications du calendrier, ainsi que des activités en cours telles que les téléchargements de fichiers. Les notifications s'affichent aux endroits suivants :

- Barre d'état
- Volet de notification
- Écran de verrouillage

#### Pour ouvrir ou fermer le volet de notification

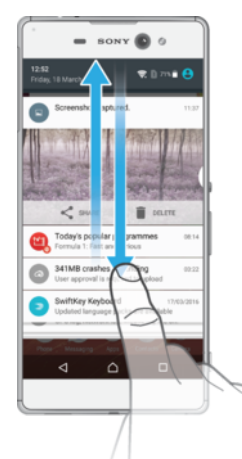

- 1 Pour ouvrir le volet de notification, faites glisser la barre d'état vers le bas.
- 2 Pour fermer le volet de notification, faites glisser le volet vers le haut.

Pour réagir à une notification dans le volet de notification

• Appuyez sur la notification.

Faire disparaître une notification depuis le le volet de notification

• Placez votre doigt sur une notification puis effleurez à gauche ou à droite.

#### Pour agrandir une notification sur le panneau de notification

- Faites glisser la notification vers le bas.
- Î Certaines notifications ne peuvent pas être agrandies.

#### Effacer toutes les notifications depuis le volet de notification

• Appuyez sur  $\equiv$ .

#### Pour réagir à une notification sur l'écran de verrouillage

• Appuyez deux fois sur la notification.

#### Pour faire disparaître une notification de l'écran de verrouillage

• Placez votre doigt sur une notification puis effleurez à gauche ou à droite.

#### Pour agrandir une notification sur l'écran de verrouillage

- Faites glisser la notification vers le bas.
- Ţ Certaines notifications ne peuvent pas être agrandies.

### Gérer les notifications sur l'écran de verrouillage

Vous pouvez configurer votre appareil de manière à ce qu'il affiche uniquement les notifications sélectionnées sur votre écran de verrouillage. Vous pouvez faire en sorte que toutes les notifications et leur contenu soient accessibles, masquer le contenu sensible pour toutes les notifications ou des applications spécifiques, ou choisir de n'afficher aucune notification.

#### Pour sélectionner les notifications à afficher sur l'écran de verrouillage

- 1 Dans votre Écran Accueil, appuyez sur  $\oplus$ .
- 2 Recherchez Réglages > Sons et notifications > Si l'appareil est verrouillé et appuyez dessus.
- 3 Sélectionnez une option.

#### Options d'affichage des notifications sur l'écran de verrouillage

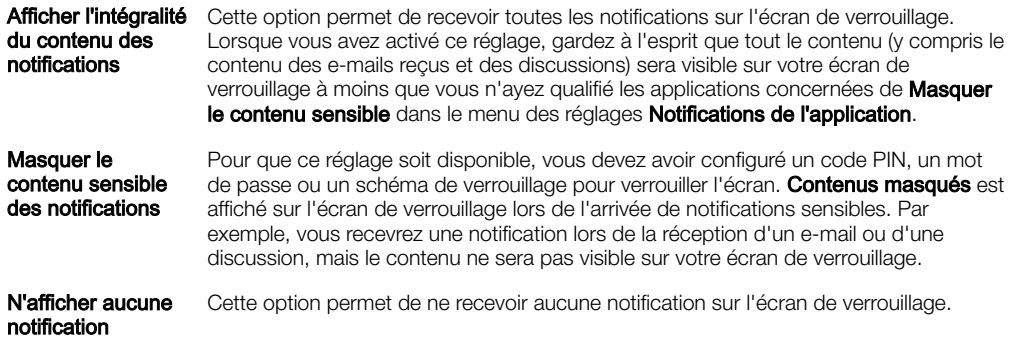

# Définir le niveau de notification d'une application

Vous pouvez définir différents comportements de notification pour chaque application. Par exemple, vous pouvez bloquer toutes les notifications d'e-mails, hiérarchiser les notifications Facebook™ et faire en sorte que le contenu des notifications de la messagerie soit invisible sur l'écran de verrouillage.

#### Pour définir le niveau de notification d'une application

- 1 Dans votre Écran Accueil, appuyez sur  $\oplus$ .
- 2 Recherchez Réglages > Sons et notifications > Notifications de l'application et appuyez dessus.
- 3 Sélectionnez l'application dont vous souhaitez modifier les paramètres de notification.
- 4 Faites glisser le curseur correspondant vers la droite.

### Niveaux et options de notifications pour des applications spécifiques

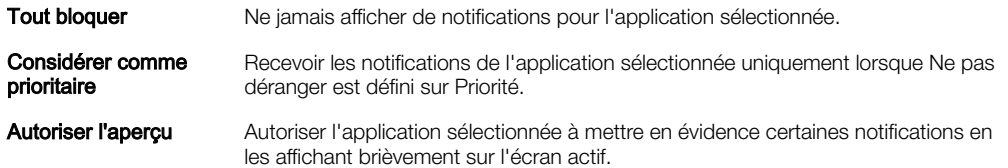

# <span id="page-31-0"></span>Voyant des notifications

Le témoin de notification vous informe de l'état de la batterie et de certains autres événements. Par exemple, un témoin clignotant blanc signifie que vous avez reçu un nouveau message ou manqué un appel. Le voyant de notification est activé par défaut mais peut être désactivé manuellement.

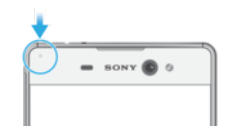

Ţ Lorsqu'il est désactivé, il s'allume uniquement en cas d'avertissement relatif à l'état de la batterie, par exemple, lorsque le niveau de batterie est inférieur à 15 %.

#### Pour activer le voyant de notification

- 1 Dans votre écran d'accueil, appuyez sur ...
- 2 Recherchez Réglages > Sons et notifications et appuyez dessus.
- 3 Faites glisser le curseur en regard de Voyant de notification vers la droite.

# Icônes dans la barre d'état.

### Icône d'état

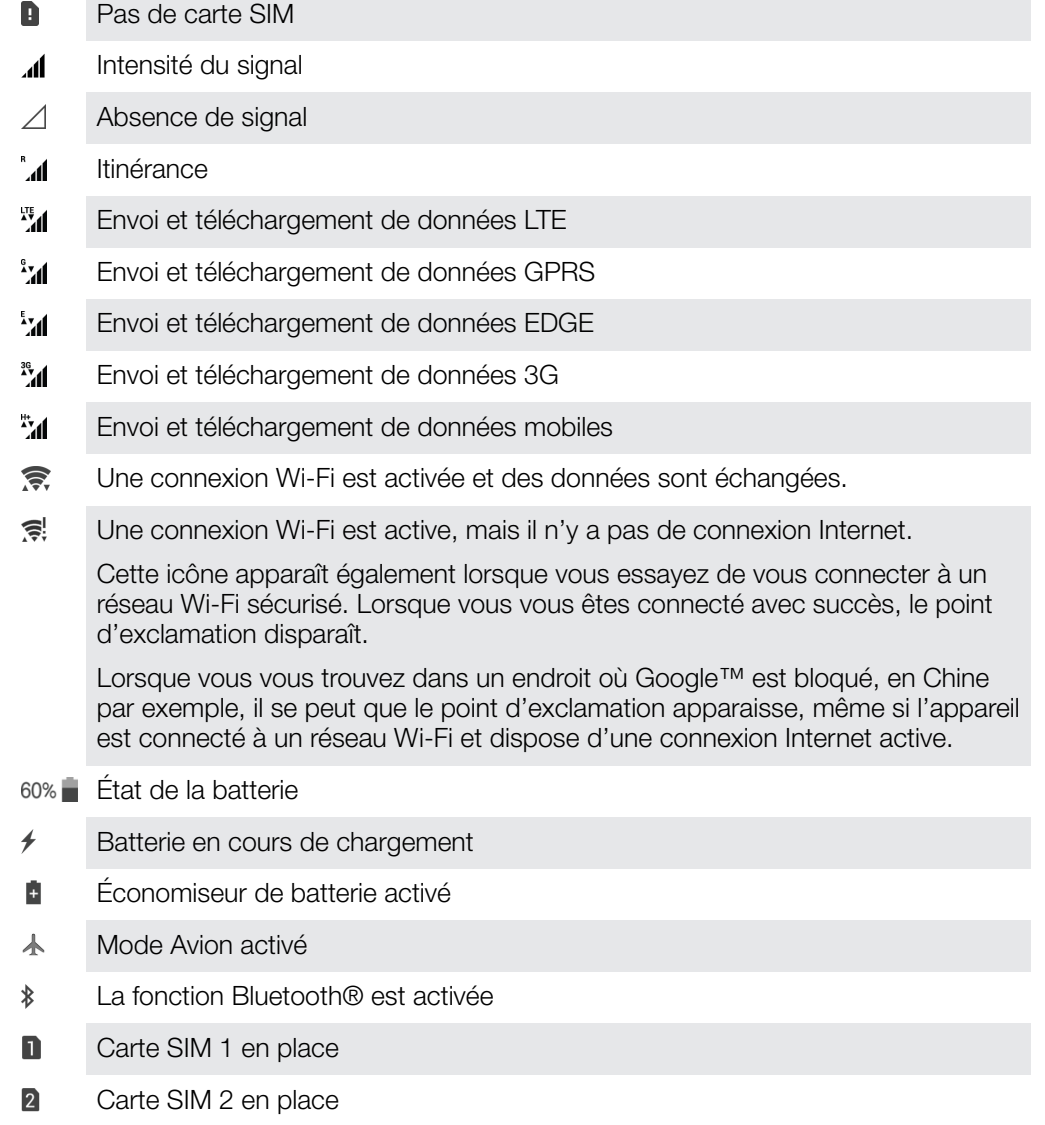

- $\mathscr{L}$ Micro coupé
- $\blacksquare$ Mode haut-parleur activé
- $\bullet$ Mode « Ne pas déranger » activé
- $\bigstar$ Autoriser des exceptions en mode « Ne pas déranger »
- 心 Mode Vibreur
- $\widehat{\mathcal{C}}$ Alarme définie
- $\bullet$ GPS activé
- Ø Synchronisation en cours
- Φl Problème de connexion ou de synchronisation
- $\mathcal{D}_{\tau}$ La fonction Prothèse auditive est activée
- Ţ Selon votre fournisseur de services, votre réseau et/ou votre région, les fonctions ou services représentés par certaines icônes de cette liste ne sont pas forcément disponibles.

#### Pour gérer les icônes de la barre d'état

- 1 Dans votre écran d'accueil, tapez sur **...**
- 2 Recherchez et appuyez sur Réglages > Affichage > Icônes système.
- 3 Cochez les cases des icônes du système que vous souhaitez voir apparaître dans la barre d'état.

# Icônes de notification

- $\Box$ Nouveau SMS ou MMS
- $\tilde{\sim}$ Appel manqué
- $\mathcal{L}_{\mathbb{I}}$ Appel en attente
- " Transfert d'appels activé
- QO Nouveau message vocal
- $\blacktriangledown$ Nouvel email
- ÷ Données en cours de téléchargement
- $\hat{\mathbf{r}}$ Données en cours de transfert
- **ED** Données mobiles désactivées
- $\checkmark$ Configuration de base de l'appareil
- Ö Mise à jour logicielle disponible
- $\mathbf{C}$ Mises à jour système disponibles
- $\overline{\mathcal{F}}$ Télécharger des mises à jour système
- $\overline{\downarrow}$ Appuyer pour installer les mises à jour système qui ont été téléchargées
- YС Suppression du bruit activée
- Écran capturé  $\overline{\phantom{a}}$
- $\bullet$ Nouveau message de chat Hangouts™ arrivé
- Chat vidéo avec des amis à l'aide de l'application Hangouts™  $\bullet$
- $\mathbb{R}$ Smart Connect est activé
- <span id="page-33-0"></span> $\Box$ Chanson en cours de lecture
- 6 Radio en marche
- ψ Appareil connecté à un ordinateur via un câble USB
- G La mémoire interne est pleine à 75 % — taper pour transférer des données vers une carte mémoire
- Avertissement Α
- $\overline{\phantom{a}}$ Notifications supplémentaires (non affichées)
- Ţ Les icônes pouvant apparaître sur votre appareil ne sont pas toutes répertoriées ici. Elles sont fournies à titre d'information et des changements peuvent être apportés sans préavis.

#### Pour bloquer les notifications d'une application

- 1 Dans votre écran d'accueil, appuyez sur ...
- 2 Recherchez et appuyez sur Réglages > Sons et notifications> Notifications de l'application.
- 3 Sélectionnez une application.
- 4 Faites glisser vers la droite le curseur situé à côté de Tout bloquer.

# Présentation des applications

- $\curvearrowright$ L'application Alarme et horloge vous permet de définir différentes sortes d'alarme.
- G Le navigateur Web vous permet d'explorer et de visualiser des pages Web, et de gérer des signets, du texte et des images.
- $0<sup>o</sup>$ L'application Calculatrice vous permet d'effectuer des calculs simples.
- L'application Calendrier vous permet d'assurer le suivi de vos événements et de  $\overline{21}$ gérer vos rendez-vous.
- $\bullet$ L'appareil photo vous permet de prendre des photos et d'enregistrer des clips vidéo.
- $\bullet$ L'application Contacts vous permet de gérer les numéros de téléphone, les adresses email et les autres informations relatives à vos contacts.
- Accédez à vos applications, images et documents téléchargés.
- L'application Email vous permet d'envoyer et de recevoir des emails sur des  $\sim$ comptes personnels et professionnels.
- L'application Facebook™ vous permet de communiquer sur le réseau social  $\mathcal{F}$ avec des amis, des membres de votre famille et des collègues du monde entier.
- $\bigcirc$ Parcourez et écoutez des stations de radio FM.
- □ L'application Album vous permet d'afficher et de modifier vos photos et vidéos.
- L'application Gmail™ vous permet de lire, d'écrire et d'organiser vos emails. M
- $\overline{G}$ Recherchez des informations sur votre appareil et sur le Web.
- $\mathcal{L}$ Visualisez votre emplacement actuel, recherchez d'autres emplacements et calculez des itinéraires avec Google Maps™.
- L'application Play Store™ vous permet de télécharger des applications gratuites  $\mathbf{V}$ et payantes pour votre appareil.
- L'application Messagerie vous permet d'envoyer et de recevoir des SMS et des MMS.
- L'application Vidéo vous permet de lire les vidéos sur votre appareil et de  $\blacksquare$ partager du contenu avec vos amis.
- L'application Musique permet d'organiser et d'écouter de la musique et des  $\bullet$ livres audio.
- $\overrightarrow{B}$ Affichez les actualités de Xperia™ News.
- $\bullet$ Utilisez l'application Météo pour prendre connaissance des prévisions météorologiques.
- Passez des appels en composant le numéro manuellement ou à l'aide de la  $\mathcal{L}_{\mathbb{H}}$ numérotation intelligente.
- Optimisez les réglages en fonction de vos propres besoins.  $\circ$
- $\bullet$ L'application Hangouts™ vous permet de discuter en ligne avec vos amis.
- $\mathfrak{S}$ Identifiez les morceaux de musique que vous entendez autour de vous et découvrez qui est leur interprète, l'album dont ils sont extraits, etc.
- Œ L'application YouTube™ vous permet de partager et de visualiser des vidéos du monde entier.
- $\ddot{\cdot}$ Le Xperia™ Movie Creator crée automatiquement de courtes vidéos d'environ 30 secondes en utilisant les photos et vidéos existantes.
- Utilisez l'application Lifelog pour consigner automatiquement les événements de  $\bullet$ votre vie quotidienne. Vous pouvez, par exemple, fixer des objectifs et suivre la progression de leur réalisation ou créer des signets pour les moments spéciaux.
- L'application Assistance vous permet d'accéder à l'assistance utilisateur sur  $\overline{?}$ votre appareil. Vous pouvez, par exemple, accéder à un Guide de l'utilisateur, à des informations de dépannage, et à des conseils et astuces.
- , Certaines applications ne sont pas prises en charge ou répertoriées par tous les réseaux et/ou fournisseurs de services dans toutes les régions.

# <span id="page-35-0"></span>Batterie et maintenance

# Chargement de votre appareil

 $\mathbf{r}$ Utilisez toujours un chargeur Sony d'origine et un câble USB conçus pour votre modèle Xperia™. La mise en charge peut être plus longue, s'avérer totalement inefficace ou endommager votre appareil si vous utilisez d'autres chargeurs et d'autres câbles. Assurezvous que tous les ports et connecteurs USB sont parfaitement secs avant d'insérer le câble USB.

Votre appareil se rechargera plus rapidement sur un chargeur mural que via votre ordinateur. Lorsque votre appareil est en charge, vous pouvez continuer à l'utiliser.

Si la batterie est épuisée, il peut s'écouler jusqu'à 30 minutes avant que votre appareil ne réagisse au chargement. Pendant ce laps de temps, l'écran peut rester totalement noir, n'affichant pas l'icône de chargement. Sachez également qu'il faut parfois jusqu'à 4 heures pour recharger entièrement une batterie vide.

Ţ. Votre appareil comporte une batterie rechargeable qui ne peut être remplacée que par un centre de réparation agréé Sony. Vous ne devez en aucun cas tenter d'ouvrir ou de démonter vous-même cet appareil. Cela pourrait l'endommager et entraîner l'annulation de la garantie.

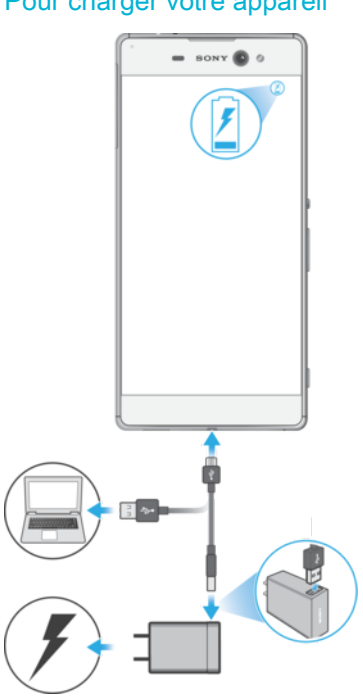

#### Pour charger votre appareil

- Branchez le chargeur sur une prise électrique.
- 2 Branchez une extrémité du câble USB sur le chargeur (ou sur le port USB d'un ordinateur).
- 3 Branchez l'autre extrémité du câble sur le port USB du micro de votre téléphone, symbole USB vers le haut. Le voyant de notification s'allume lorsque le chargement démarre.
- 4 Lorsque l'appareil est totalement chargé, débranchez le câble en tirant dessus dans l'axe. Veillez à ne pas plier le connecteur.
- ÷ó Si la batterie est complètement déchargée, quelques minutes peuvent s'écouler avant que le voyant ne s'allume et que l'icône de chargement  $\neq$  n'apparaisse.

# Témoin lumineux de notification de l'état de la batterie

Vert La batterie est en charge et le niveau de charge de la batterie est supérieur à 90 %

Orange La batterie est en charge et le niveau de charge de la batterie est inférieur à 90 %
# <span id="page-36-0"></span>Gestion de la batterie et de l'alimentation

Votre appareil dispose d'une batterie incorporée. La consommation de la batterie dépend des fonctions utilisées. Pour prolonger la durée de vie de la batterie, tenez compte des points suivants :

- Suivez la consommation de votre batterie.
- Appliquez les conseils d'utilisation généraux pour améliorer les performances de la batterie.
- Utilisez un mode d'économie d'énergie.

Votre appareil possède deux modes STAMINA et des fonctions d'économie d'énergie Android conçus pour l'aider à réduire sa consommation de batterie. Les fonctions d'économie d'énergie Android s'exécutent en arrière-plan. Quant aux modes STAMINA et Ultra STAMINA, vous pouvez les activer ou les désactiver vous-même.

Les fonctions d'économie d'énergie limitent les données d'arrière-plan afin de préserver la batterie. Par conséquent, si vous ne voulez pas qu'une application soit affectée, vous pouvez l'exclure dans le menu d'optimisation de la batterie.

÷ó. Les mises à jour système peuvent modifier les modes d'économie d'énergie disponibles sur votre appareil.

Pour afficher la consommation de batterie, la durée estimée et des conseils d'économie d'énergie

- 1 Dans l'**Écran d'accueil**, touchez  $\oplus$
- 2 Touchez **Réglages > Batterie**. L'apercu qui apparaît indique le pourcentage de charge de la batterie et une estimation de l'autonomie restante.
- 3 Touchez AFFICHER UTILISATION BATTERIE pour afficher la liste des fonctionnalités et des services qui ont consommé l'énergie de la batterie depuis le dernier cycle de charge. Touchez un élément pour obtenir des informations sur la façon de réduire sa consommation de batterie.
- ÷ó Vous pouvez configurer, activer et désactiver les modes d'économie d'énergie via Réglages > Batterie.

#### Pour afficher la consommation de batterie des applications

- 1 Dans l'**Écran d'accueil**, touchez **...**
- 2 Touchez Réglages > Applications.
- 3 Sélectionnez une application et affichez sa consommation sous Utilisation de la batterie.

## Conseils d'utilisation généraux pour améliorer les performances de la batterie

Les conseils suivants peuvent vous aider à améliorer les performances de votre batterie :

- Baissez le niveau de luminosité de l'écran : reportez-vous à la section *[Paramètres](#page-59-0)* [d'écran](#page-59-0), page 60.
- Désactivez le Bluetooth®, le Wi-Fi et les services de localisation lorsque vous n'en avez pas besoin.
- Éteignez votre appareil ou utilisez le mode Avion si vous êtes dans une zone dont la couverture réseau est faible, voire inexistante. Sinon, votre appareil cherche régulièrement des réseaux disponibles, ce qui consomme de l'énergie.
- Utilisez un réseau Wi-Fi au lieu d'utiliser les données itinérantes lorsque vous êtes à l'étranger. L'itinérance recherche votre réseau domestique, ce qui sollicite davantage la batterie étant donné que votre appareil doit émettre avec une puissance de sortie plus élevée ; reportez-vous à la section [Wi-Fi](#page-48-0), page 49.
- Modifiez les réglages de synchronisation de votre messagerie, votre calendrier et vos contacts ; reportez-vous à la section [Synchronisation avec des comptes en](#page-55-0) [ligne](#page-55-0), page 56.
- Recherchez les applications qui consomment beaucoup de batterie et tenez compte des conseils en matière d'économie de batterie fournis pour ces applications sur votre appareil.
- Modifiez le niveau de notification d'une application ; reportez-vous à la section [Notifications](#page-29-0), page 30.
- Désactivez l'autorisation de partage de la localisation d'une application ; reportezvous à la section [Paramètres d'application](#page-61-0), page 62.
- Désinstallez les applications que vous n'utilisez pas ; reportez-vous à la section [Écran Applications](#page-24-0), page 25.
- Utilisez un kit main libres Sony™ d'origine pour écouter de la musique. Les dispositifs mains libres consomment moins de batterie que les haut-parleurs de votre appareil.
- Redémarrez votre appareil de temps en temps.

# Optimisation de la batterie

L'optimisation de la batterie est un mode intégré puissant et très pratique qui permet d'améliorer considérablement la durée de vie de votre batterie en réduisant la consommation d'énergie de votre appareil lorsque vous ne l'utilisez pas ou n'utilisez pas certaines applications.

Pour ce faire, les activités réseau énergivores d'arrière-plan telles que les services de localisation, la synchronisation et la détection de Wi-Fi sont suspendues lorsque vous n'avez pas utilisé votre téléphone depuis un long moment.

Les appels et les messages ne sont pas affectés.

Vous ne pouvez pas désactiver l'optimisation de la batterie, mais vous pouvez exclure des applications de cette opération.

Pour exclure certaines applications de l'opération d'optimisation de batterie

- 1 Dans l'**Écran d'accueil**, touchez  $\mathbf{\oplus}$ .
- 2 Touchez Réglages > Batterie.
- Touchez : et sélectionnez Optimisation de batterie. Vous verrez la liste des applications qui ne sont pas optimisées.
- 4 Pour ajouter ou retirer des applications de cette liste, touchez Applis et sélectionnez ou désélectionnez une application de la liste pour modifier ses réglages d'optimisation.
- 5 La liste des applications qui ne sont pas optimisées sera actualisée selon vos réglages.
- $\bullet$ Vous ne pouvez pas exclure des applications de l'opération d'optimisation par le mode Ultra STAMINA.
- ÷ó Vous pouvez également configurer Optimisation de batterie dans le menu Applis en touchant .

# Modes d'économie d'énergie

Plusieurs modes d'économie d'énergie sont disponibles pour prolonger la durée de vie de votre batterie :

Mode **STAMINA** Le niveau STAMINA détermine les différentes fonctions qui seront limitées ou désactivées afin de réduire la consommation de la batterie. Citons notamment les performances de rendu, les animations et la luminosité de l'écran, l'amélioration des images, la synchronisation des données d'application en arrière-plan, le mode vibreur (sauf pour les appels entrants), la diffusion en continu et le GPS (lorsque l'écran est éteint). L'icône **a** apparaît dans la barre d'état.

Mode Ultra **STAMINA** En plus des fonctions désactivées par le mode STAMINA, le mode Ultra STAMINA désactive les données mobiles et le Wi-Fi. La sélection d'applis est limitée et les widgets (à l'exception d'Horloge) sont désactivés. Il est toujours possible de passer des appels et d'envoyer des SMS. L'écran d'accueil est remplacé par un écran d'accueil spécial du mode Ultra STAMINA et les volets supplémentaires sont désactivés. L'icône o apparaît dans la barre d'état.

Ţ Si vous partagez votre appareil avec plusieurs utilisateurs, vous aurez sans doute besoin d'ouvrir une session en tant que propriétaire (utilisateur principal) pour activer ou désactiver un mode d'économie d'énergie.

# Pour activer ou désactiver le mode STAMINA

- 1 Dans l'**Écran d'accueil**, touchez  $\mathbf{m}$ .
- 2 Touchez Réglages > Batterie.
- 3 Touchez Mode STAMINA et sélectionnez la valeur souhaitée.

**a** apparaît dans la barre d'état lorsque le Mode STAMINA est activé.

 $-\bullet$ Vous pouvez ajuster le pourcentage du démarrage automatique selon vos préférences et exclure des applications du processus d'optimisation par le mode STAMINA.

## Pour activer le mode Ultra STAMINA

- 1 Dans l'**Écran d'accueil**, touchez  $\oplus$ .
- 2 Touchez Réglages > Batterie.
- 3 Touchez Mode Ultra STAMINA, puis Activer.
- 4 Confirmez pour activer le mode.

Votre écran d'accueil est remplacé par celui du mode Ultra STAMINA et l'icôneco apparaît dans la barre d'état lorsque le Mode Ultra STAMINA est activé. Vous ne pouvez pas exclure des applications de l'opération d'optimisation par le mode Ultra STAMINA.

# Pour désactiver le mode Ultra STAMINA

- 1 Faites glisser la barre d'état vers le bas pour accéder au panneau de notification.
- 2 Touchez Pour désactiver le mode Ultra STAMINA.
- 3 Touchez OK.
- Ţ La désactivation du mode Ultra STAMINA entraîne le redémarrage de votre appareil.

# Mise à jour de votre appareil

Vous devez mettre à jour le logiciel de votre appareil afin de bénéficier des toutes dernières fonctionnalités, améliorations et correctifs de bugs, et garantir des performances optimales. Lorsqu'une mise à jour logicielle est disponible, [9] s'affiche dans la barre d'état. Vous pouvez également vérifier manuellement la présence de nouvelles mises à jour ou planifier une mise à jour.

La façon la plus simple d'installer une mise à jour logicielle consiste à le faire sans fil depuis votre appareil. Néanmoins, certaines mises à jour ne peuvent pas être téléchargées sans fil. Vous devez alors utiliser le logiciel Xperia™ Companion sur un PC

ou un Mac® Apple® pour mettre à jour votre appareil.

Avant de mettre à jour votre appareil, tenez compte des points suivants :

• Assurez-vous que vous disposez d'une capacité de stockage suffisante avant d'essayer de mettre à jour l'appareil.

- Si vous utilisez le même appareil que plusieurs autres utilisateurs, vous devez ouvrir une session en tant que propriétaire (utilisateur principal) pour pouvoir mettre à jour l'appareil.
- Il est possible que les fonctions des mises à jour système et des mises à jour des applications de votre appareil soient différentes de celles décrites dans le présent Guide de l'utilisateur. La version d'Android™ pourrait ne pas être modifiée après une mise à jour.

Pour plus d'informations sur les mises à jour logicielles, rendez-vous sur [www.sonymobile.com/update](http://www.sonymobile.com/update).

## Pour vérifier la présence de nouveaux logiciels

- 1 Si votre appareil comporte plusieurs utilisateurs, vous devez avoir ouvert une session en tant que propriétaire.
- Dans votre Écran Accueil, tapez sur **...**
- 3 Tapez sur Réglages  $>$  Å propos du téléphone  $>$  Mise à jour du logiciel.
- Si aucun nouveau logiciel n'est disponible, il est possible que la mémoire libre soit insuffisante sur votre appareil. Si votre Xperia™ dispose de moins de 500 Mo de mémoire interne libre (la mémoire de l'appareil), vous ne serez pas informé de l'existence de nouveaux logiciels. Vous êtes averti du manque d'espace de stockage par l'avis suivant dans le panneau de notification : Manque d'espace de stockage. Certaines fonctions du système risquent de ne pas être utilisables. Si vous recevez cette notification, vous devez libérer la mémoire interne (la mémoire de l'appareil) pour pouvoir être avisé de la disponibilité de nouveaux logiciels.

# Mise à jour sans fil de votre appareil

L'application de mise à jour du logiciel vous permet de mettre à jour votre appareil sans fil. Les mises à jour que vous pouvez télécharger via un réseau mobile dépendent de votre opérateur. Il est recommandé d'utiliser un réseau Wi-Fi au lieu d'un réseau mobile pour télécharger les nouveaux logiciels afin d'éviter les frais liés au trafic de données.

# Pour télécharger et installer une mise à jour système

- 1 Si votre appareil comporte plusieurs utilisateurs, vous devez avoir ouvert une session en tant que propriétaire.
- 2 Dans votre Écran Accueil, tapez sur  $\oplus$ .
- 3 Tapez sur **Réglages > À propos du téléphone > Mise à jour du logiciel.**
- 4 Si une mise à jour du système est disponible, tapez sur Télécharger pour la télécharger vers votre appareil.
- 5 Lorsque le téléchargement est terminé, tapez sur **Installer** et laissez-vous guider par les instructions qui s'affichent pour effectuer l'installation.

# Pour planifier une mise à jour logicielle

- 1 Dans l'**Écran d'accueil**, touchez **...**
- 2 Touchez Réglages  $>$  Å propos du téléphone  $>$  Mise à jour du logiciel.
- $3$  Touchez  $\frac{2}{3}$ , puis Réglages > Installation automatique > Définir l'heure.
- 4 Déterminez l'heure de la mise à jour du logiciel, puis touchez OK.

## Pour mettre à jour votre appareil à l'aide d'un ordinateur

- 1 Connectez votre appareil à l'ordinateur à l'aide d'un câble USB.
- 2 Vérifiez que l'écran de votre appareil est déverrouillé et que le mode de connexion USB à l'appareil est défini sur Transférer des fichiers (MTP).
- 3 Ouvrez Xperia™ Companion s'il ne se lance pas automatiquement.
- 4 Assurez-vous que l'ordinateur dispose d'une connexion Internet.
- 5 Ordinateur : Si une nouvelle mise à jour logicielle est détectée, une fenêtre contextuelle s'affiche. Suivez les instructions qui s'affichent pour effectuer les mises à jour logicielles voulues.
- Si le logiciel Xperia™ Companion n'est pas installé sur l'ordinateur en question, connectez votre appareil à l'ordinateur et suivez les instructions d'installation à l'écran. Veillez à bien utiliser le câble USB fourni avec votre appareil et vérifiez qu'il est correctement branché à l'appareil et à l'ordinateur.

# <span id="page-40-0"></span>Maintenance à l'aide d'un ordinateur

# Xperia™ Companion

Le logiciel Xperia™ Companion propose toute une série d'outils et d'applications que vous pouvez utiliser lorsque vous connectez votre appareil à un ordinateur. Avec Xperia™ Companion, vous pouvez :

- mettre à jour ou réparer le logiciel de votre appareil ;
- transférer du contenu depuis un ancien appareil à l'aide de Xperia™ Transfer ;
- sauvegarder et restaurer du contenu sur votre ordinateur ;
- synchroniser du contenu multimédia (contenu de l'appareil photo, musique et listes de lecture) entre votre appareil et un ordinateur ;
- parcourir les fichiers de votre ordinateur.

Pour utiliser Xperia™ Companion, vous devez disposer d'un ordinateur connecté à Internet et fonctionnant sous l'un des systèmes d'exploitation ci-dessous :

- Microsoft® Windows® 7 ou version ultérieure
- Mac OS<sup>®</sup> X 10.8 ou version ultérieure

Vous pouvez télécharger Xperia™ Companion depuis le site [http://support.sonymobile.com/tools/xperia-companion.](http://support.sonymobile.com/tools/xperia-companion)

# Gestion des fichiers à l'aide d'un ordinateur

Pour transférer et gérer vos fichiers, utilisez une connexion par câble USB reliant votre appareil à un ordinateur Windows®.

Une fois les deux appareils connectés, vous pouvez choisir entre charger votre appareil, transférer des fichiers, utiliser votre appareil comme source d'alimentation ou pour l'entrée MIDI. Votre ordinateur détecte l'appareil lorsque vous sélectionnez le mode de connexion Transférer des fichiers (MTP). Le mode de connexion par défaut est Charger uniquement.

Avec Xperia™ Companion, vous pouvez accéder au système de fichiers de votre appareil. Si Xperia™ Companion n'est pas installé, il vous est demandé de le faire au moment où vous reliez votre appareil à l'ordinateur.

Î Utilisez toujours un câble USB conçu pour votre modèle Xperia™ et assurez-vous qu'il est bien sec.

# Mode de connexion USB

Vous pouvez utiliser le mode de connexion Transférer des fichiers (MTP) pour gérer des fichiers et mettre à jour le logiciel de l'appareil. Ce mode USB est utilisé avec les ordinateurs Microsoft® Windows®. Le chargement est activé par défaut.

Avec le mode **MIDI**, votre appareil peut faire office d'entrée MIDI pour les applis d'instruments de musique.

## Pour changer de mode de connexion USB

- 1 Branchez un connecteur USB sur votre appareil.
- 2 Faites glisser la barre d'état vers le bas, puis touchez Charger uniquement.
- 3 Touchez Transférer des fichiers (MTP) ou MIDI.

# Stockage et mémoire

Votre appareil propose différentes options de stockage et de mémoire.

- La mémoire interne est d'environ 16 Go et sert à stocker le contenu téléchargé ou transféré, ainsi que les données et réglages personnels. Exemples de données enregistrées dans la mémoire interne : réglages d'alarmes, de volume et de langue, emails, signets, événements de calendrier, photos, vidéos et musique.
- Vous pouvez utiliser une carte mémoire amovible d'une capacité de 200 Go maximum pour bénéficier d'un espace de stockage plus important. Il est possible de déplacer vers

ce type de mémoire les fichiers multimédias et certaines applications (avec les données associées) afin de libérer la mémoire interne. Certaines applications, comme l'appareil photo, peuvent enregistrer des données directement sur une carte mémoire.

- La mémoire dynamique (RAM) fait environ 3 Go et ne peut pas être utilisée pour le stockage. La RAM sert à traiter les applications en cours d'exécution et le système d'exploitation.
- Il est possible que vous deviez acheter une carte mémoire séparément.
- $-6 -$ Pour en savoir plus sur l'utilisation de la mémoire sur les appareils Android, téléchargez le livre blanc concernant votre appareil depuis le site [www.sonymobile.com/support](http://www.sonymobile.com/support).

# Améliorer la performance de la mémoire

La mémoire de votre appareil a tendance à se remplir après une utilisation normale. Si l'appareil commence à être lent ou si les applications se ferment soudainement, vous devez envisager ce qui suit :

- Ayez toujours plus de 500 Mo de mémoire interne libre disponible.
- Fermez les applications en cours d'exécution que vous n'utilisez pas.
- Effacez la mémoire cache de toutes les applications.
- Désinstallez les applications téléchargées que vous n'utilisez pas.
- Déplacez des applications sur la carte mémoire si la mémoire interne est pleine.
- Transférez les photos, les vidéos et la musique de la mémoire interne vers la carte mémoire.
- Si votre appareil ne parvient pas à lire le contenu sur la carte mémoire, vous devrez peutêtre formater celle-ci. Sachez que tout le contenu de la carte est supprimé lorsque vous la formatez.
- Si vous utilisez un appareil pour lequel il y a plusieurs utilisateurs, vous devez vous connecter en tant que propriétaire, c'est-à-dire l'utilisateur principal, pour être en mesure de réaliser certaines actions, telles que le transfert de données sur la carte mémoire et le formatage de la carte mémoire.

# Pour visualiser l'état de la mémoire

- 1 Dans l'Écran Accueil, tapez sur  $\oplus$ .
- 2 Tapez sur Réglages > Stockage et mémoire.

## Pour afficher la quantité de mémoire RAM utilisée et libre

- 1 Sur votre Écran Accueil, appuyez sur  $\oplus$ .
- 2 Recherchez et appuyez sur Réglages > Applications.

## Pour effacer la mémoire cache de toutes les applications

- 1 Dans l'Écran Accueil, appuyez sur ...
- 2 Appuyez sur Réglages > Stockage et mémoire.
- 3 Tapez sur : Avancées > Stockage > Mémoire de stockage interne, puis tapez sur Données mises en cache > OK.
- -61 Lorsque vous effacez la mémoire cache, vous ne perdez pas d'informations ni de réglages importants.

## Pour transférer des fichiers multimédias vers la carte mémoire

- 1 Assurez-vous que la carte mémoire est insérée dans votre appareil.
- 2 Dans l'Écran Accueil, tapez sur **...**
- 3 Tapez sur Réglages > Stockage et mémoire > Transférer les données.
- 4 Marquez les types de fichier à transférer vers la carte mémoire.
- 5 Tapez sur Transférer.

### Pour déplacer des applications vers la carte mémoire

- 1 Sur votre Écran Accueil, appuyez sur  $\oplus$ .
- 2 Recherchez et appuyez sur **Réglages** > Applications.
- 3 Sélectionnez l'application que vous souhaitez déplacer et appuyez sur **Stockage**, ensuite, dans Mémoire utilisée, appuyez sur Modifier > Carte SD > Déplacer.
- Certaines applications ne peuvent pas être transférées vers la carte mémoire.

#### Pour arrêter l'exécution des applications et services

- 1 Sur votre Écran Accueil, appuyez sur  $\oplus$ .
- 2 Recherchez et appuyez sur **Réglages** > **Applications**.
- 3 Sélectionnez une application ou un service, puis appuyez sur **FORCER L'ARRÊT**  $>$  OK.

#### Pour formater la carte mémoire

- 1 Dans l'Écran Accueil, appuyez sur ...
- 2 Appuyez sur Réglages > Stockage et mémoire.
- Tapez sur  $\frac{2}{3}$ , Avancées > Stockage > Carte SD >  $\frac{2}{3}$ , puis tapez sur Réglages > Formater > Effacer et formater.
- Tout le contenu de la carte mémoire est effacé lorsque vous la formatez. Veillez donc à sauvegarder toutes les données que vous souhaitez conserver. Pour ce faire, vous pouvez les copier sur un ordinateur. Pour plus d'informations, reportez-vous à la section [Gestion des](#page-40-0) [fichiers à l'aide d'un ordinateur](#page-40-0), sur la page 41.

# Sauvegarde et restauration de contenu

De manière générale, il n'est pas recommandé d'enregistrer vos photos, vidéos et autres contenus personnels uniquement dans la mémoire interne de votre appareil. En cas de perte ou de vol de votre appareil, ou s'il est abîmé, les données stockées dans sa mémoire interne sont définitivement perdues. Il est recommandé d'utiliser le logiciel Xperia™ Companion pour effectuer des sauvegardes qui enregistrent vos données en toute sécurité sur un appareil externe. Cette méthode est tout particulièrement recommandée si vous mettez à jour le logiciel de votre appareil vers une version plus récente d'Android.

L'application Sauvegarde et restauration Xperia™ est recommandée pour la sauvegarde des données avant la réinitialisation des paramètres d'usine. Avec cette application, vous pouvez sauvegarder les données sur un compte en ligne, une carte SD ou un périphérique de stockage USB externe que vous avez relié à votre appareil à l'aide d'un adaptateur hôte USB :

Avec l'application Sauvegarde et restauration de Google, vous pouvez sauvegarder des données sur un serveur Google.

# Sauvegarde des données sur un ordinateur

Utilisez le logiciel Xperia™ Companion pour sauvegarder les données de votre appareil sur un PC ou un Mac® Apple®. Cette application vous permet de sauvegarder les types de données suivants :

- Contacts et journaux d'appels
- SMS
- **Calendrier**
- Réglages et signets
- Fichiers multimédias comme de la musique et des vidéos
- Photos et images

#### Pour sauvegarder vos données à l'aide d'un ordinateur

- 1 Déverrouillez l'écran de votre appareil et connectez celui-ci à l'ordinateur en utilisant un câble USB.
- 2 Ouvrez Xperia™ Companion sur votre ordinateur s'il ne se lance pas automatiquement. Après quelques instants, l'ordinateur détecte votre appareil. Veillez à bien sélectionner le mode Transférer des fichiers (MTP) sur votre appareil.
- 3 Cliquez sur Sauvegarde dans l'écran principal de Xperia™ Companion.
- 4 Suivez les instructions à l'écran pour sauvegarder les données de votre appareil.
- Si Xperia™ Companion n'est pas installé, il vous est demandé de le faire au moment où vous reliez votre appareil à l'ordinateur.

#### Pour restaurer vos données à l'aide d'un ordinateur

- 1 Déverrouillez l'écran de votre appareil et connectez celui-ci à l'ordinateur en utilisant un câble USB.
- 2 Ouvrez Xperia™ Companion sur votre ordinateur s'il ne se lance pas automatiquement. Après quelques instants, l'ordinateur détecte votre appareil. Veillez à bien sélectionner le mode Transférer des fichiers (MTP) sur votre appareil.
- 3 Cliquez sur Restaurer dans l'écran principal de Xperia™ Companion.
- 4 Sélectionnez un fichier dans les dossiers de sauvegarde, puis cliquez sur Suivant et suivez les instructions à l'écran pour restaurer les données sur votre appareil.
- Si Xperia™ Companion n'est pas installé, il vous est demandé de le faire au moment où vous reliez votre appareil à l'ordinateur.

# Sauvegarder des données avec l'application Sauvegarde et restauration Xperia™

À l'aide de l'application Sauvegarde et restauration Xperia™, vous pouvez sauvegarder en ligne ou localement vos données. Vous pouvez, par exemple, sauvegarder des données manuellement ou activer la fonction de sauvegarde automatique pour enregistrer des données périodiquement.

L'application Sauvegarde et restauration Xperia™ est recommandée pour la sauvegarde des données avant que vous n'effectuiez une réinitialisation des paramètres d'usine. Avec cette application, vous pouvez sauvegarder les types de données suivants sur un compte en ligne, une carte SD ou un périphérique de stockage externe USB que vous avez relié à votre appareil à l'aide d'un adaptateur hôte USB :

- Signets
- Contacts et journaux des appels
- Conversations
- Données de calendrier
- Comptes email
- Wi-Fi réseaux
- Paramètres de l'appareil
- Applications
- Configuration de l'Accueil Xperia™

## Pour sauvegarder du contenu sur un compte en ligne

- 1 Dans l'Écran Accueil, tapez sur **...**<br>2 Tapez sur **Réglages > Sauvegarde**
- Tapez sur Réglages > Sauvegarder et réinitialiser.
- 3 Pour activer la fonction de sauvegarde automatique, tapez sur **Sauvegarde auto.** et sur le bouton de marche/arrêt.
- 4 Pour activer la fonction de sauvegarde manuelle, tapez sur **Plus > Sauvegarde** manuelle.
- 5 Sous Emplacement de stockage des fichiers, tapez sur Sélectionner empl. de stockage > Compte en ligne.
- 6 Si vous y êtes invité, lisez les conditions qui s'appliquent et si vous les acceptez, tapez sur **J'accepte**, puis suivez les instructions affichées à l'écran pour vous connecter à votre compte Google™.
- 7 Sélectionnez le type de données à sauvegarder, puis tapez sur **Sauvegarde**.

#### Pour régler la fonction de sauvegarde automatique

- 1 Si vous sauvegardez du contenu sur un périphérique de stockage USB, veillez à ce que celui-ci soit connecté à votre appareil à l'aide d'un adaptateur hôte USB. Si vous effectuez une sauvegarde sur une carte SD, assurez-vous que la carte SD est correctement insérée dans votre appareil. Si vous sauvegardez du contenu sur un compte en ligne, assurez-vous que vous êtes connecté à votre compte Google™.
- 2 Depuis votre Écran Accueil, appuyez sur ...
- 3 Recherchez et appuyez sur Réglages > Sauvegarder et réinitialiser.
- 4 Sous Sauvegarde et restauration Xperia™, appuyez sur Sauvegarde auto..
- 5 Pour activer la fonction de sauvegarde automatique, appuyez sur le bouton On/ Off.
- 6 Sélectionnez une fréquence de sauvegarde, un emplacement pour l'enregistrement des fichiers de sauvegarde et les types de données à sauvegarder.
- 7 Pour enregistrer vos réglages, appuyez sur  $\triangleleft$ .

#### Pour sauvegarder du contenu manuellement

- 1 Si vous sauvegardez du contenu sur un périphérique de stockage USB, veillez à ce que celui-ci soit connecté à votre appareil à l'aide d'un adaptateur hôte USB. Si vous sauvegardez du contenu sur une carte SD, assurez-vous que celle-ci soit bien insérée dans votre appareil. Si vous sauvegardez du contenu sur un compte en ligne, assurez-vous que vous êtes connecté à votre compte Google™.
- 2 Depuis votre Écran Accueil, appuyez sur ...
- 3 Recherchez et appuyez sur Réglages > Sauvegarder et réinitialiser.
- 4 Sous Sauvegarde et restauration Xperia™, appuyez sur Plus.
- 5 Appuyez sur **Sauvegarde manuelle**, puis sélectionnez un emplacement pour la sauvegarde et les types de données que vous souhaitez sauvegarder.
- 6 Appuyez sur Sauvegarde.
- 7 Une fois les données sauvegardées, appuyez sur Terminer.

# Pour modifier un fichier de sauvegarde

- 1 Depuis votre Écran Accueil, appuyez sur ...
- 2 Recherchez et appuyez sur Réglages > Sauvegarder et réinitialiser.
- 3 Sous Sauvegarde et restauration Xperia™, appuyez sur Plus.
- 4 Appuyez sur **Modifier fichier sauvegardé**, puis sélectionnez une source de sauvegarde et les types de données que vous souhaitez supprimer.
- 5 Appuyez sur Supprimer données.
- 6 Appuyez sur **OK** pour confirmer.
- 7 Une fois les données supprimées, appuyez sur Terminer.

#### Pour restaurer du contenu sauvegardé

- 1 Si vous restaurez du contenu d'un périphérique de stockage USB, veillez à ce que celui-ci soit connecté à votre appareil à l'aide de l'adaptateur hôte USB. Si vous restaurez du contenu d'une carte SD, assurez-vous que celle-ci est bien insérée dans votre appareil. Si vous restaurez du contenu depuis un compte en ligne, assurez-vous que vous êtes connecté à votre compte Google™.
- 2 Depuis votre Écran Accueil, appuyez sur  $\oplus$ .
- 3 Recherchez et appuyez sur Réglages > Sauvegarder et réinitialiser.
- 4 Dans Sauvegarde et restauration Xperia™, appuyez sur Restaurer les données, puis sélectionnez une source de restauration et les types de données que vous souhaitez restaurer.
- 5 Appuyez sur Restaurer les données.
- 6 Une fois le contenu restauré, appuyez sur Terminer.
- Souvenez-vous que toutes les modifications apportées à vos données et réglages après la création d'une sauvegarde, y compris les applications que vous téléchargez, seront supprimées lors de la procédure de restauration.

# Sauvegarder des données avec l'application Sauvegarde et restauration de Google

L'application Sauvegarde et restauration de Google vous permet de sauvegarder des données vers un serveur Google. Vous pouvez également activer la fonction de restauration automatique afin de restaurer les données et les paramètres liés à une application lorsque vous souhaitez réinstaller celle-ci.

Cette application vous permet de sauvegarder les types de données suivants :

- **Applications**
- **Signets**
- Wi-Fi réseaux
- Autres réglages

## Pour sauvegarder du contenu sur un compte en ligne

- 1 Sur votre Écran Accueil, appuyez sur  $\oplus$ .
- 2 Recherchez et appuyez sur Réglages > Sauvegarder et réinitialiser.
- 3 Dans Sauvegarde et restauration Google™, appuyez sur Sauvegarder mes données et faites glisser le curseur vers la droite.

## Pour activer la restauration automatique lorsque vous réinstallez une application

- 1 Depuis votre Écran Accueil, appuyez sur  $\oplus$ .
- 2 Recherchez et appuyez sur Réglages > Sauvegarder et réinitialiser.
- 3 Sous Sauvegarde et restauration Google™, faites glisser le curseur à côté de Restaurer automatiquement vers la droite.

# Télécharger des applications

# Télécharger des applications depuis Google Play™

Google Play™ est la boutique en ligne officielle de Google pour télécharger des applications, jeux, musiques, films et eBooks. Vous y trouverez des applications gratuites et payantes. Avant de commencer à télécharger depuis Google Play™, vérifiez que vous disposez d'une connexion Internet fonctionnelle, de préférence Wi-Fi, afin de limiter les frais de trafic de données.

 $\pmb{\P}$ Pour utiliser Google Play™, vous devez posséder un compte Google™. Google Play™ n'est pas disponible dans certains pays ou certaines régions.

Pour télécharger une application à partir de Google Play™

- 1 Dans l'Écran Accueil, appuyez sur  $\oplus$ .
- 2 Recherchez et appuyez sur Play Store.
- 3 Sélectionnez un élément à télécharger en parcourant les catégories ou en utilisant la fonction de recherche.
- 4 Appuyez sur l'élément pour afficher ses détails et suivez les instructions pour terminer l'installation.
- Certaines applications peuvent avoir besoin d'accéder aux données, paramètres et diverses fonctions de votre appareil pour pouvoir fonctionner correctement. N'installez et n'accordez des autorisations qu'aux applications auxquelles vous faites confiance. Vous pouvez voir les autorisations accordées à une application téléchargée et modifier leur statut en appuyant sur l'application dans Réglages > Applications.

# Télécharger des applications depuis d'autres sources

Si votre appareil est configuré pour autoriser les téléchargements à partir de sources autres que Google Play™, vous pouvez télécharger des applications directement à partir d'autres sites Web en suivant les instructions de téléchargement correspondantes.

- L'installation d'applications d'origine inconnue ou non fiable peut endommager votre appareil. Téléchargez uniquement des applications provenant de sources fiables. Contactez le fournisseur d'applications pour toute question à ce sujet.
- Si vous utilisez un appareil partagé par plusieurs utilisateurs, le propriétaire (l'utilisateur principal) est le seul à pouvoir autoriser les téléchargements à partir de sources autres que Google Play™. Les modifications effectuées par le propriétaire affectent tous les autres utilisateurs.

Pour autoriser le téléchargement d'applications provenant d'autres sources

- 1 Dans l'Écran Accueil, tapez sur  $\blacksquare$ .
- 2 Tapez sur Réglages > Verrouillage de l'écran et sécurité.
- 3 Faites glisser vers la droite le curseur en regard de **Sources inconnues**.
- 4 Tapez sur OK.
- Il est possible que certaines applications doivent accéder aux données, aux réglages et à diverses fonctions de votre appareil pour pouvoir fonctionner correctement. N'installez et n'accordez des autorisations qu'aux applications auxquelles vous faites confiance. Vous pouvez voir les autorisations accordées à une application téléchargée et modifier leur état en tapant sur l'application dans Réglages > Applications.

# Internet et réseaux

# Navigation sur le Web

Le navigateur Web Google Chrome™ pour les appareils Android™ est préinstallé dans la plupart des pays et régions. Accédez à l'adresse Web [http://support.google.com/](http://support.google.com/chrome) [chrome](http://support.google.com/chrome) et cliquez sur le lien « Chrome pour mobile » pour obtenir plus de détails sur l'utilisation de ce navigateur.

Pour naviguer avec Google Chrome™

- 1 À partir de votre Écran Accueil, tapez sur  $\oplus$ .
- 2 Recherchez et tapez sur  $\odot$ .
- 3 Si vous utilisez Google Chrome™ pour la première fois, vous devez vous connecter à un compte Google™ ou naviguer avec Google Chrome™ de façon anonyme.
- 4 Entrez un mot-clé ou une adresse Web dans la barre d'adresse ou de recherche, puis tapez sur OK sur le clavier.

# Réglages Internet et MMS

Pour envoyer des MMS ou accéder à Internet lorsqu'aucun réseau Wi-Fi n'est disponible, vous devez disposer d'une connexion de données mobiles opérationnelle configurée avec les réglages Internet et MMS appropriés. Voici quelques conseils :

- Pour la plupart des réseaux mobiles et des opérateurs de téléphonie mobile, les réglages Internet et MMS sont préinstallés sur votre appareil. Vous pouvez donc commencer immédiatement à utiliser Internet et à envoyer des MMS.
- Il est également possible de télécharger ultérieurement les réglages Internet et MMS à partir du menu Réglages.
- Vous pouvez à tout moment ajouter, modifier ou supprimer manuellement les réglages Internet et MMS sur votre appareil. Si vous modifiez ou supprimez par erreur un réglage Internet ou MMS, téléchargez à nouveau ces réglages.
- Si vous ne parvenez pas à accéder à Internet via un réseau mobile ou si les MMS ne fonctionnent pas, alors que les réglages Internet et MMS ont été correctement téléchargés sur votre appareil, reportez-vous aux conseils de dépannage concernant les problèmes de couverture réseau, les problèmes de données mobiles et les problèmes liés aux MMS pour votre appareil sur [www.sonymobile.com/support/](http://www.sonymobile.com/support/).
- $\bullet$ Si le mode STAMINA est activé afin d'économiser de l'énergie, l'intégralité du trafic des données mobiles est mise en pause lorsque l'écran est éteint. Si cela entraîne des problèmes de connexion, essayez d'exclure certaines applications et certains services de la mise en pause, ou désactivez temporairement le mode STAMINA. Pour en savoir plus, consultez la section [Gestion de la batterie et de l'alimentation](#page-36-0), page 37.
- $\bullet$ Si vous partagez un appareil avec plusieurs utilisateurs, seul le propriétaire, c'est-à-dire l'utilisateur principal, peut télécharger les réglages Internet et de messagerie à partir du menu Réglages. Notez que les réglages téléchargés s'appliqueront à l'ensemble des utilisateurs.

# Télécharger les paramètres Internet et MMS

- 1 Depuis votre Écran Accueil, appuyez sur ...
- 2 Recherchez et appuyez sur Réglages > Plus > Réglages Internet.
- 3 Appuyez sur **Accepter**. Une fois les paramètres téléchargés, **apparaît dans la** barre d'état et les données mobiles sont activées automatiquement.
- $\mathbf{I}$ Si les paramètres ne peuvent pas être téléchargés sur votre appareil, vérifiez l'intensité du signal de votre réseau mobile. Déplacez-vous vers un lieu dégagé ou rapprochez-vous d'une fenêtre, puis réessayez.

## Pour ajouter manuellement les réglages Internet et MMS

- <span id="page-48-0"></span>1 Dans votre Écran Accueil, tapez sur **...**
- Tapez sur Réglages > Plus > Réseaux mobiles. 2 Tapez sur **Réglages > Plus** 3 Sélectionnez une carte SIM.
- 
- 4 Tapez sur **Noms des points d'accès**  $> +$ .
- 5 Tapez sur **Nom** et entrez le nom souhaité.
- 6 Tapez sur **APN** et saisissez le nom du point d'accès.
- 7 Saisissez toutes les autres informations obligatoires. Si vous ne savez pas quelles sont les informations à fournir obligatoirement, interrogez votre opérateur réseau.
- 8 Lorsque vous avez terminé, tapez sur :, puis sur **ENREGISTRER**.

# Pour visualiser les paramètres Internet et MMS

- 1 Dans votre Écran Accueil, tapez sur **...**
- 2 Tapez sur **Réglages > Plus > Réseaux mobiles.**
- 3 Sélectionnez une carte SIM.
- 4 Appuyez sur **Noms des points d'accès**.
- 5 Pour afficher plus de détails, tapez sur l'un des éléments disponibles.
- $\mathbf{r}$ Si plusieurs connexions sont disponibles, la connexion réseau active est signalée par un bouton marqué ...

# Wi-Fi

Utilisez le Wi-Fi pour surfer sur Internet, télécharger des applications ou envoyer et recevoir des emails. Une fois que vous êtes connecté à un réseau Wi-Fi, votre appareil le mémorise et s'y connecte automatiquement la prochaine fois que vous vous trouverez à portée.

Certains réseaux Wi-Fi exigent que vous vous identifiiez sur une page Web pour obtenir un accès. Pour plus d'informations, contactez l'administrateur du réseau Wi-Fi concerné.

Les réseaux Wi-Fi disponibles peuvent être ouverts ou sécurisés :

- Les réseaux ouverts sont identifiés par l'icône  $\Rightarrow$  à côté du nom de réseau Wi-Fi.
- Les réseaux sécurisés sont identifiés par l'icône a à côté du nom de réseau Wi-Fi.
- Ţ Certains réseaux Wi-Fi n'apparaissent pas dans la liste des réseaux disponibles, car ils ne diffusent pas leur nom de réseau (SSID). Si vous connaissez le nom du réseau, vous pouvez l'ajouter manuellement à la liste des réseaux Wi-Fi disponibles.

#### Pour activer ou désactiver le Wi-Fi

- 1 Dans l'**Écran d'accueil**, touchez **...**
- 2 Touchez Réglages > Wi-Fi.
- 3 Touchez le curseur pour activer ou désactiver Wi-Fi.
- $\ddot{\mathbf{r}}$ L'activation du Wi-Fi peut prendre quelques secondes.

#### Pour se connecter automatiquement à un réseau Wi-Fi

- 1 Dans l'**Écran d'accueil**, touchez  $\mathbf{m}$ .
- 2 Touchez Réglages > Wi-Fi.
- 3 Touchez le curseur pour activer la fonction Wi-Fi. L'ensemble des réseaux Wi-Fi disponibles s'affiche.
- 4 Pour vous connecter à un réseau Wi-Fi, touchez-le. Pour les réseaux sécurisés, entrez le mot de passe correspondant.  $\epsilon$  apparaît dans la barre d'état une fois que vous êtes connecté.
- Pour rechercher de nouveaux réseaux disponibles, touchez . puis Actualiser. Si vous ne parvenez pas à vous connecter à un réseau Wi-Fi, consultez les conseils de dépannage correspondant à votre appareil à l'adresse [www.sonymobile.com/support/](http://www.sonymobile.com/support/).

## Pour ajouter manuellement un réseau Wi-Fi

- 1 Dans l'Écran Accueil, touchez  $\oplus$ .
- 2 Touchez Réglages > Wi-Fi.
- 3 Touchez  $\frac{2}{3}$  > Ajoutez un réseau.
- 4 Saisissez les informations Nom du réseau (SSID).
- 5 Pour sélectionner un type de sécurité, touchez le champ Sécurité.
- 6 Saisissez un mot de passe, le cas échéant.
- 7 Pour modifier certaines options avancées telles que les réglages proxy et IP,
- touchez **Options avancées**, puis apportez les modifications voulues.
- 8 Touchez **Enregistrer.**
- Ţ Contactez votre administrateur réseau Wi-Fi pour obtenir le nom SSID du réseau et son mot de passe.

Augmentation de l'intensité du signal Wi-Fi

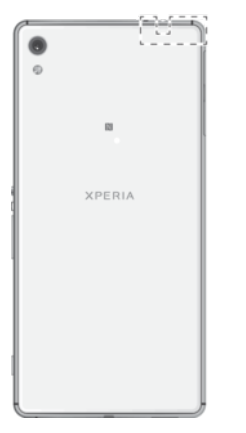

Vous pouvez prendre un certain nombre de mesures pour améliorer la réception Wi-Fi : • Rapprochez votre appareil du point d'accès Wi-Fi.

- Éloignez le point d'accès Wi-Fi de tout obstacle ou interférence potentielle.
- Ne couvrez pas la surface de l'antenne Wi-Fi de votre appareil (la zone mise en évidence sur l'illustration).

# Réglages Wi-Fi

Vous avez la possibilité de connaître l'état des réseaux Wi-Fi auxquels vous êtes connecté ou des réseaux Wi-Fi qui sont disponibles à proximité. Vous pouvez également configurer le téléphone pour être averti lorsque ce dernier détecte un réseau Wi-Fi ouvert.

Pour activer les notifications du réseau Wi-Fi

- 1 Activez l'option Wi-Fi si ce n'est pas déjà fait.
- 2 Dans l'Écran Accueil, touchez  $\oplus$ .
- 3 Touchez Réglages > Wi-Fi.
- 4 Touchez  $\frac{2}{3}$  > Options avancées.
- 5 Faites glisser vers la droite le curseur en regard de **Notification de réseau**.

Pour afficher les informations détaillées sur un réseau Wi-Fi connecté

- 1 Dans l'Écran Accueil, touchez **...**
- 2 Touchez Réglages > Wi-Fi.
- 3 Touchez le réseau Wi-Fi auquel vous êtes actuellement connecté. Les informations détaillées sur le réseau s'affichent.

## Pour ajouter une politique de veille Wi-Fi

- 1 Dans l'Écran Accueil, touchez **...**
- 2 Touchez Réglages > Wi-Fi.
- 3 Touchez , puis Options avancées > Wi-Fi actif en veille.
- 4 Sélectionnez une option.

# **WPS**

La fonction WPS (Wi-Fi Protected Setup™) est une norme informatique qui permet d'établir des connexions réseau sans fil sécurisées. Si vous avez peu de notions en matière de sécurité sans fil, WPS vous facilite la configuration d'un chiffrement WPA (Wi-Fi Protected Access®) qui sécurisera votre réseau. Vous pouvez également ajouter de nouveaux appareils à un réseau existant sans avoir à entrer de longs mots de passe.

Utilisez l'une de ces méthodes pour activer la fonction WPS :

- Bouton poussoir : appuyez tout simplement sur un bouton sur un appareil compatible WPS, un routeur par exemple.
- PIN : votre appareil crée un code PIN (Personal Identification Number) aléatoire, que vous entrez sur l'appareil compatible WPS.

## Pour se connecter à un réseau Wi-Fi en utilisant un bouton WPS

- 1 Dans l'Écran Accueil, touchez **...**
- 2 Touchez Réglages > Wi-Fi.
- 3 Activez l'option Wi-Fi si ce n'est pas déjà fait.
- 4 Touchez : > Options avancées > Bouton commande WPS, puis appuyez sur le bouton WPS de l'appareil compatible WPS.

## Pour se connecter à un réseau Wi-Fi en utilisant un code PIN WPS

- 1 Dans l'Écran Accueil, touchez  $\oplus$ .
- 2 Touchez Réglages > Wi-Fi.
- 3 Activez l'option Wi-Fi si ce n'est pas déjà fait.
- 4 Touchez : > Options avancées > Saisie code PIN WPS.
- 5 Sur l'appareil compatible WPS, saisissez le code PIN qui s'affiche sur votre appareil.

# Partager votre connexion de données mobiles

Vous pouvez partager votre connexion de données mobiles avec d'autres appareils de différentes facons :

- Partage de connexion USB : partagez votre connexion de données mobiles avec un ordinateur à l'aide d'un câble USB.
- Partage de connexion Bluetooth® : partagez votre connexion de données mobiles avec cinq autres appareils maximum via Bluetooth®.
- Point d'accès Wi-Fi portable : partagez simultanément votre connexion de données mobiles avec 10 autres appareils maximum, notamment les appareils prenant en charge la technologie WPS.

#### Pour partager votre connexion de données en utilisant un câble USB

- 1 Désactivez toutes les connexions de câble USB vers votre appareil.
- 2 Connectez votre téléphone à un ordinateur en utilisant le câble USB livré avec votre téléphone.
- 3 Dans votre Écran Accueil, appuyez sur ...
- 4 Recherchez Réglages > Plus > Partage connex. & point accès mobile et appuyez dessus.
- 5 Faites glisser le curseur en regard de **Partage de connexion USB** vers la droite, puis appuyez sur OK si vous y êtes invité.  $\mathbf{\hat{\psi}}$  s'affiche dans la barre d'état dès que vous êtes connecté.
- 6 Pour cesser de partager votre connexion de données, faites glisser le curseur en regard de Partage de connexion USB vers la gauche ou débranchez le câble USB.
- Ţ Vous ne pouvez pas partager la connexion de données de votre téléphone et la carte SD via un câble USB en même temps.

Pour partager votre connexion de données mobiles avec un autre périphérique **Bluetooth®** 

- 1 Assurez-vous que votre appareil et le périphérique Bluetooth® sont jumelés et que le trafic de données mobiles est activé sur votre appareil.
- 2 Votre appareil : Sur votre Écran Accueil, appuyez sur ...
- 3 Recherchez et appuyez sur Réglages > Plus > Partage connex. & point accès mobile, puis faites glisser vers la droite le curseur situé à côté de Partage de connexion Bluetooth.
- 4 Périphérique Bluetooth®: Paramétrez le périphérique de sorte qu'il reçoive la connexion réseau via Bluetooth®. Si le périphérique est un ordinateur, consultez la documentation adéquate pour terminer la configuration. Si le périphérique fonctionne sous Android™, appuyez sur l'icône Réglages à côté du nom du périphérique jumelé dans Réglages > Bluetooth > Appareils associés, puis cochez la case Accès Internet.
- 5 Votre appareil : Attendez que  $\frac{1}{2}$  apparaisse dans la barre d'état. Lorsque l'icône apparaît, la configuration est terminée.
- 6 Pour cesser de partager votre connexion de données, faites glisser vers la gauche le curseur situé à côté de Partage de connexion Bluetooth.
- La fonction Partage de connexion Bluetooth est désactivée à chaque fois que vous éteignez votre appareil ou désactivez la fonction Bluetooth®.
- $-\bullet$ Pour plus d'informations sur le jumelage et l'activation du trafic de données, voir la section [Pour jumeler votre appareil à un autre périphérique Bluetooth®](#page-127-0) à la page 128 et [Pour ajouter](#page-54-0) [un réseau privé virtuel \(VPN\)](#page-54-0) à la page 55.

# Pour utiliser votre appareil comme point d'accès Wi-Fi mobile

- 1 Dans l'Écran Accueil, touchez  $\oplus$ .
- 2 Touchez Réglages > Plus > Partage connex. & point accès mobile.
- 3 Touchez Réglages du point d'accès mobile > Configurer un point d'accès Wi-Fi.
- 4 Saisissez les informations **Nom du réseau (SSID)**.
- 5 Pour sélectionner un type de sécurité, touchez le champ Sécurité. Saisissez un mot de passe, le cas échéant.
- **6** Touchez **Enregistrer.**
- 7 Touchez < l. puis faites glisser le curseur en regard de **Point d'accès mobile** vers la droite.
- 8 Si vous y êtes invité, touchez OK pour confirmer. s'affiche dans la barre d'état une fois que le point d'accès Wi-Fi mobile est actif.
- 9 Pour cesser de partager votre connexion de données via Wi-Fi, faites glisser le curseur en regard de Point d'accès mobile vers la gauche.

Pour autoriser un appareil compatible WPS à utiliser votre connexion de données mobiles,

- 1 veillez à ce que votre appareil fonctionne en tant que point d'accès Wi-Fi portable.
- 2 Dans votre Écran Accueil, appuyez sur ...
- 3 Recherchez Réglages > Plus > Partage connex. & point accès mobile > Réglages du point d'accès mobile et appuyez dessus.
- 4 Faites glisser le curseur en regard de Visible vers la droite.
- 5 Sous Configurer un point d'accès Wi-Fi, veillez à ce que votre point d'accès portable soit sécurisé par un mot de passe.
- 6 Appuyez sur Bouton commande WPS, puis suivez les instructions pertinentes. Autrement, appuyez sur  $\frac{2}{3}$  > Saisie code PIN WPS, puis saisissez le code PIN s'affichant sur l'appareil compatible WPS.

## Pour renommer ou sécuriser votre point d'accès mobile

- 1 Dans l'**Écran d'accueil**, touchez  $\mathbf{B}$ .
- 2 Touchez Réglages > Plus > Partage connex. & point accès mobile.
- 3 Touchez Réglages du point d'accès mobile > Configurer le point d'accès.
- 4 Saisissez le **Nom du réseau (SSID)** du réseau.
- 5 Pour sélectionner un type de sécurité, touchez le champ Sécurité.
- 6 Saisissez un mot de passe, le cas échéant.
- 7 Touchez Enregistrer.

# Contrôler l'utilisation des données

Vous pouvez suivre la quantité des données reçues et émises par votre appareil pendant une période donnée sur une connexion de données mobiles ou Wi-Fi. Vous pouvez, par exemple, visualiser les quantités de données utilisées individuellement par des applications. Vous pouvez définir des avertissements et des limites concernant l'utilisation des données par votre appareil afin d'éviter des frais supplémentaires.

Ţ. Ajuster l'utilisation des données peut vous aider à mieux contrôler cette utilisation, mais n'est pas une garantie absolue contre des frais supplémentaires.

## Pour activer ou désactiver le trafic de données

- 1 Dans votre Écran Accueil, tapez sur  $\oplus$ .
- 2 Tapez sur Réglages > Utilisation des données.
- 3 Sélectionnez la carte SIM que vous utilisez pour le trafic de données.
- 4 Faites glisser le compte utilisateur situé à côté de **Trafic de données mobiles** pour activer ou désactiver le trafic de données.
- $-6-$ Lorsque le trafic de données est désactivé, votre appareil peut toujours établir des connexions Wi-Fi, NFC et Bluetooth®.

# Pour définir un avertissement concernant l'utilisation des données

- 1 Vérifiez que le trafic de données mobiles est bien activé.
- 2 Dans votre Écran Accueil, appuyez sur  $\oplus$ .
- 3 Recherchez Réglages > Utilisation des données et appuyez dessus.
- 4 Sélectionnez une carte SIM.
- 5 Pour définir le niveau de l'avertissement, faites glisser la ligne vers la valeur désirée. Vous recevrez un avertissement lorsque la quantité du trafic de données approchera le niveau que vous avez défini.

## Pour définir la limite d'utilisation des données mobiles

- 1 Vérifiez que le trafic de données mobiles est bien activé.
- 2 Depuis votre Écran Accueil, appuyez sur ...
- 3 Recherchez et appuyez sur Réglages > Utilisation des données.
- 4 Sélectionnez une carte SIM.
- 5 Faites glisser le curseur en regard de Définir une limite de données mobiles vers la droite, puis appuyez sur OK.
- 6 Pour définir la limite d'utilisation des données mobiles, faites glisser la ligne correspondante vers la valeur de votre choix.
- Une fois que votre utilisation des données mobiles atteindra la limite fixée, le trafic de données mobiles sera automatiquement désactivé sur votre appareil.

## Pour contrôler l'utilisation des données d'applications individuelles

- 1 Dans votre Écran Accueil, appuyez sur  $\oplus$ .
- 2 Recherchez Réglages > Utilisation des données et appuyez dessus.
- 3 Appuyez sur l'application que vous souhaitez contrôler, puis faites glisser le curseur en regard de Limiter données arrière-plan appli vers la droite et appuyez sur OK.
- 4 Pour accéder à des réglages plus spécifiques à l'application (si celle-ci le permet), appuyez sur **Paramètres de l'appli** et procédez aux modifications nécessaires.
- Les performances des applications individuelles risquent d'être affectées si vous modifiez les réglages de leur utilisation des données.

## Pour vérifier votre utilisation des données

- 1 Dans l'Écran Accueil, touchez ...
- 2 Touchez Réglages > Utilisation des données.
- 3 Touchez : puis Afficher le Wi-Fi.
- 4 Pour voir des informations concernant le volume de données transférées via Wi-Fi, touchez l'onglet Wi-Fi.
- 5 Pour voir des informations concernant le volume de données transférées via la connexion de données mobiles, tapez sur l'onglet Mobiles.

# Sélectionner une carte SIM pour le trafic de données

Vous pouvez sélectionner de faire gérer le trafic de données par les deux cartes SIM présentes dans votre appareil, mais ce trafic ne pourra être géré que par une seule carte SIM à la fois. Vous pouvez sélectionner pendant la configuration initiale de votre appareil la carte SIM à utiliser pour le trafic de données ou vous pouvez sélectionner cette carte ultérieurement via le menu Réglages.

#### Pour changer de carte SIM utilisée pour le trafic de données

- 1 Dans l'Écran Accueil, appuyez sur  $\oplus$ .
- 2 Tapez sur Réglages  $>$  Double carte SIM  $>$  Trafic de données mobiles.
- 3 Sélectionnez la carte SIM que vous voulez utiliser pour le trafic de données.
- $-\bullet$ Pour des vitesses de données supérieures, sélectionnez la carte SIM prenant en charge le réseau mobile le plus rapide, par exemple, 3G .

# Sélection de réseaux mobiles

Votre appareil prend en charge l'utilisation simultanée de deux réseaux différents. Vous pouvez sélectionner l'une des combinaisons de réseaux suivantes lorsque deux cartes SIM sont insérées dans votre appareil :

- Un réseau LTE et un réseau GSM
- Un réseau WCDMA et un réseau GSM
- Deux réseaux GSM

Pour chaque carte SIM, vous pouvez configurer votre appareil pour qu'il puisse basculer automatiquement vers d'autres réseaux mobiles en fonction de la disponibilité des réseaux. Vous pouvez également régler manuellement votre appareil pour qu'il accède à un type particulier de réseau mobile pour chaque carte SIM, par exemple, WCDMA ou GSM.

Des icônes d'état différentes s'affichent dans la barre d'état en fonction du type ou du mode de réseau auquel vous êtes connecté. Pour avoir un aperçu des différentes icônes d'état, voir *[Icône d'état](#page-31-0)*, sur la page 32.

#### Pour sélectionner un mode réseau

- 1  $\land$  partir de votre Écran Accueil, tapez sur  $\oplus$ .
- 2 Appuyez sur Réglages > Plus > Réseaux mobiles.
- 3 Sélectionnez une carte SIM.
- 4 Tapez sur Type de réseau préféré, puis sélectionnez un mode réseau.

## Pour sélectionner manuellement un autre réseau

- <span id="page-54-0"></span>1 À partir de votre Écran Accueil, tapez sur  $\oplus$ .
- 2 Appuyez sur Réglages > Plus > Réseaux mobiles.
- 3 Sélectionnez une carte SIM.
- 4 Tapez sur Opérateurs de réseaux.
- 5 Tapez sur Mode de recherche, puis sélectionnez Manuel.
- 6 Sélectionnez un réseau.
- Si vous sélectionnez un réseau manuellement, votre appareil n'en recherchera pas d'autres même si vous sortez hors de la portée de ce réseau.

#### Pour activer la sélection automatique du réseau

- 1 Dans votre Écran Accueil, appuyez sur ...
- 2 Recherchez **Réglages > Plus > Réseaux mobiles** et appuyez dessus.
- 3 Sélectionnez une carte SIM.
- 4 Appuyez sur Opérateurs réseau.
- 5 Appuyez sur Mode de recherche, puis sélectionnez Automatique.

# Réseaux privés virtuels (VPN)

Utilisez votre téléphone pour vous connecter à des réseaux privés virtuels vous permettant d'accéder à des ressources à l'intérieur d'un réseau local sécurisé depuis un réseau public. Par exemple, des connexions VPN sont fréquemment utilisées par des entreprises et des institutions d'éducation pour des utilisateurs devant accéder à des intranets ainsi que d'autres services internes lorsqu'ils sont en dehors du réseau interne, durant un déplacement par exemple.

Les connexions VPN peuvent être configurées de nombreuses manières, selon le réseau. Certains réseaux peuvent exiger le transfert et l'installation d'un certificat de sécurité sur votre téléphone. Pour obtenir des informations détaillées sur la manière de configurer une connexion à votre réseau privé virtuel, veuillez prendre contact auprès de l'administrateur réseau de votre société ou organisation.

Si votre appareil comporte plusieurs utilisateurs, vous aurez sans doute besoin d'ouvrir une session en tant que propriétaire (utilisateur principal) pour ajuster les réglages de VPN.

#### Pour ajouter un réseau privé virtuel (VPN)

- 1 Dans votre Écran Accueil, tapez sur  $\oplus$ .
- 2 Tapez sur Réglages > Plus > VPN.
- 3 Tapez sur  $\ddagger$ .
- 4 Sélectionnez le type de VPN à ajouter.
- 5 Saisissez les paramètres de votre VPN.
- 6 Tapez sur **Enregistrer.**

#### Pour se connecter à un réseau privé virtuel (VPN)

- 1 Dans votre Écran Accueil, tapez sur **...**
- 2 Tapez sur **Réglages** > Plus > VPN.
- 3 Dans la liste des réseaux disponibles, tapez sur le VPN auquel vous souhaitez vous connecter.
- 4 Saisissez les informations requises.
- 5 Appuyez sur Se connecter.

# Pour vous déconnecter d'un réseau privé virtuel

- 1 Faites glisser la barre d'état vers le bas.
- 2 Tapez sur la notification de la connexion VPN pour la désactiver.

# <span id="page-55-0"></span>Synchroniser des données sur votre appareil

# Synchronisation avec des comptes en ligne

Synchronisez votre appareil avec les contacts, les e-mails, les événements de calendrier et d'autres informations de comptes en ligne, par exemple, les comptes de messagerie électronique tels que Gmail™ et Exchange ActiveSync, Facebook™, Flickr™ et Twitter™. Vous pouvez synchroniser automatiquement les données de ces comptes en activant la fonction de synchronisation automatique. Vous pouvez également synchroniser chaque compte manuellement.

Pour configurer un compte en ligne à des fins de synchronisation

- 1 Dans l'Écran Accueil, appuyez sur  $\oplus$ .
- 2 Appuyez sur Réglages > Comptes et synchronisation > Ajouter un compte, puis sélectionnez le compte à ajouter.
- 3 Suivez les instructions pour créer un compte ou vous connecter.

Pour effectuer une synchronisation manuelle avec un compte en ligne

- 1 Dans l'Écran Accueil, appuyez sur  $\mathbf{a}$  > **Réglages** > **Comptes et synchronisation**.
- 2 Appuyez sur le nom du compte avec lequel vous souhaitez effectuer la synchronisation. La liste qui apparaît répertorie les éléments qui peuvent être synchronisés avec le compte.
- 3 Tapez sur le bouton de marche/arrêt situé à côté de l'élément à synchroniser.

## Pour supprimer un compte en ligne

- 1 Dans l'Écran Accueil, appuyez sur  $\mathbf{m} > \mathbf{R}$ églages > Comptes et synchronisation.
- 2 Appuyez sur le nom du compte que vous souhaitez supprimer.
- 3 Tapez sur : puis sur Supprimer le compte.
- 4 Appuyez à nouveau sur **Supprimer le compte** pour confirmer.

# Synchronisation avec Microsoft® Exchange ActiveSync®

Si votre entreprise utilise un compte Microsoft Exchange ActiveSync®, cela vous permet d'accéder directement à vos e-mails, rendez-vous d'agenda et contacts professionnels depuis votre téléphone. Une fois la configuration effectuée, vous pouvez trouver vos informations dans les applications Email, Calendrier et Contacts.

## Pour configurer un compte EAS à des fins de synchronisation

- 1 Vérifiez que vous disposez du nom de domaine et de l'adresse du serveur (fournis par l'administrateur réseau de votre entreprise).
- 2 Dans l'Écran Accueil, appuyez sur  $\oplus$ .
- 3 Tapez sur Réglages > Comptes et synchronisation > Ajouter un compte > Exchange ActiveSync®.
- 4 Saisissez votre adresse e-mail professionnelle et votre mot de passe.
- 5 Tapez sur **Suivant**. Votre appareil commence à récupérer les informations du compte. Si une erreur se produit, entrez manuellement le nom de domaine et l'adresse du serveur pour votre compte, puis tapez sur Suivant.
- 6 Tapez sur OK pour autoriser votre serveur d'entreprise à contrôler votre appareil.
- 7 Sélectionnez une méthode de synchronisation, un intervalle de synchronisation et les données que vous souhaitez synchroniser avec votre appareil (contacts et agenda, par exemple).
- 8 Appuyez sur **Suivant**, puis sélectionnez le type de notification que vous souhaitez recevoir quand un nouvel e-mail arrive.
- 9 Appuyez à nouveau sur **Suivant**. Entrez le nom du compte e-mail professionnel, puis appuyez sur Terminer la configuration.
- 10 Si vous y êtes invité, activez l'administrateur de l'appareil pour autoriser votre serveur d'entreprise à définir certaines règles de sécurité sur votre appareil, comme la désactivation de l'enregistrement vocal et l'utilisation du chiffrement de la mémoire. Si vous ne le faites pas, la configuration du compte échoue.
- Lorsque vous modifiez le mot de passe de connexion d'un compte EAS sur votre ordinateur, vous devez vous reconnecter au compte EAS sur votre appareil.

## Pour modifier les paramètres d'un compte EAS

- 1  $\dot{A}$  partir de votre Écran Accueil, tapez sur  $\ddot{a}$ .
- 2 Tapez sur **Email**, puis sur  $\colon$
- 3 Tapez sur Réglages et sélectionnez un compte EAS, puis modifiez les paramètres du compte EAS comme vous le souhaitez.

# Pour définir l'intervalle de synchronisation d'un compte EAS

- 1 Dans votre Écran Accueil, tapez sur  $\oplus$ .
- 2 Tapez sur **Email**, puis sur :.
- 3 Tapez sur Réglages et sélectionnez un compte EAS.
- 4 Tapez sur **Fréquence de vérification > Fréquence de vérification** et sélectionnez une option d'intervalle.

#### Pour supprimer un compte EAS

- 1 Dans l'Écran Accueil, appuyez sur  $\mathbf{a}$  > **Réglages** > **Comptes et synchronisation**.
- 2 Appuyez sur Exchange ActiveSync®, puis sélectionnez le compte EAS que vous souhaitez supprimer.
- 3 Tapez sur : puis sur Supprimer le compte.
- 4 Appuyez à nouveau sur **Supprimer le compte** pour confirmer.

# Paramètres de base

# Accéder aux paramètres

Voir et modifier des paramètres de votre appareil à partir du menu Paramètres. Le menu Paramètres est accessible à partir de l'écran Applications et du volet des réglages rapides.

Pour ouvrir le menu des paramètres de l'appareil à partir de l'écran des applications

- 1 Dans votre Écran Accueil, tapez sur **...**
- 2 Tapez sur **Réglages**.

## Pour afficher des informations concernant votre appareil

- 1 Dans votre Écran Accueil, appuyez sur
- 2 Recherchez et appuyez sur Réglages  $>$   $\lambda$  propos du téléphone.

## Pour ouvrir ou fermer le panneau des réglages rapides

• Pour ouvrir le panneau des réglages rapides, faites glisser la barre d'état vers le bas.

## Pour sélectionner les réglages à afficher dans le panneau des réglages rapides

- 1 Faites glisser la barre d'état vers le bas avec deux doigts, puis tapez sur ...
- 2 Dans la barre située en haut de l'écran, touchez quelques secondes l'icône correspondant au réglage rapide que vous souhaitez ajouter, puis faites-la glisser dans la partie inférieure de votre écran.

# Pour réorganiser le volet des réglages rapides

- 1 Faites glisser la barre d'état vers le bas avec deux doigts, puis appuyez sur
- 2 Touchez longuement l'icône puis déplacez-la à l'endroit souhaité.

# Paramètres du volume

Vous pouvez régler le volume de la sonnerie pour les appels entrants et les notifications ainsi que pour la lecture de la musique et des vidéos.

## Pour régler le volume de la sonnerie avec la touche de volume

• Appuyez sur la touche de volume vers le haut ou vers le bas.

#### Pour régler le volume du lecteur multimédia avec la touche de volume

• Lorsque vous écoutez de la musique ou que vous regardez une vidéo, appuyez sur la touche de volume vers le haut ou vers le bas, même lorsque l'écran est verrouillé.

#### Pour activer le mode vibreur

• Appuyez sur la touche de réglage du volume vers le bas ou vers le haut jusqu'à ce que «nu s'affiche.

#### Régler le volume

- 1 Dans l'Écran Accueil, tapez sur **...**
- 2 Tapez sur Réglages > Sons et notifications.
- 3 Faites glisser les curseurs de volume jusqu'à la position souhaitée.
- 1 Vous pouvez également appuyer sur la touche d'augmentation ou de diminution du volume et taper sur v pour régler séparément le volume de la sonnerie, de lecture du contenu multimédia et de l'alarme.

## Pour régler l'appareil en mode vibreur lors d'appels entrants

- 1 Dans votre Écran Accueil, appuyez sur  $\oplus$ .
- 2 Recherchez **Réglages > Sons et notifications** et appuyez dessus.
- 3 Faites glisser le curseur en regard de Vibreur aussi pour les appels vers la droite.

## Pour définir une sonnerie

- 1 Depuis votre Écran Accueil, tapez sur  $\oplus$ .
- 2 Tapez sur Réglages > Sons et notifications > Sonnerie du téléphone.
- 3 Sélectionnez une carte SIM.
- 4 Sélectionnez une option dans la liste ou tapez sur  $+$  et choisissez un fichier de musique enregistré sur votre appareil.
- 5 Pour confirmer votre choix, tapez sur OK.

#### Pour sélectionner le son des notifications

- 1 Depuis votre Écran Accueil, tapez sur  $\oplus$ .
- 2 Tapez sur Réglages > Sons et notifications > Sonnerie de notification.
- 3 Sélectionnez une option dans la liste ou tapez sur  $+$  et choisissez un fichier de musique enregistré sur votre appareil.
- 4 Pour confirmer votre choix, tapez sur **OK**.
- $\bullet$ Certaines applications ont leur propre sonnerie de notification que vous pouvez sélectionner dans les réglages d'application.

# Pour activer les tonalités de touche

- 1 Dans votre Écran Accueil, appuyez sur **...**
- 2 Recherchez Réglages > Sons et notifications > Autres sons et appuyez dessus.
- 3 Faites glisser les curseurs en regard de Tonalités clavier numérique et Sons des touches vers la droite.

# Paramètres du mode Ne pas déranger

Vous pouvez paramétrer le mode Ne pas déranger de votre appareil et décider manuellement pour combien de temps ce mode sera activé. Vous pouvez également prédéfinir quand votre appareil passera automatiquement en mode Ne pas déranger.

Aucune limite de temps Gardez l'appareil en mode silencieux jusqu'à ce que vous réactiviez manuellement le son.

Pendant une heure Gardez l'appareil en mode silencieux pendant une heure. Vous pouvez appuyer sur les icônes Moins et Plus pour régler la durée.

Pour activer le mode « Ne pas déranger »

• Appuyez sur la touche de diminution du volume jusqu'à ce que  $\bigcirc$  s'affiche.

Pour basculer rapidement entre le mode sonore, le mode « Ne pas déranger » et le mode « Vibreur »

- 1 Appuyez sur le bouton d'augmentation ou de diminution du volume jusqu'à ce que l'un des symboles  $\bigcirc$ ,  $\Pi$  ou  $\bigcirc$  s'affiche.
- 2 Tapez sur  $\bigcap_i$ ,  $\bigcap_i$  ou  $\bigtriangleup$  pour basculer rapidement entre le mode Vibreur et le mode sonore. Pour activer le mode « Ne pas déranger », appuyez sur la touche de diminution du volume en mode Vibreur.

## Pour planifier les plages horaires du mode « Ne pas déranger »

- <span id="page-59-0"></span>1 Dans l'Écran Accueil, tapez sur  $\oplus$ .
- 2 Tapez sur Réglages  $>$  Sons et notifications  $>$  Ne pas déranger  $>$  Règles automatiques.
- 3 Sélectionnez l'horaire ou l'événement pour lequel vous voulez configurer le mode « Ne pas déranger », ou ajoutez une nouvelle règle.
- 4 Tapez sur Jours, cochez les cases correspondant aux jours souhaités, puis tapez sur OK.
- 5 Pour régler l'heure de début, tapez sur Heure de début et sélectionnez une valeur, puis tapez sur OK.
- 6 Pour régler l'heure de fin, tapez sur Heure de fin et sélectionnez une valeur, puis tapez sur OK. Votre appareil reste en mode « Ne pas déranger » pendant la plage horaire sélectionnée.

# Définir des exceptions pour le mode Ne pas déranger

Vous pouvez sélectionner les types de notifications sonores autorisés en mode Ne pas déranger et filtrer les exceptions en fonction de leur origine. Les types d'exceptions les plus courantes sont les suivantes :

- Événements et rappels
- Appels
- **Messages**
- Alarmes

## Pour autoriser les exceptions en mode « Ne pas déranger »

- 1 Dans l'écran d'accueil, tapez sur **...**
- 2 Tapez sur Réglages > Sons et notifications > Mode silencieux > Autorisé en priorité seul..
- 3 Faites glisser vers le curseur à côté de l'option souhaitée.

#### Pour associer des exceptions à certains types de contact

- 1 Dans l'écran d'accueil, tapez sur **...**
- 2 Tapez sur Réglages > Sons et notifications > Mode silencieux > Autorisé en priorité seul..
- 3 Tapez sur Appels ou Messages.
- 4 Sélectionnez une option.

# Paramètres d'écran

# Régler la luminosité de l'écran

- 1 Dans votre écran d'accueil, appuyez sur ...
- 2 Recherchez Réglages > Affichage > Niveau de luminosité et appuyez dessus.
- 3 Faites glisser le curseur pour régler la luminosité.
- $-\bullet$ Baissez le niveau de luminosité pour prolonger l'autonomie de la batterie.

# Pour activer la vibration au toucher de l'écran

- 1 Dans votre écran d'accueil, appuyez sur ...
- 2 Recherchez Réglages > Sons et notifications > Autres sons et appuyez dessus.
- Faites glisser le curseur en regard de Vibrer au toucher vers la droite. L'écran vibre désormais lorsque vous appuyez sur les touches de raccourci et certaines applications.

# Pour régler le temps d'inactivité avant la désactivation de l'écran

- 1 Dans votre Écran Accueil, tapez sur  $\oplus$ .
- 2 Tapez sur **Réglages > Affichage > Veille.**
- 3 Sélectionnez une option.
- $\frac{1}{2}$ Pour désactiver rapidement l'écran, appuyez rapidement sur la touche de mise sous tension  $\mathcal{L}$ .

# Contrôle intelligent du rétroéclairage

Grâce au contrôle intelligent du rétroéclairage, l'écran reste allumé tant que vous tenez l'appareil dans votre main. Une fois que vous posez l'appareil, l'écran s'éteint en fonction du réglage du mode veille.

## Pour activer la fonction de contrôle intelligent du rétroéclairage

- 1 Dans votre écran d'accueil, appuyez sur
- 2 Recherchez Réglages > Affichage > Contrôle intelligent du rétro-éclairage et appuyez dessus.
- 3 Faites glisser le curseur vers la droite.

# Épinglage d'écran

Utilisez l'épinglage d'écran pour configurer votre appareil afin qu'il affiche uniquement l'écran d'une application particulière. Par exemple, si vous jouez à un jeu et que vous touchez accidentellement la touche de navigation Écran d'accueil, la fonction d'épinglage d'écran empêche l'écran actif de l'application d'être réduit. Vous pouvez également utiliser cette fonction lorsque vous prêtez votre appareil à une autre personne afin de rendre plus difficile l'accès à plusieurs applications. Par exemple, vous pouvez prêter votre téléphone à une personne souhaitant prendre une photo et épingler l'écran sur l'application Appareil photo afin qu'elle ne puisse pas facilement utiliser d'autres applications telles que E-mail.

1 L'épinglage d'écran n'est pas une fonction de sécurité et n'empêche pas totalement les autres utilisateurs d'annuler l'épinglage d'un écran et d'accéder à votre appareil. Pour protéger vos données, vous devez configurer votre appareil de manière à ce qu'il demande un code PIN, un mot de passe ou un schéma de verrouillage avant d'autoriser l'annulation de l'épinglage de l'écran.

# Pour activer l'épinglage d'écran

- 1 Dans l'Écran Accueil, tapez sur  $\oplus$ .
- 2 Tapez sur Réglages > Verrouillage d'écran et sécurité > Épinglage d'écran.
- 3 Faites glisser le curseur vers la droite.
- 4 Si vous n'avez défini aucun schéma, code PIN ou mot de passe sur votre appareil, faites glisser le curseur situé à côté de Verr appareil si annulation épinglage vers la droite, puis sélectionnez une option. Si vous avez déjà activé un verrouillage d'écran, faites glisser le curseur pour activer l'option de sécurité adaptée après avoir activé l'épinglage d'écran.
- ÷∳⊱ Il n'est pas obligatoire de définir un schéma, un code PIN ou un mot de passe pour que l'épinglage d'écran puisse fonctionner.

#### Pour épingler un écran

- 1 Assurez-vous que l'épinglage d'écran est activé sur votre appareil.
- 2 Ouvrez une application et accédez à l'écran que vous voulez épingler.<br>3 Tapez sur  $\Box$ .
- Tapez sur  $\Box$ .
- 4 Pour afficher l'icône d'épinglage d'écran , faites glisser vos doigts vers le haut.
- 5 Tapez sur **.**
- 6 Dans la fenêtre contextuelle qui apparaît, tapez sur  $OK$ .

#### Pour annuler l'épinglage d'un écran

- <span id="page-61-0"></span>1 Sur l'écran épinglé, touchez longuement et simultanément  $\Box$  et  $\triangleleft$ .
- 2 Relâchez les deux boutons.
- $\bullet$ Si vous avez sélectionné une option de sécurité lors de l'activation de l'épinglage de l'écran, vous devrez saisir votre schéma de verrouillage, votre code PIN ou votre mot de passe pour déverrouiller l'appareil avant de pouvoir annuler l'épinglage.

# Paramètres d'application

Certaines applications demandent des autorisations lorsque vous commencez à les utiliser. Vous pouvez donner ou refuser des autorisations pour chaque application à partir du menu Paramètres ou de l'invite de confirmation de l'Autorisation. La demande d'autorisation dépend de la conception de l'application.

# Donner ou refuser des autorisations

Vous pouvez choisir de donner ou de refuser des autorisations lorsque l'invite apparaît. Si vous avez précédemment utilisé une autre version d'Android, la plupart des applications disposeront déjà des autorisations nécessaires.

#### Pour donner une autorisation

- 1 Pour donner une autorisation, appuyez sur **Autoriser**.
- 2 Lorsque l'invite de confirmation apparaît pour la deuxième fois, vous pouvez, si vous le souhaitez, choisir l'option Ne plus jamais demander.
- 3 Une invite vous expliquera aussi pourquoi l'application a besoin d'autorisations et leur utilité particulière. Pour ignorer cette invite, appuyez sur OK.

## Pour refuser une autorisation

Pour refuser une autorisation, appuyez sur Refuser lorsque l'invite s'affiche.

Certaines applications peuvent fonctionner même si vous avez refusé l'autorisation.

# Autorisations critiques

Certaines autorisations sont essentielles au bon fonctionnement des applications. Le cas échéant, une invite apparaîtra.

# Pour configurer des applications

- 1 Sur votre Écran Accueil, appuyez sur ...
- 2 Recherchez et appuyez sur **Réglages** > **Applications** >  $\frac{1}{\sqrt{2}}$ .
- 3 Sélectionnez une option de configuration, par exemple **Autorisations pour** application, puis choisissez une application à configurer.

#### Pour donner des autorisations critiques

- 1 Pour donner une autorisation, tapez sur **Continuer > INFOS APPLI >** Autorisations.
- 2 Trouvez l'autorisation critique dont vous avez besoin.
- 3 Faites glisser le curseur vers la droite.

# Lier une application

Votre appareil peut déterminer l'application par défaut à utiliser pour un lien Internet particulier. Cela signifie que si le lien est défini, vous ne devez pas sélectionner l'application à chaque fois que vous ouvrez un lien. Vous pouvez changer l'application par défaut à tout moment.

# Pour gérer les liens d'application depuis le menu des Réglages

- 1 Sur votre Écran Accueil, appuyez sur  $\oplus$ .
- 2 Recherchez et appuyez sur **Réglages > Applications**.
- 3 Appuyez sur **Liens de l'application**
- 4 Sélectionnez l'application à laquelle vous souhaitez associer les liens pris en charge.
- 5 Paramétrez la propriété Liens de l'application sur l'option Ouvrir dans cette application.

# Réinitialiser vos applications

Vous pouvez réinitialiser une application ou supprimer les données d'une application si votre application ne répond plus ou provoque des problèmes avec votre appareil.

## Pour réinitialiser les préférences d'une application

- 1 Dans votre Écran Accueil, tapez sur ...
- 2 Recherchez et tapez sur **Réglages > Applications.**
- 3 Tapez sur :, puis sur Réinitialiser les préf. d'app..
- Réinitialiser les préférences ne supprime aucune donnée des applications installées sur votre appareil.

# Pour effacer les données d'une application

- 1 Sur votre Écran Accueil, appuyez sur  $\oplus$ .
- 2 Recherchez et appuyez sur Réglages > Applications.
- 3 Sélectionnez une application ou un service, puis appuyez sur Stockage > EFFACER LES DONNÉES.
- Lorsque vous effacez les données d'une application, les données de l'application en question sont définitivement effacées de l'appareil. Cette option peut ne pas être disponible sur tous les services ou applications.

# Pour effacer le cache d'une application

- 1 Sur votre Écran Accueil, appuyez sur  $\oplus$ .
- 2 Recherchez et appuyez sur Réglages > Applications.
- 3 Sélectionnez une application ou un service, puis appuyez sur **Stockage** > EFFACER LE CACHE.
- Cette option peut ne pas être disponible sur tous les services ou applications.

# Pour effacer les paramètres par défaut d'une application

- 1 Sur votre Écran Accueil, appuyez sur **...**
- 2 Recherchez et appuyez sur Réglages > Applications.
- 3 Sélectionnez une application ou un service, puis appuyez sur Ouvrir par défaut > EFFACER LES ACTIONS PAR DÉFAUT.
- Ţ Cette option peut ne pas être disponible sur tous les services ou applications.

# Daydream

Daydream est un économiseur d'écran interactif affichant automatiquement des couleurs, des photos ou un diaporama lorsque votre appareil se trouve sur sa station d'accueil ou est en charge et que l'écran est inactif.

÷ó. Sur un appareil ayant plusieurs utilisateurs, chaque utilisateur peut avoir ses propres réglages Daydream.

## Pour activer l'économiseur d'écran Daydream

- 1 Dans votre écran d'accueil, appuyez sur ...
- 2 Recherchez Réglages > Affichage > Écran de veille interactif et appuyez dessus.
- 3 Faites glisser le curseur vers la droite.

# Pour sélectionner du contenu pour l'économiseur d'écran Daydream

- 1 Dans votre écran d'accueil, appuyez sur ...
- 2 Recherchez **Réglages > Affichage > Écran de veille interactif** et appuyez dessus.
- 3 Faites glisser le curseur vers la droite.
- 4 Sélectionnez ce que vous souhaitez afficher lorsque l'économiseur d'écran est actif.

#### Pour définir le lancement de l'économiseur d'écran Daydream

- 1 Dans votre écran d'accueil, appuyez sur ...
- 2 Recherchez Réglages > Affichage > Écran de veille interactif et appuyez dessus.
- 3 Faites glisser le curseur vers la droite.
- 4 Pour activer immédiatement l'économiseur d'écran Daydream, appuyez sur \*, puis sur Commencer.
- 5 Pour définir des options d'activation automatiques, appuyez sur<sup>\*</sup>, puis sur **Activer** l'écran de veille interactif, et sélectionnez une option.

# Paramètres de langue

Vous pouvez sélectionner une langue par défaut pour votre appareil et la changer plus tard. Vous pouvez également changer la langue d'écriture pour la saisie du texte.

# Pour modifier la langue

- 1 Dans l'Écran Accueil, tapez sur **...**
- 2 Tapez sur Réglages > Langue et saisie > Langue.
- 3 Sélectionnez une option.
- 4 Tapez sur OK.
- $\mathbf{I}$ Si vous n'avez pas sélectionné la bonne langue et que vous ne parvenez pas à lire les menus, tapez sur o. Sélectionnez ensuite le texte situé en regard de **EIII** et choisissez la première entrée dans le menu qui s'affiche. Vous pouvez alors choisir la langue que vous voulez.

# Date et heure

Vous pouvez changer la date et l'heure de votre appareil.

## Pour régler la date manuellement

- 1 Dans l'Écran Accueil, tapez sur **...**
- 2 Tapez sur Réglages > Date et heure.
- 3 Faites glisser le curseur en regard de **Date/Heure automatique** vers la gauche.
- 4 Tapez sur **Définir la date**.
- 5 Effleurez l'écran vers la gauche ou la droite, ou utilisez les flèches pour fixer la date voulue.
- 6 Tapez sur OK.

## Pour régler l'heure manuellement

- 1 Dans votre Écran Accueil, tapez sur **...**
- 2 Recherchez et tapez sur Réglages > Date et heure.
- 3 Faites glisser le curseur situé à côté de **Date/Heure automatique** vers la gauche.
- 4 Tapez sur **Définir l'heure**.
- 5 Sélectionnez les valeurs appropriées pour l'heure et les minutes.
- 6 Tapez sur OK.

## Pour régler le fuseau horaire

- 1 Dans votre Écran Accueil, tapez sur  $\oplus$ .
- 2 Recherchez et tapez sur Réglages > Date et heure.
- 3 Faites glisser le curseur situé à côté de Fuseau horaire automatique vers la gauche.
- 4 Tapez sur Définir le fuseau horaire.
- 5 Sélectionnez une option.

# Mobile BRAVIA® Engine

La technologie Mobile BRAVIA® Engine de Sony pour les téléphones portables améliore la qualité de visionnage des photos et des vidéos. Les images obtenues sont plus claires, plus nettes et plus naturelles. Par défaut, le mode Mobile BRAVIA Engine est désactivé pour économiser la batterie.

#### Pour activer Mobile BRAVIA® Engine

- 1 Sur votre écran d'accueil, appuyez sur  $\blacksquare$ .
- 2 Tapez sur Réglages > Affichage > Amélioration d'image.
- 3 Tapez sur le bouton Mobile BRAVIA Engine 2 s'il n'est pas déjà sélectionné.

# Mode super-vif

Le mode super-vif améliore la vivacité et la saturation des couleurs de vos photos et vidéos lorsque vous les visionnez sur votre appareil.

#### Pour activer le mode super-vif

- 1 Dans l'écran d'accueil, tapez sur **...**
- 2 Tapez sur Réglages > Affichage > Amélioration d'image.
- 3 Tapez sur le bouton Mode très vif s'il n'est pas déjà sélectionné.

# Améliorer la qualité du son

Vous pouvez améliorer le son de votre appareil en activant manuellement les paramètres individuels audio tels que Égaliseur et le son Surround. Vous pouvez activer Réglage dynamique pour réduire les différences de volume entre les différents fichiers multimédias. Vos écouteurs filaires vous permettent également d'améliorer la qualité des fichiers audio compressés et de frôler une qualité de son haute résolution.

#### Améliorer la sortie son automatiquement

- 1 Dans votre écran d'accueil, appuyez sur ...
- 2 Appuyez sur Réglages > Sons et notifications > Réglages audio.
- 3 Faites glisser le curseur à côté de **AudioClair+** vers la droite.

#### Pour régler les paramètres de son manuellement

- 1 Depuis l'écran Accueil, appuyez sur ...
- 2 Recherchez Réglages > Sons et notifications > Réglages audio et appuyez dessus.
- 3 Faites glisser le curseur en regard de **AudioClair+** vers la gauche.
- 4 Appuyez sur **Effets sonores** > **Égaliseur**.
- 5 Ajuster le son en faisant glisser les boutons des bandes de fréquence vers le haut ou vers le bas.
- $-6-$ Le réglage manuel des paramètres de la sortie son n'a aucune incidence sur les applications de communication vocale. Par exemple, il n'y a aucun changement au niveau de la qualité sonore des appels vocaux.

## Pour minimiser les différences de volume à l'aide de l'égaliseur Dynamic

- 1 Dans votre écran d'accueil, appuyez sur **...**
- 2 Recherchez Réglages > Sons et notifications > Réglages audio et appuyez dessus.
- 3 Faites glisser le curseur en regard de Réglage dynamique vers la droite.

# Comptes utilisateurs multiples

Votre appareil accepte plusieurs comptes utilisateurs pour que des utilisateurs différents puissent ouvrir des sessions distinctes sur l'appareil et l'utiliser. La possibilité d'avoir des comptes utilisateurs multiples est particulièrement utile lorsque vous partagez l'appareil avec d'autres personnes ou que vous le prêtez pendant un court instant. L'utilisateur qui configure l'appareil pour la première fois devient par le fait son propriétaire. Le propriétaire est le seul à pouvoir gérer les comptes des autres utilisateurs. Outre le compte propriétaire, on trouve deux autres types de comptes :

- Utilisateur ordinaire : Ce type de compte convient à une personne qui utilise régulièrement votre appareil.
- Utilisateur invité : Activez cette option lorsqu'une personne souhaite utiliser votre appareil temporairement.
- Ţ. Certaines fonctionnalités ne sont accessibles qu'au propriétaire. Par exemple, seul le propriétaire peut autoriser les téléchargements à partir d'autres sources que Google Play™.

# À propos du compte utilisateur ordinaire

En ajoutant des comptes utilisateurs ordinaires, vous pouvez permettre à différents utilisateurs de profiter de différents écrans d'accueil, fonds d'écran et paramètres généraux. Ils bénéficient également d'un accès séparé aux applications et au stockage des fichiers (musique et photos, par ex.). Vous pouvez ajouter jusqu'à trois comptes utilisateurs ordinaires sur votre appareil.

## Pour ajouter un compte utilisateur ordinaire

- 1 Vous devez avoir ouvert une session en tant que propriétaire, c'est-à-dire l'utilisateur qui a configuré l'appareil pour la première fois.
- 2 Dans l'écran d'accueil, tapez sur **...**
- 3 Tapez sur Réglages > Utilisateurs > Ajouter utilisateur.
- 4 Tapez sur **OK**. Le compte est créé.
- 5 Tapez sur **CONFIGURER**. L'écran se verrouille et une icône représentant le nouvel utilisateur apparaît dans le coin supérieur droit.
- 6 Déverrouillez l'écran en le balayant vers la gauche ou le haut.
- 7 Suivez les instructions qui s'affichent à l'écran pour configurer le compte de l'utilisateur.
- $-\bullet$ Si l'utilisateur du nouveau compte souhaite le configurer, mais n'est pas disponible à ce moment-là, vous pouvez taper sur PLUS TARD à l'étape 5. Lorsque l'utilisateur est prêt, il peut sélectionner Utilisateurs sous Réglages et visualiser le nouveau compte qui apparaît sous la forme Nouvel utilisateur. Il suffit alors de taper sur le compte et de suivre les instructions pour terminer la configuration.
- Vous pouvez également ajouter un compte utilisateur ordinaire à partir de la barre d'état de chaque écran. Il vous suffit de faire glisser la barre d'état vers le bas et de taper sur l'icône des utilisateurs, puis de taper sur Ajouter utilisateur.

Pour autoriser un utilisateur ordinaire à passer des appels et à envoyer des SMS

- 1 Vous devez avoir ouvert une session en tant que propriétaire.
- 2 Dans votre écran d'accueil, appuyez sur ...
- 3 Recherchez Réglages > Utilisateurs et appuyez dessus.
- 4 Appuyez sur  $\bullet$  en regard du nom de l'utilisateur, puis faites glisser vers la droite le curseur situé à côté de Activer appels téléphoniques/SMS.

## Pour supprimer un compte utilisateur ordinaire de votre appareil

- 1 Vous devez avoir ouvert une session en tant que propriétaire.
- 2 Dans l'écran d'accueil, tapez sur ...
- 3 Tapez sur Réglages > Utilisateurs.
- 4 Tapez sur  $\bullet$  à côté du nom de l'utilisateur à supprimer, puis tapez sur **Supprimer** le compte utilisateur > Supprimer.

# À propos du compte utilisateur invité

Si une personne souhaite utiliser votre appareil temporairement, vous pouvez activer un compte invité pour cet utilisateur. En mode invité, votre appareil démarre comme si le système venait d'être installé et comprend uniquement les applications pré-installées. Une fois que votre invité a fini d'utiliser votre appareil, vous pouvez effacer la session pour que le prochain invité puisse profiter d'un système réinitialisé. Le compte utilisateur invité est pré-installé et ne peut être supprimé.

## Pour activer le compte utilisateur invité

- 1 Vous devez avoir ouvert une session en tant que propriétaire, c'est-à-dire l'utilisateur qui a configuré l'appareil pour la première fois.
- 2 Dans votre écran d'accueil, tapez sur ...
- 3 Recherchez et appuyez sur Réglages > Utilisateurs > Invité.
- Vous pouvez également activer le compte utilisateur invité dans la barre d'état de n'importe quel écran. Il vous suffit de faire glisser la barre d'état vers le bas avec deux doigts et de taper sur l'icône des utilisateurs, puis de taper sur Ajouter un invité.

## Pour autoriser l'utilisateur invité à passer des appels

- 1 Vous devez avoir ouvert une session en tant que propriétaire.
- 2 Dans votre écran d'accueil, appuyez sur ...
- 3 Recherchez Réglages > Utilisateurs et appuyez dessus.
- 4 Appuyez sur **c** en regard de **Invité**, puis faites glisser vers la droite le curseur situé à côté de Activer les appels téléphoniques.

## Pour effacer les données de la session d'invité

- 1 Assurez-vous d'avoir ouvert une session en qu'utilisateur invité.
- 2 Dans votre écran d'accueil, tapez sur **...**
- 3 Recherchez et tapez sur Réglages > Utilisateurs.
- 4 Recherchez et tapez sur **Supprimer la session Invité**.
- 5 Tapez sur **Supprimer.**
- Vous pouvez également supprimer la session de l'invité depuis la barre d'état de n'importe quel écran tant que vous êtes connecté en tant qu'invité. Il vous suffit de faire glisser la barre d'état vers le bas avec deux doigts et de taper sur l'icône des utilisateurs, puis de taper sur Supprimer la session Invité.

## Basculer entre plusieurs comptes utilisateurs

#### Pour basculer entre plusieurs comptes utilisateurs

- 1 Pour afficher la liste des utilisateurs, faites glisser la barre d'état vers le bas avec deux doigts, puis tapez sur l'icône des utilisateurs en haut à droite de l'écran.
- 2 Tapez sur l'icône représentant le compte utilisateur vers lequel vous souhaitez basculer. L'écran de verrouillage pour ce compte utilisateur apparaît.
- Lorsque vous basculez vers le compte invité, tapez sur Recommencer si vous souhaitez effacer la session précédente ou sur Oui, continuer pour poursuivre cette dernière.
- $-\frac{1}{2}$ Chaque utilisateur peut définir son propore écran de verrouillage. Reportez-vous à la section [Verrouillage de l'écran](#page-11-0) à la page 12.

# Réglages des comptes utilisateurs multiples

Il existe trois types de réglages différents sur les appareils sur lesquels plusieurs comptes utilisateurs sont configurés :

- Les réglages qui peuvent être modifiés par n'importe quel utilisateur et qui affectent l'ensemble des utilisateurs. C'est le cas, par exemple, de la langue, du Wi-Fi, du mode Avion, de la technologie NFC et de la fonction Bluetooth®.
- Les réglages qui n'affectent qu'un compte utilisateur. C'est le cas, par exemple, de la synchronisation automatique des données, du verrouillage de l'écran, des divers comptes ajoutés et du fond d'écran.
- Les réglages qui ne sont visibles que par le propriétaire et qui affectent l'ensemble des utilisateurs. C'est le cas, par exemple, des réglages VPN.

# Saisie de texte

# Clavier virtuel

SwiftKey® est le fournisseur de saisie de texte par défaut. Vous pouvez saisir du texte à l'aide du clavier virtuel en tapant sur chaque lettre. Vous pouvez également utiliser la fonction Flow de SwitfKey® et faire glisser votre doigt d'une lettre à l'autre pour former des mots.

Vous pouvez personnaliser les paramètres de SwiftKey® en accédant à Clavier SwiftKey® depuis l'écran des applications.

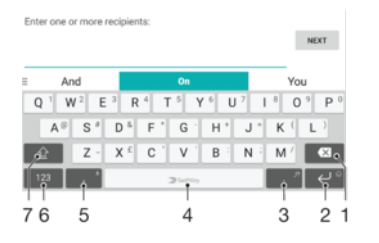

- 1 Permet d'effacer le caractère situé avant le curseur.
- 2 Appuyez pour accéder aux smileys ou appuyez longuement pour saisir un retour chariot.
- 3 Permet de saisir la ponctuation.
- 4 Permet d'entrer un espace.
- 5 Appuyez pour saisir une virgule ou appuyez plus longuement pour utiliser la saisie vocale.
- 6 Permet d'afficher les nombres et les symboles.
- 7 Permet de basculer entre les minuscules, les majuscules et le verrouillage des majuscules.
- ÷ó. Pour obtenir plus d'informations concernant SwiftKey®, rendez-vous sur le site [https://](https://swiftkey.com/) [swiftkey.com/.](https://swiftkey.com/)

#### Pour afficher le clavier virtuel afin de saisir du texte

• Tapez sur un champ de saisie de texte.

## Pour utiliser le clavier virtuel en orientation paysage

- Lorsque le clavier virtuel est ouvert, faites pivoter l'appareil à 90°.
- $\mathbf{r}$ Il se peut que vous deviez ajuster les paramètres de certaines applications pour activer l'orientation paysage.

#### Pour entrer du texte caractère par caractère

- 1 Pour saisir un caractère visible sur le clavier, tapez sur ce caractère.
- 2 Pour saisir une variante de caractère, touchez longuement un caractère ordinaire du clavier afin d'afficher une liste des options disponibles, puis sélectionnez-la dans la liste. Par exemple, pour saisir "é", touchez longuement le "e" jusqu'à ce que les options s'affichent, puis, tout en gardant votre doigt appuyé sur le clavier, faites-le glisser vers le "é" et sélectionnez-le.

#### Pour entrer un point

• Après avoir saisi un mot, tapez deux fois sur la barre d'espace.

## Pour entrer du texte à l'aide de la fonction Flow de SwifKey®

- 1 Lorsque le clavier virtuel est ouvert, faites glisser le doigt d'une lettre à l'autre pour tracer le mot que vous souhaitez écrire.
- 2 Levez le doigt après avoir fini d'entrer un mot. L'appareil suggère un mot d'après les lettres que vous avez tracées.
- 3 Si le mot souhaité n'apparaît pas, appuyez sur  $\bullet$  pour voir d'autres options et faites votre choix. Si l'option souhaitée n'apparaît pas, supprimez le mot dans son entier et tracez-le à nouveau ou entrez le mot en tapant sur chaque lettre l'une après l'autre.

# Modifier du texte

Vous pouvez sélectionner, couper, copier et coller du texte lorsque vous effectuez une saisie. Vous pouvez accéder aux options de modification en appuyant deux fois sur le texte saisi. Les options de modification deviennent ensuite disponibles via une barre des applications.

# Barre des applications

Les actions suivantes sont disponibles pour le texte sélectionné :

- **Couper**
- **Copier**
- **Coller**
- **Partager**
- Tout sélectionner
- Ţ Coller s'affiche uniquement si vous avez enregistré du texte dans le presse-papiers.

# Pour sélectionner du texte

- 1 Entrez du texte, puis tapez deux fois sur ce texte. Le mot sur lequel vous tapez est encadré par des taquets.
- 2 Faites glisser les taquets vers la gauche ou vers la droite pour sélectionner davantage de texte.

#### Pour modifier du texte

- 1 Saisissez du texte, puis appuyez deux fois sur le texte que vous avez saisi afin de faire apparaître la barre des applications.
- 2 Sélectionnez le texte que vous voulez modifier, puis utilisez la barre des applications pour procéder aux modifications désirées.

## Pour utiliser la loupe

• Lorsque vous entrez du texte, tapez sur le champ de texte et touchez-le de manière prolongée pour voir le texte agrandi et pour placer le curseur à l'emplacement désiré dans le champ de texte.

# Appel

# Passer des appels

Pour passer un appel, vous pouvez composer manuellement un numéro de téléphone, taper sur un numéro enregistré dans votre liste de contacts ou taper sur le numéro de téléphone dans votre journal des appels. Vous pouvez également utiliser la fonction de numérotation intelligente pour trouver rapidement les numéros enregistrés dans vos contacts et votre journal des appels. Il suffit de saisir une partie du numéro ou du nom de votre contact et de faire votre sélection parmi les suggestions qui apparaissent. Pour passer un appel vidéo, vous pouvez utiliser l'application Hangouts™ de messagerie instantanée et de chat vidéo présente sur votre appareil. Reportez-vous à la section [Messagerie instantanée et chat vidéo](#page-87-0), sur la page 88.

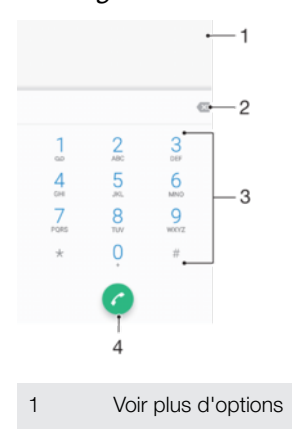

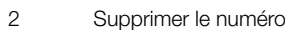

- 3 Clavier numérique
- 4 Bouton Appeler de la carte SIM2
- 5 Bouton Appeler de la carte SIM1

#### Pour composer un numéro de téléphone

- 1 Ouvrez le clavier numérique.
- 2 Saisissez le numéro de téléphone, puis sélectionnez une carte SIM.
- ÷ Pour supprimer un numéro saisi par erreur, tapez sur  $\sqrt{3}$ .

#### Pour passer un appel à l'aide de la fonction de numérotation intelligente

- 1 Ouvrez le clavier numérique.
- 2 Saisissez des lettres ou des chiffres correspondant au contact que vous voulez appeler. Au fur et à mesure que vous entrez des lettres ou des chiffres, une liste de correspondances possibles s'affiche.
- 3 Appuyez sur le contact que vous voulez appeler.
- 4 Sélectionnez une carte SIM.

# Pour émettre un appel international

- 1 Ouvrez le clavier numérique.
- 2 Appuyez longuement sur 0 jusqu'à l'affichage du signe « + ».
- 3 Entrez le code du pays, l'indicatif régional (sans les zéros d'en-tête) et le numéro de téléphone, puis sélectionnez une carte SIM.

# Pour ajouter un numéro d'appel direct à votre écran d'accueil

- 1 Touchez longuement une zone vide de votre Écran Accueil jusqu'à ce que le téléphone se mette à vibrer et que le menu de personnalisation apparaisse.
- 2 Dans le menu de personnalisation, tapez sur **Widgets > Raccourcis**.
- 3 Parcourez la liste des applications et sélectionnez Appel direct.
- 4 Sélectionnez le contact et le numéro que vous souhaitez utiliser en tant que numéro d'appel direct.

# Afficher ou masquer votre numéro de téléphone

Vous pouvez choisir d'afficher ou de masquer votre numéro de téléphone affiché sur les périphériques des destinataires des appels lorsque vous les appelez.

#### Pour afficher ou masquer votre numéro de téléphone

- 1 Dans Écran Accueil, tapez sur ...
- 2 Recherchez et tapez sur Réglages > Appel.
- 3 Sélectionnez une carte SIM.
- 4 Tapez sur Autres paramètres > Affichage du numéro de l'appelant.

# Recevoir des appels

Si vous recevez un appel lorsque l'appareil est en mode veille ou que l'écran est verrouillé, l'application Téléphone s'affiche en plein écran. Si vous recevez un appel lorsque l'écran est actif, l'appel est affiché sous forme de notification flottante, c'est-àdire dans une fenêtre réduite qui flotte en haut de l'écran, quel que soit l'écran ouvert. Lors de l'arrivée d'une telle notification, vous pouvez choisir de répondre à l'appel et d'ouvrir l'écran de l'application Téléphone, ou vous pouvez refuser l'appel et rester sur l'écran actuel.

#### Pour répondre à un appel entrant lorsque l'écran est inactif

• Faites glisser **a** vers la droite.

Pour refuser un appel entrant lorsque l'écran est inactif

• Faites glisser  $\sim$  vers la gauche.

## Pour couper le son d'un appel entrant

Lorsque vous recevez l'appel, appuyez sur la touche de volume.

## Utilisation du répondeur

Vous pouvez utiliser l'application du répondeur de votre appareil pour répondre aux appels lorsque vous êtes occupé ou lorsque vous manquez un appel. Vous pouvez activer la fonction de réponse automatique et déterminer le délai d'attente, en secondes, avant que les appels ne soient automatiquement transférés vers le répondeur. Vous pouvez également transférer manuellement les appels vers le répondeur lorsque vous êtes trop occupé pour répondre. Et vous pouvez accéder aux messages laissés sur votre répondeur directement depuis votre appareil.

Avant d'utiliser le répondeur, vous devez enregistrer un message d'accueil.

## Pour enregistrer un message d'accueil pour le répondeur

- 1 Dans votre Écran Accueil, appuyez sur  $\oplus$ .
- 2 Recherchez **Réglages** > **Appel** et appuyez dessus.
- 3 Sélectionnez une carte SIM.
- 4 Appuyez sur Répondeur Xperia™ > Annonce d'accueil.
- 5 Appuyez sur **Enregistrer une nouvelle annonce** et suivez les instructions affichées à l'écran.
# Pour activer la réponse automatique

- 1 Dans votre Écran Accueil, appuyez sur  $\oplus$ .
- 2 Recherchez Réglages > Appel et appuyez dessus.
- 3 Sélectionnez une carte SIM, puis appuyez sur Répondeur Xperia™.
- 4 Faites glisser le curseur en regard de Répondeur vers la droite.
- 等。 Si vous ne définissez aucun délai pour la réception automatique des appels, la valeur par défaut sera utilisée.

### Pour transférer un appel entrant vers le répondeur

- Lorsque vous recevez un appel, faites glisser **Options de réponse** vers le haut, puis sélectionnez Rejeter un appel avec le répondeur.
- $-64$ Vous pouvez également attendre que l'appel soit automatiquement transféré vers le répondeur à la fin du délai de réponse prédéfini.

# Pour définir un délai de réponse automatique

- 1 Dans votre Écran Accueil, appuyez sur  $\oplus$ .
- 2 Recherchez Réglages > Appel et appuyez dessus.
- 3 Sélectionnez une carte SIM, puis appuyez sur Répondeur Xperia™.
- 4 Appuyez sur Répondeur activé après.
- 5 Réglez l'heure en faisant défiler les valeurs vers le haut ou vers le bas.
- 6 Appuyez sur Terminé.

# Pour écouter les messages laissés sur votre répondeur

- 1 Dans votre Écran Accueil, appuyez sur  $\oplus$ .
- 2 Recherchez Réglages > Appel et appuyez dessus.
- 3 Sélectionnez une carte SIM.
- 4 Appuyez sur Répondeur Xperia™ > Messages.
- 5 Sélectionnez le message vocal que vous souhaitez écouter.
- Vous pouvez également interroger votre répondeur directement à partir du journal des appels en appuyant sur  $\odot$ .

# Refuser un appel à l'aide d'un SMS

Vous pouvez refuser un appel à l'aide d'un SMS. Lorsque vous rejetez un appel avec ce type de message, ce dernier est automatiquement envoyé à l'appelant et conservé avec le contact dans la conversation de la Messagerie.

Vous pouvez choisir parmi un certain nombre de messages prédéfinis disponibles sur votre appareil ou créer un nouveau message. Vous pouvez également créer vos propres messages en modifiant les messages prédéfinis.

### Pour refuser un appel à l'aide d'un SMS lorsque l'écran est inactif

- 1 Lorsque vous recevez un appel, tapez sur **Options de réponse**.
- 2 Sélectionnez un message prédéfini ou tapez sur **Écrire un nouveau message**.

### Pour refuser un deuxième appel à l'aide d'un SMS

- 1 Lorsque vous entendez un signal sonore répété pendant un appel, tapez sur Options de réponse.
- 2 Sélectionnez un message prédéfini ou tapez sur **Écrire un nouveau message**.

# Pour modifier le message servant à refuser un appel

- 1 À partir de votre Écran Accueil, tapez sur
- 2 Appuyez sur Réglages > Appel > Général > Refuser appel avec message.
- 3 Tapez sur le message à modifier, puis procédez aux modifications nécessaires.
- 4 Tapez sur **OK**.

# Appels en cours

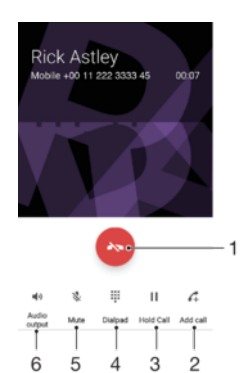

- 1 Terminer un appel
- 2 Passer un deuxième appel
- 3 Mettre l'appel en cours en attente ou reprendre un appel en attente
- 4 Saisir des numéros pendant un appel
- 5 Couper le micro durant un appel
- 6 Activer le haut-parleur pendant un appel

# Pour modifier le volume de l'écouteur pendant un appel

• Appuyez sur la touche de volume vers le haut ou vers le bas.

# Pour activer l'écran pendant un appel

Appuyez brièvement sur (1).

# Utiliser le journal des appels

Dans le journal des appels, vous pouvez voir les appels en absence  $\leq$ , les appels reçus  $\triangleright$  et les appels passés $\lambda$ .

### Pour afficher vos appels en absence

- 1 Lorsque vous avez des appels manqués,  $\leq$  s'affiche dans la barre d'état. Faites glisser la barre d'état vers le bas.
- 2 Tapez sur Appel en absence.

### Pour appeler un numéro à partir de votre journal des appels

- Tapez le numéro, puis sélectionnez une carte SIM.
- ÷∳⊱ Pour modifier le numéro avant d'appeler, touchez longuement le numéro dans le journal des appels, puis tapez sur Modifier numéro avant l'appel.

### Pour ajouter un numéro du journal des appels dans vos contacts

- 1 Touchez longuement un numéro affiché dans le journal des appels, puis appuyez sur **Ajouter à un contact.**
- 2 Sélectionnez le contact existant auquel vous voulez ajouter le numéro ou tapez sur Créer un nouveau contact.
- 3 Modifiez les détails du contact et appuyez sur **ENREGISTRER**.

# Pour masquer le journal des appels

- 1  $\dot{A}$  partir de votre Écran Accueil, appuyez sur  $\ddot{a}$ .
- 2 Recherchez Téléphone et appuyez dessus.
- 3 Si le clavier numérique est affiché, appuyez sur *I* pour ouvrir le journal des appels.
- 4 Appuyez sur  $\frac{2}{3}$  > Masquer journal d'appels.

# Transfert d'appels

Vous pouvez diriger les appels vers un autre destinataire, par exemple, un autre numéro de téléphone, un autre appareil ou un répondeur. Vous pouvez également transférer des appels qui arrivent sur la carte SIM 1 vers la carte SIM 2 lorsque la carte SIM 1 n'est pas accessible et vice-versa. Cette fonction est appelée accessibilité Dual SIM. Vous devez l'activer manuellement.

# Pour transférer des appels

- 1 Dans l'Écran Accueil, tapez sur **...**
- 2 Tapez sur **Réglages > Appel.**
- 3 Sélectionnez une carte SIM.
- 4 Tapez sur Transfert d'appel et sélectionnez une option.
- 5 Saisissez le numéro vers lequel vous souhaitez transférer les appels, puis tapez sur l'option d'activation.

# Pour désactiver le transfert d'appels

- 1 À partir de votreÉcran Accueil, tapez sur
- 2 Recherchez et tapez sur Réglages > Appel.
- 3 Sélectionnez une carte SIM.<br>4 Tanez sur **Transfert d'annel**
- Tapez sur Transfert d'appel.
- 5 Sélectionnez une option, puis tapez sur **Desactiver**.

# Pour activer la fonction d'accessibilité par double carte SIM

- 1 Depuis votre Écran Accueil, tapez sur  $\oplus$ .
- 2 Tapez sur **Réglages > Dual SIM > Joignabilité double carte SIM.**<br>3 Sous **Joignabilité double carte SIM** faites glisser le curseur vers la
- Sous Joignabilité double carte SIM, faites glisser le curseur vers la droite.
- 4 Suivez les instructions affichées à l'écran pour appliquer la procédure.
- $\frac{1}{2}$ Si la fonction d'accessibilité par double carte SIM ne fonctionne pas une fois que vous l'avez activée, vérifiez que vous avez saisi correctement les numéros de téléphone pour chaque carte SIM. Dans certains cas, les numéros sont détectés automatiquement lors de la configuration. Si ce n'est pas le cas, l'appareil vous invite à les saisir manuellement.

# Limiter des appels

Vous pouvez bloquer l'ensemble des appels entrants et sortants ou seulement certaines catégories d'appels. Si vous avez reçu un code PIN2 de votre fournisseur de services, vous pouvez utiliser une liste de numéros fixes (FDN, Fixed Dialing Numbers) pour limiter les appels sortants. Si votre abonnement comprend un service de messagerie vocale, vous pouvez envoyer tous les appels entrants d'un contact spécifique sur cette messagerie vocale. Si vous souhaitez bloquer un numéro spécifique, vous pouvez vous rendre sur Google Play™ et télécharger des applications prenant en charge cette fonction.

La fonction FDN n'est pas prise en charge par tous les opérateurs de réseau. Contactez votre opérateur de réseau afin de vérifier si votre carte SIM ou votre opérateur prennent en charge cette fonction.

# Pour bloquer les appels entrants et sortants

- 1 Dans l'Écran Accueil, tapez sur  $\oplus$ .
- 2 Tapez sur **Réglages > Appel.**
- 3 Sélectionnez une carte SIM.
- 4 Tapez sur **Blocage d'appel**, puis sélectionnez une option.
- 5 Saisissez le mot de passe et tapez sur OK.
- $\mathbf{r}$ Lorsque vous définissez pour la première fois l'interdiction d'appels, vous devez entrer un mot de passe pour activer cette fonction. Vous devrez réutiliser ce mot de passe pour pouvoir modifier les réglages d'interdiction.

# Pour activer ou désactiver la numérotation fixe

- 1 À partir de votre Écran Accueil, tapez sur
- 2 Appuyez sur Réglages > Appel > Numéros de contact fixes.<br>3 Tapez sur Activer numérotation fixe ou sur Désactiver numér
- Tapez sur Activer numérotation fixe ou sur Désactiver numérotation fixe.
- 4 Saisissez votre code PIN2 et tapez sur OK.

# Pour accéder à la liste des destinataires d'appels acceptés

- 1 À partir de votre Écran Accueil, tapez sur
- 2 Appuyez sur Réglages > Appel > Numéros de contact fixes > Numéros de contact fixes.

# Pour modifier le code PIN2 de la carte SIM

- 1 Dans l'Écran Accueil, tapez sur **...**
- 2 Recherchez et tapez sur Réglages > Appel.
- 3 Sélectionnez une carte SIM.
- 4 Tapez sur Numéros de contact fixes > Modifier le code PIN2.
- 5 Saisissez l'ancien code PIN2 de la carte SIM et tapez sur OK.
- 6 Saisissez le nouveau code PIN2 de la carte SIM et tapez sur OK.
- 7 Confirmez le nouveau PIN2 et tapez sur OK.

# Appels multiples

Si vous avez activé la mise en attente des appels, vous pouvez gérer la réception simultanée de plusieurs appels. Lorsque cette fonction est activée, vous êtes averti de l'arrivée d'un nouvel appel par un signal sonore.

# Pour activer ou désactiver les appels en attente

- 1 À partir de votre Écran Accueil, tapez sur
- 2 Recherchez et tapez sur Réglages > Appel.
- 3 Sélectionnez une carte SIM.
- 4 Tapez sur **Autres paramètres**.
- 5 Pour activer ou désactiver les appels en attente, tapez sur **Appel en attente**.

### Pour répondre à un deuxième appel et mettre en attente l'appel en cours

• Lorsque vous entendez des bips répétés pendant un appel, faites glisser a vers la droite.

### Pour rejeter un deuxième appel

• Lorsque vous entendez un signal sonore répété pendant un appel, faites glisser vers la gauche.

### Pour émettre un deuxième appel

- 1 Pendant l'appel en cours, appuyez sur  $\Lambda$ . Le journal des appels s'affiche.
- 2 Appuyez sur pour afficher le clavier de numérotation.
- 3 Saisissez le numéro du destinataire et tapez sur **a**. Le premier appel est mis en attente.

### Pour répondre à un troisième appel et terminer l'appel en cours

• Lorsque le troisième appel arrive, tapez Finir l'appel en cours et répondre.

# Pour refuser un troisième appel

• Lorsque le troisième appel arrive, tapez sur Refuser l'appel entrant.

### Pour basculer entre plusieurs appels

• Pour basculer vers un autre appel et mettre l'appel en cours en attente, tapez sur Basculer vers cet appel.

# **Conférences**

Lors d'une conférence ou d'un appel avec plusieurs participants, vous pouvez parler avec deux personnes ou plus.

Ţ Pour connaître le nombre de participants que vous pouvez ajouter à une conférence, contactez votre opérateur réseau.

# Pour appeler en mode conférence

- 1 Pendant l'appel en cours, appuyez sur  $\Lambda$ . Le journal des appels s'affiche.
- 2 Pour afficher le clavier de numérotation, appuyez sur  $\bullet$ .
- 3 Composez le numéro du deuxième participant et appuyez sur  $\bullet$ . Le premier participant est mis temporairement en attente.
- 4 Pour ajouter le deuxième participant à la conférence et démarrer la conférence, appuyez sur  $\hat{\mathcal{L}}$ .
- 5 Pour ajouter plus de participants à la conférence, répétez les étapes pertinentes décrites ci-dessus.

Pour entretenir une conversation privée avec un participant à la conférence

- 1 Pendant une conférence, tapez sur Gérer la conférence.
- 2 Tapez sur le numéro de téléphone du participant avec lequel vous souhaitez avoir une conversation privée.
- 3 Pour terminer la conversation privée et revenir à la conférence, tapez sur  $\hat{J}$ .

# Pour libérer un participant d'une conférence

- 1 Pendant une conférence, tapez sur Gérer la conférence.
- 2 Tapez sur  $\bullet$  à côté du nom du participant à libérer.

# Pour terminer une conférence

Pendant l'appel en conférence, appuyez sur

# Messagerie vocale

Si votre abonnement inclut un service de messagerie vocale, les appelants peuvent laisser des messages vocaux si vous ne répondez pas à des appels. Le numéro de votre service de messagerie vocale est normalement enregistré sur votre carte SIM. Si ce n'est pas le cas, contactez votre opérateur réseau pour obtenir ce numéro et enregistrez-le manuellement.

# Pour saisir votre numéro de messagerie vocale

- 1 Dans Écran Accueil, appuyez sur  $\oplus$ .
- 2 Recherchez Réglages > Appel > Messagerie vocale >Paramètres de messagerie vocale > N° messagerie vocale et appuyez dessus.
- 3 Saisissez votre numéro de messagerie vocale.
- 4 Appuyez sur **OK**.

### Pour appeler votre service de messagerie vocale

- 1 Ouvrez le clavier numérique.
- 2 Touchez longuement 1, puis sélectionnez une carte SIM.
- ÷, La première fois que vous appelez votre répondeur, le système du répondeur de votre opérateur réseau vous invitera normalement à paramétrer votre répondeur. Vous serez par exemple amené à enregistrer une annonce et à définir un mot de passe.

# Appels d'urgence

Votre appareil prend en charge les numéros d'urgence internationaux comme le 112 ou le 911. Vous pouvez normalement utiliser ces numéros pour émettre des appels d'urgence dans n'importe quel pays, avec ou sans carte SIM, lorsque vous êtes à portée d'un réseau.

# Pour émettre un appel d'urgence

- 1 Ouvrez le clavier numérique.
- 2 Saisissez le numéro d'urgence, puis sélectionnez une carte SIM.
- Vous pouvez émettre des appels d'urgence même lorsqu'aucune carte SIM n'est insérée ou lorsque tous les appels sortants sont bloqués.

# Pour émettre un appel d'urgence lorsque la carte SIM est verrouillée

- 1 Tapez sur **Appel d'urgence**.
- 2 Entrez le numéro d'urgence et tapez sur  $\bullet$ .

# <span id="page-78-0"></span>**Contacts**

# Transférer des contacts

Le transfert de contacts vers votre nouvel appareil peut s'opérer de plusieurs manières. Vous pouvez synchroniser les contacts depuis un compte en ligne ou importer des contacts directement depuis un autre appareil.

# Transférer des contacts à l'aide d'un ordinateur

Xperia™ Transfer est une application qui vous aide à collecter des contacts depuis votre ancien appareil pour les transférer vers votre nouvel appareil. L'application Xperia™ Transfer, à laquelle vous pouvez accéder depuis le programme Xperia™ Companion de votre ordinateur, prend en charge les appareils mobiles fonctionnant sous iOS/iCloud et Android™. Si vous effectuez un transfert depuis un appareil fonctionnant sous iOS, la fonctionnalité App Matching vous propose des équivalents à vos applications iOS.

Pour pouvoir utiliser Xperia™ Transfer, vous avez besoin :

- d'un ordinateur connecté à Internet ;
- de votre nouvel appareil Android™ ;
- d'n câble USB pour votre nouvel appareil Android™ ;
- de votre ancien appareil et
- d'un câble USB pour votre ancien appareil.
- Vous pourriez ne pas avoir besoin de votre ancien appareil. Pour les appareils iOS, vous pouvez vous connecter directement à l'iCloud ou utiliser une sauvegarde locale. Pour les appareils Sony, vous pouvez utiliser des sauvegardes locales.

# Pour transférer des contacts vers votre nouvel appareil

- 1 Si le logiciel n'est pas déjà installé, recherchez et téléchargez Xperia™ Companion (sur PC ou Mac®) sur http://support.sonymobile.com/global-en/tools/xperiacompanion.
- 2 Une fois l'installation réussie, ouvrez le logiciel Xperia™ Companion, puis cliquez sur Xperia™ Transfer et suivez les instructions afin de transférer vos contacts.

# Transférer des contacts à l'aide d'un compte en ligne

Si vous synchronisez les contacts de votre ancien appareil ou de votre ordinateur avec un compte en ligne (Google Sync™, Facebook™ ou Microsoft® Exchange ActiveSync® par exemple), vous pouvez transférer vos contacts vers votre nouvel appareil à l'aide de ce compte.

Pour synchroniser vos contacts avec votre nouvel appareil à l'aide d'un compte de synchronisation

- 1 Dans votre Écran Accueil, tapez sur  $\oplus$ , puis sur  $\bullet$ .
- 2 Tapez sur : puis sur Réglages > Comptes et synchronisation.
- 3 Sélectionnez le compte avec lequel vous souhaitez synchroniser vos contacts, puis tapez sur  $\frac{2}{3}$  > Synchroniser maintenant.
- Vous devez être connecté au compte de synchronisation approprié pour pouvoir synchroniser vos contacts avec ce compte.

# Autres méthodes pour transférer des contacts

Il existe plusieurs autres moyens de transférer des contacts entre votre ancien appareil et votre nouvel appareil. Vous pouvez, par exemple, copier les contacts vers une carte mémoire, utiliser Bluetooth® ou enregistrer les contacts sur une carte SIM. Pour plus de détails sur le transfert de contacts depuis votre ancien appareil, reportez-vous au guide de l'utilisateur correspondant.

# Pour importer des contacts à partir de la carte mémoire

- 1 Dans l'Écran Accueil, appuyez sur ..., puis sur ...
- 2 Appuyez sur ., puis sur Importer des contacts > Carte SD.
- 3 Sélectionnez l'emplacement où stocker vos contacts.
- 4 Sélectionnez le fichier que vous souhaitez importer et appuyez sur OK.

# Pour importer des contacts avec la technologie Bluetooth®

- <sup>1</sup> Assurez-vous que la fonction Bluetooth<sup>®</sup> est activée et votre appareil visible.
- 2 Lorsque vous recevrez la notification d'un fichier entrant sur votre appareil, faites glisser la barre d'état vers le bas, puis tapez sur la notification pour accepter le transfert du fichier.
- 3 Tapez sur **Accepter** pour démarrer le transfert du fichier.
- 4 Faites glisser la barre d'état vers le bas. Une fois le transfert terminé, tapez sur la notification.
- 5 Tapez sur le fichier reçu et sélectionnez l'endroit où stocker vos contacts.

Pour importer des contacts à partir d'une carte SIM

- Lorsque vous transférez des contacts depuis ou vers une carte SIM, il est possible que certains contacts soient dupliqués à l'emplacement de destination. Pour savoir comment résoudre ce problème, reportez-vous à la section [Éviter les doublons dans l'application](#page-83-0) [Contacts](#page-83-0), page 84.
- 1 Dans l'**Écran d'accueil**, touchez  $\oplus$ , puis  $\oplus$ .
- 2 Touchez : puis Importer des contacts.
- 3 Sélectionnez une carte SIM.
- 4 Sélectionnez l'emplacement où stocker vos contacts.
- 5 Pour importer un contact individuellement, touchez-le. Pour importer tous les contacts, touchez Tout importer.

# Rechercher et voir des contacts

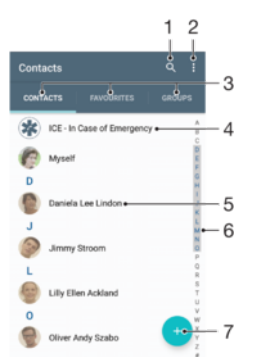

1 Rechercher des contacts

- 2 Voir plus d'options
- 3 Onglets Contacts, Favoris et Groupes
- 4 Modifier et afficher les informations médicales et les numéros d'urgence
- 5 Voir les détails du contact
- 6 Accéder aux contacts commençant par la lettre sélectionnée
- 7 Ajouter un contact

### Pour rechercher un contact

- 1 À partir de votre Écran Accueil, tapez sur  $\oplus$ , puis tapez sur  $\Box$ .
- 2 Appuyez sur q et entrez un numéro de téléphone, un nom ou d'autres informations dans le champ Rechercher un contact. La liste des résultats est filtrée à mesure que vous entrez chaque caractère.

Pour sélectionner les contacts à afficher dans l'application Contacts

- 1 Dans l'Écran Accueil, tapez sur  $\oplus$ , puis sur  $\Omega$ .
- 2 Appuyez sur :, puis tapez sur Filtrer.
- 3 Dans la liste qui s'affiche, cochez ou décochez les options désirées. Si vous avez synchronisé vos contacts avec un compte de synchronisation, ce compte est affiché dans la liste. Pour continuer à développer la liste des options, tapez sur le compte.

# Ajouter et modifier des contacts

### Pour ajouter un contact

- 1 Dans votre Écran Accueil, appuyez sur  $\oplus$ , puis sur  $\bullet$ .
- 2 Tapez sur  $\odot$ .
- 3 Si vous avez synchronisé vos contacts avec un ou plusieurs comptes et que vous ajoutez un contact pour la première fois, vous devez sélectionner le compte auquel vous souhaitez ajouter ce contact. Vous pouvez également taper sur Pas de sauvegarde si vous souhaitez uniquement utiliser et enregistrer ce contact sur votre appareil.
- 4 Saisissez ou sélectionnez les informations désirées pour le contact.
- 5 Lorsque vous avez terminé, appuyez sur **ENREGISTRER**.
- Après avoir sélectionné un compte de synchronisation à l'étape 3, celui-ci sera indiqué comme étant le compte par défaut qui sera proposé la prochaine fois que vous ajouterez un contact. Lorsque vous enregistrez un contact sur un compte particulier, ce dernier sera indiqué comme étant le compte de sauvegarde par défaut la prochaine fois que vous ajouterez un contact. Si vous avez enregistré un contact sur un compte particulier et que vous souhaitez y apporter des modifications, vous devez créer un nouveau contact et sélectionner un autre compte sur lequel l'enregistrer.
- Si vous ajoutez un signe plus et l'indicatif de pays devant le numéro de téléphone d'un contact, vous n'avez plus à modifier ce numéro pour appeler depuis l'étranger.

# Pour modifier un contact

- 1 Dans votre Écran Accueil, appuyez sur  $\oplus$ , puis sur  $\bullet$ .
- 2 Appuyez sur le contact que vous voulez modifier, puis appuyez sur ...
- 3 Modifiez les informations souhaitées.
- 4 Lorsque vous avez terminé, appuyez sur **ENREGISTRER**.
- $\mathbf{r}$ Certains services de synchronisation ne vous permettent pas de modifier des détails du contact.

### Pour attribuer une image à un contact

- 1 Dans votre Écran Accueil, appuyez sur  $\oplus$ , puis sur  $\bullet$ .
- 2 Appuyez sur le contact que vous voulez modifier, puis appuyez sur
- 3 Appuyez sur  $\bullet$ , puis sélectionnez un mode d'ajout de l'image du contact et modifiez-la selon vos besoins.
- 4 Après avoir ajouté l'image, appuyez sur **ENREGISTRER**.
- Vous pouvez également ajouter une image à un contact à partir de l'application Album. Si vous souhaitez ajouter une image enregistrée sur un compte en ligne, vous devez tout d'abord la télécharger.

# Pour personnaliser la sonnerie d'un contact

- 1 Dans l'Écran Accueil, appuyez sur  $\oplus$ , puis sur  $\Box$ .
- 2 Appuyez sur le contact que vous voulez modifier, puis appuyez sur  $\blacktriangleright$ .
- 3 Appuyez sur  $\frac{1}{2}$  > Régler la sonnerie.
- 4 Sélectionnez une option dans la liste ou appuyez sur  $+$  pour choisir un fichier de musique enregistré sur votre appareil, puis appuyez sur Terminé.
- 5 Appuyez sur **ENREGISTRER.**

# Pour supprimer des contacts

- 1 Dans votre Écran Accueil, appuyez sur  $\oplus$ , puis sur  $\bullet$ .
- 2 Touchez longuement le contact que vous souhaitez supprimer.
- 3 Pour supprimer tous les contacts, appuyez sur la flèche pointant vers le bas pour ouvrir le menu déroulant, puis sélectionnez Marquer tout.
- 4 Appuyez sur , puis sur **Supprimer**.

### Pour modifier les informations de contact vous concernant

- 1 Dans votre Écran Accueil, appuyez sur  $\oplus$ , puis sur  $\bullet$ .
- 2 Appuyez sur **Moi**, puis sur  $\lambda$ .
- 3 Saisissez les nouvelles informations ou effectuez les changements appropriés.
- 4 Lorsque vous avez terminé, appuyez sur **ENREGISTRER**.

### Pour créer un nouveau contact à partir d'un SMS

- 1 Dans votre Écran Accueil, appuyez sur  $\oplus$ , puis recherchez o et appuyez dessus.
- 2 Appuyez sur l'icône située à côté du numéro de téléphone, puis sur *Enregistrer*.
- 3 Sélectionnez un contact existant ou tapez sur Créer un nouveau contact.
- 4 Modifiez les informations du contact et tapez sur **ENREGISTRER**.

# Ajouter des informations médicales et des numéros d'urgence

Vous pouvez ajouter et modifier les renseignements en cas d'urgence dans l'application Contacts. Vous pouvez saisir des informations médicales, par exemple, les allergies dont vous souffrez et les médicaments que vous prenez le cas échéant, ainsi que les coordonnées des proches et amis qui peuvent être contactés en cas d'urgence. Une fois la configuration effectuée, ces informations sont accessibles depuis l'écran de verrouillage de sécurité. Ainsi, même si l'écran est verrouillé, par exemple, par un code PIN, un schéma ou un mot de passe, le personnel d'urgence peut tout de même accéder à ces informations.

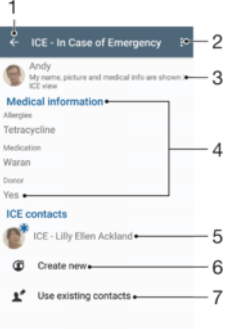

- 1 Retourner à l'écran Contacts principal
- 2 Afficher plus d'options
- 3 Afficher vos informations médicales et personnelles dans le cadre des renseignements d'urgence
- 4 Informations médicales
- 5 Liste des personnes à contacter en cas d'urgence
- 6 Créer de nouveaux contacts en cas d'urgence
- 7 Utilisez des contacts existants en tant que personnes à contacter en cas d'urgence

# Pour afficher vos informations médicales et personnelles dans le cadre des renseignements d'urgence

- 1 Dans votre Écran Accueil, tapez sur  $\oplus$ , puis sur  $\oplus$ .
- 2 Tapez sur **En cas d'urgence**.
- 3 Tapez sur : puis cochez la case **Afficher les infos personnelles**.

Pour saisir vos informations médicales

- 1 Dans votre Écran Accueil, appuyez sur  $\oplus$ , puis sur  $\bigcup$ .
- 2 Tapez sur **En cas d'urgence**.
- 3 Appuyez sur :, puis sur **Modifier infos médicales**.
- 4 Modifiez les informations souhaitées.
- 5 Lorsque vous avez terminé, appuyez sur **ENREGISTRER**.

### Pour ajouter un nouveau contact en cas d'urgence

- 1 Dans votre Écran Accueil, appuyez sur  $\oplus$ , puis sur  $\Omega$ .
- 2 Appuyez sur **En cas d'urgence**, puis sur  $\mathbf{\hat{C}}$ .
- 3 Si vous avez synchronisé vos contacts avec un ou plusieurs comptes et que vous ajoutez un contact pour la première fois, vous devez sélectionner le compte auquel vous souhaitez ajouter ce contact. Vous pouvez également taper sur Pas de sauvegarde si vous souhaitez uniquement utiliser et enregistrer ce contact sur votre appareil.
- 4 Saisissez ou sélectionnez les informations désirées pour le contact.
- 5 Lorsque vous avez terminé, appuyez sur **ENREGISTRER**.
- La personne à contacter en cas d'urgence doit posséder au moins un numéro de téléphone pour que le personnel d'urgence puisse la joindre. Si l'écran de votre appareil est bloqué par un verrouillage de sécurité, le personnel d'urgence peut uniquement voir le numéro de téléphone de la personne à contacter en cas d'urgence, même si d'autres informations sont saisies à son sujet dans l'application Contacts.

# Pour utiliser des contacts existants en tant que personnes à contacter en cas d'urgence

- 1 Dans votre Écran Accueil, appuyez sur  $\oplus$ , puis sur  $\bullet$ .
- 2 Appuyez sur **En cas d'urgence**, puis sur  $\mathbf{P}$ .
- 3 Marquez les contacts à utiliser en tant que personnes à contacter en cas d'urgence.
- 4 Lorsque vous avez terminé, appuyez sur Terminé.
- Ţ. Les personnes à contacter en cas d'urgence doivent posséder au moins un numéro de téléphone pour que le personnel d'urgence puisse les joindre. Si l'écran de votre appareil est bloqué par un verrouillage de sécurité, le personnel d'urgence peut uniquement voir les numéros de téléphone des personnes à contacter en cas d'urgence, même si d'autres informations sont saisies à leur sujet dans l'application Contacts.

Pour rendre visibles vos informations d'urgence depuis l'écran de verrouillage de sécurité

- 1 Dans votre Écran Accueil, tapez sur  $\oplus$ , puis sur  $\Box$ .
- 2 Tapez sur **En cas d'urgence**.
- 3 Tapez sur :, puis sur **Réglages**.
- 4 Cochez la case **ICE dans l'écran de verrouillage**.
- $\mathbf{r}$ Vos renseignements d'urgence sont visibles par défaut depuis l'écran de verrouillage de sécurité.

<span id="page-83-0"></span>Pour activer les appels vers les contacts en cas d'urgence depuis l'écran de verrouillage de sécurité

- 1 Dans votre Écran Accueil, tapez sur  $\oplus$ , puis sur  $\oplus$ .
- 2 Tapez sur **En cas d'urgence**.
- 3 Tapez sur :, puis sur Réglages.
- 4 Cochez la case Activer l'appel en ICE.
- Certains opérateurs réseau ne prennent peut-être pas en charge les appels d'urgence.

# Favoris et groupes

Vous pouvez marquer des contacts comme favoris pour pouvoir y accéder rapidement à partir de l'application Contacts. Vous pouvez également affecter des contacts à des groupes afin d'accéder plus rapidement à un groupe de contacts dans l'application Contacts.

### Pour ajouter ou retirer un contact de la liste des favoris

- 1 Depuis l'Écran Accueil, tapez sur  $\oplus$ , puis tapez sur  $\oplus$ .
- 2 Tapez sur le contact à ajouter dans les favoris ou à retirer des favoris.
- 3 Tapez sur  $\bigstar$ .

# Pour afficher vos contacts favoris

- 1 À partir de votre Écran Accueil, appuyez sur  $\oplus$ , puis appuyez sur  $\oplus$ .
- 2 Appuyez sur Favoris.

### Pour affecter un contact à un groupe

- 1 Dans l'application Contacts, tapez sur le contact que vous voulez affecter à un groupe.
- 2 Tapez sur , puis tapez sur la barre située directement sous Groupes.
- 3 Cochez les cases des groupes auxquels vous voulez ajouter le contact.
- 4 Tapez sur **ENREGISTRER.**

# Envoyer des informations de contacts

### Pour envoyer votre carte de visite

- 1 Dans votre Écran Accueil, appuyez sur  $\oplus$ , puis sur  $\bigcirc$ .
- 2 Appuyez sur Moi.
- 3 Appuyez sur :, puis sur **Partager**.
- 4 Sélectionnez un mode de transfert disponible et suivez les instructions à l'écran.

# Pour envoyer un contact

- 1 Dans votre Écran Accueil, appuyez sur  $\oplus$ , puis sur  $\oplus$ .
- 2 Appuyez sur le contact contenant les détails que vous souhaitez envoyer.
- 3 Appuyez sur :, puis sur Partager.
- 4 Sélectionnez un mode de transfert disponible et suivez les instructions à l'écran.

### Pour envoyer plusieurs contacts en une fois

- 1 Dans votre Écran Accueil, tapez sur  $\oplus$ , puis sur  $\Box$ .
- 2 Appuyez sur :, puis tapez sur Sélectionner plusieurs.
- 3 Marquez les contacts que vous voulez envoyer, ou sélectionnez-les tous si vous voulez envoyer tous les contacts.
- 4 Tapez sur , puis sélectionnez une méthode de transfert et laissez-vous guider par les instructions qui s'afficheront.

# Éviter les doublons dans l'application Contacts

Si vous synchronisez vos contacts avec un nouveau compte ou importez des informations de contacts d'une autre manière, vous pourriez obtenir des doublons dans l'application Contacts. Si tel est le cas, vous pouvez fusionner ces doublons pour créer une entrée unique. Et si vous commettez une erreur, vous pouvez les séparer à nouveau ultérieurement.

# Pour lier des contacts

- 1 Dans votre Écran Accueil, tapez sur  $\oplus$ , puis sur  $\Box$ .
- 2 Tapez sur le contact que vous voulez lier à un autre contact.
- 3 Appuyez sur : puis tapez sur Lier contact.
- 4 Tapez sur le contact dont vous voulez joindre les informations au premier contact, puis tapez sur OK pour confirmer. Les informations du premier contact sont ajoutées au second contact et les contacts liés apparaissent en tant que contact unique dans la liste des contacts.

# Pour séparer des contacts liés

- 1 Depuis votre Écran Accueil, tapez sur  $\oplus$ , puis tapez sur  $\bullet$ .
- 2 Tapez sur le contact associé que vous voulez modifier, puis tapez sur .
- 3 Tapez sur Délier contact > Délier.

# Sauvegarde des contacts

Pour sauvegarder les contacts, vous pouvez utiliser une carte mémoire, une carte SIM ou un périphérique de stockage USB. Pour plus d'informations sur la restauration des contacts sur votre appareil, consultez [Transférer des contacts](#page-78-0) à la page 79.

### Exporter tous les contacts vers une carte mémoire

- 1 Dans votre Écran Accueil, tapez sur  $\oplus$ , puis sur  $\oplus$ .
- 2 Appuyez sur ; puis tapez sur Exporter les contacts > Carte SD.
- 3 Appuyez sur OK.

# Pour exporter des contacts vers une carte SIM

- Lorsque vous exportez des contacts vers la carte SIM, certaines informations peuvent ne pas être exportées. Cela est dû à la mémoire limitée des cartes SIM.
- 1 Dans votre Écran Accueil, tapez sur  $\oplus$ , puis sur  $\oplus$ .
- 2 Appuyez sur :, puis tapez sur Exporter les contacts.
- 3 Sélectionnez une carte SIM.
- 4 Marquez les contacts que vous voulez exporter, ou tapez sur Marquer tout si vous voulez exporter tous les contacts.
- 5 Tapez sur **Exporter**.
- 6 Sélectionnez Ajouter des contacts si vous voulez ajouter les contacts aux contacts existants sur votre carte SIM, ou sur Remplacer tous les contacts si vous voulez remplacer les contacts existants sur votre carte SIM.

# Messagerie et chat

# Lire et envoyer des messages

L'application Messagerie montre vos messages sous forme de conversations, ce qui veut dire que tous les messages envoyés et reçus vers et depuis une même personne sont regroupés. Pour envoyer des messages multimédias, vous devez paramétrer les MMS sur l'appareil. Voir [Réglages Internet et MMS](#page-47-0), page 48.

 $\pmb{\mathsf{v}}$ Le nombre de caractères que vous pouvez envoyer dans le même message dépend de l'opérateur et de la langue que vous utilisez. La taille maximale d'un MMS, dans laquelle il faut compter la taille des fichiers multimédia joints, dépend également de l'opérateur. Pour plus d'informations, contactez votre opérateur réseau.

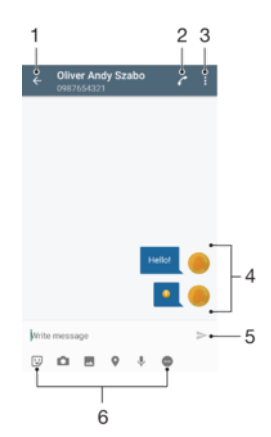

- 1 Retourner à la liste des conversations
- 2 Appeler l'expéditeur du message
- 3 Voir plus d'options
- 4 Messages envoyés et reçus
- 5 Envoyer un message rédigé
- 6 Ajouter des pièces jointes

# Pour créer et envoyer un message

- 1 Dans l'Écran Accueil, tapez sur l' $\oplus$ , puis tapez sur  $\bullet$ .
- 2 Tapez sur  $\lambda$ .
- 3 Entrez le nom ou le numéro de téléphone du destinataire, ou des informations de contact enregistrées sur le destinataire, puis sélectionnez-le dans la liste qui s'affiche. Si le destinataire n'est pas répertorié dans la liste des contacts, entrez manuellement son numéro.
- 4 Si vous souhaitez envoyer un message à un groupe, répétez la procédure décrite ci-dessus pour ajouter plusieurs destinataires.
- 5 Tapez sur **Écrire un SMS**, puis saisissez le texte de votre message.
- 6 Pour ajouter une pièce jointe, sélectionnez l'option de pièce jointe qui convient.
- 7 Pour envoyer le message, tapez sur l'un des boutons  $\blacktriangleright$ , en fonction de la carte SIM que vous voulez utiliser.
- $\bullet$ Si vous quittez un message avant de l'envoyer, il est conservé comme brouillon. La conversation est alors marquée avec le mot Brouillon :.

# Pour lire un message reçu

- 1 Dans votre Écran Accueil, appuyez sur , puis recherchez o et appuyez dessus.
- 2 Tapez sur la conversation désirée.
- 3 Si le message n'est pas encore téléchargé, tapez sur le message.
- $\frac{1}{2}$ Tous les messages reçus sont sauvegardés par défaut dans la mémoire de l'appareil.

### Pour répondre à un message

- 1 Dans l'Écran Accueil, tapez sur  $\oplus$ , puis sur  $\bullet$ .
- 2 Tapez sur la conversation contenant le message.
- 3 Saisissez votre réponse et tapez sur l'un des boutons , en fonction de la carte SIM que vous voulez utiliser.

# Pour transférer un message

- 1 Dans l'Écran Accueil, tapez sur l' $\oplus$ , puis tapez sur  $\bullet$ .
- 2 Tapez sur la conversation contenant le message à transférer.
- 3 Touchez longuement le message que vous voulez transférer, puis tapez sur Transférer le message.
- 4 Entrez le nom ou le numéro de téléphone du destinataire, ou des informations de contact enregistrées sur le destinataire, puis sélectionnez-le dans la liste qui s'affiche. Si le destinataire n'est pas répertorié dans la liste des contacts, entrez manuellement son numéro.
- 5 Modifiez le message, si nécessaire, puis tapez sur l'un des boutons  $\blacktriangleright$ , en fonction de la carte SIM que vous voulez utiliser.

# Pour enregistrer un fichier contenu dans un message reçu

- 1 Dans votre Écran Accueil, appuyez sur  $\blacksquare$ , puis recherchez  $\blacksquare$  et appuyez dessus.
- 2 Si le message n'a pas encore été téléchargé, appuyez dessus.
- 3 Appuyez quelques secondes sur le fichier à enregistrer, puis sélectionnez l'option souhaitée.

# Organiser vos messages

# Pour supprimer un message

- 1 Depuis votre Écran Accueil, tapez sur  $\oplus$ , puis sur  $\bullet$ .
- 2 Tapez sur la conversation contenant le message à supprimer.
- 3 Toucher longuement le message que vous voulez supprimer puis tapez sur Supprimer le message > Supprimer.

# Pour supprimer des conversations

- 1 Dans votreÉcran Accueil, tapez sur $\oplus$ , puis sur  $\bullet$ .
- 2 Tapez sur<sup>\*</sup>, puis sur **Supprimer des conversations**.
- 3 Cochez les cases des conversations que vous voulez supprimer, puis tapez sur > Supprimer.

### Pour marquer un message avec un astérisque

- 1 Dans votre Écran Accueil, appuyez sur  $\mathbf{m}$ , puis recherchez  $\mathbf{e}$  et appuyez dessus.
- 2 Appuyez sur la conversation que vous voulez ouvrir.<br>3 Touchez longuement le message que vous voulez m
- 3 Touchez longuement le message que vous voulez marquer d'un astérisque, puis appuyez sur Ajouter une étoile.
- 4 Pour supprimer l'astérisque d'un message, touchez longuement le message, puis appuyez sur Supprimer une étoile.

# Pour afficher des messages marqués d'un astérisque

- 1 Dans votre Écran Accueil, tapez sur  $\oplus$ , puis sur  $\bullet$ .
- 2 Tapez sur : puis sur Messages favoris.
- 3 Tous les messages marqués d'un astérisque apparaissent dans une liste.

# Pour rechercher des messages

- 1 Dans l'Écran Accueil, tapez sur  $\oplus$ , puis sur  $\bullet$ .
- 2 Tapez sur Q.
- 3 Entrez les mots clés à rechercher. Les résultats de la recherche apparaissent sous forme de liste.

# Appeler à partir d'un message

# Pour appeler l'expéditeur d'un message

- 1 Dans l'Écran Accueil, tapez sur  $\oplus$ , puis sur  $\bullet$ .
- 2 Tapez sur une conversation, puis sur  $\curvearrowleft$ .

### Pour enregistrer le numéro d'un expéditeur en tant que contact

- 1 Dans votre Écran Accueil, appuyez sur  $\oplus$ , puis recherchez  $\circ$  et appuyez dessus.
- 2 Appuyez sur l'icône située à côté du numéro de téléphone, puis sur **Enregistrer**.
- 3 Sélectionnez un contact existant ou tapez sur **Créer un nouveau contact**.
- 4 Modifiez les informations du contact et tapez sur **Enregistrer**.

# Réglages de la messagerie

# Pour modifier les réglages de notification des messages

- 1 Dans l'Écran Accueil, tapez sur  $\oplus$ , puis sur  $\bullet$ .
- 2 Tapez sur :, puis sur Réglages.
- 3 Pour définir un son pour les notifications, tapez sur **Sonnerie de notification**, sélectionnez une option ou tapez sur + et sélectionnez un fichier de musique enregistré sur votre appareil.
- 4 Pour confirmer votre choix, tapez sur Terminé.
- 5 Pour les autres réglages de notification, faites glisser les curseurs correspondants vers la droite ou vers la gauche.

# Activer ou désactiver la fonction de rapport de remise pour les messages sortants

- 1 Dans votre Écran Accueil, tapez sur  $\oplus$  puis recherchez et tapez sur  $\bullet$ .
- 2 Tapez sur  $\frac{2}{3}$ , puis sur **Réglages**.
- 3 Faites glisser le curseur situé à côté de Rapport de remise vers la droite ou la gauche.
- Après avoir activé la fonction de rapport de remise, une coche apparaît dans les messages qui ont été remis avec succès.

# Messagerie instantanée et chat vidéo

L'application de messagerie instantanée et de chat vidéo Hangouts™ de votre appareil vous permet de discuter avec des amis qui utilisent également cette application sur des ordinateurs, des appareils Android™ et d'autres équipements. Vous pouvez transformer une conversation en vidéoconférence avec plusieurs amis, leur envoyer des messages même lorsqu'ils ne sont pas en ligne ou encore voir et partager facilement des photos.

Hangouts™ nécessite un accès à Internet et un compte Google™. Allez sur [http://](http://support.google.com/hangouts) [support.google.com/hangouts](http://support.google.com/hangouts) et cliquez sur le lien Hangouts sur votre Android pour lire des informations expliquant de manière plus détaillée comment utiliser cette application.

 $\mathbf{r}$ La fonction d'appel vidéo ne fonctionne que sur les appareils dotés d'un appareil photo secondaire.

# Pour utiliser l'application Hangouts™

- 1 Dans votre Écran Accueil, tapez sur ...
- 2 Tapez sur **Hangouts**.

# E-mail

# Configuration des emails

Utilisez l'application Email sur votre appareil pour envoyer et recevoir des e-mails via vos comptes de messagerie électronique. Vous pouvez avoir un ou plusieurs comptes de messagerie en même temps, y compris des comptes Microsoft Exchange ActiveSync® professionnels.

# Pour configurer un compte email

- 1 Dans votre Écran Accueil, tapez sur  $\oplus$ .
- 2 Recherchez et tapez sur **Email**.
- 3 Suivez les instructions qui s'affichent à l'écran pour terminer la configuration.
- $-\bullet$ Pour certains services de messagerie, vous aurez peut-être besoin de contacter votre fournisseur de services pour savoir de manière détaillée comment paramétrer le compte email.

# Pour ajouter un compte de messagerie électronique

- 1 Dans votre Écran Accueil, tapez sur l' $\oplus$ .
- 2 Tapez sur **Email**.
- 3 Tapez sur :, puis sur Réglages > Ajouter un compte.
- 4 Saisissez votre adresse email et votre mot de passe, puis tapez sur **Suivant**. Si les réglages du compte email ne peuvent être téléchargés automatiquement, terminez la configuration manuellement.
- 5 Lorsque vous avez terminé, tapez sur Suivant.

# Envoyer et recevoir des e-mails

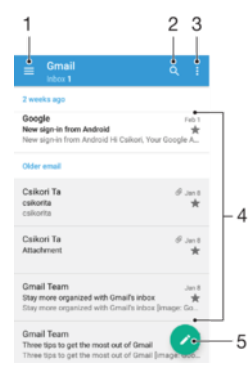

- 1 Voir une liste de tous les comptes de messagerie électronique et dossiers récents
- 2 Rechercher des e-mails
- 3 Accéder aux paramètres et aux options
- 4 Liste des e-mails
- 5 Écrire un e-mail

# Pour télécharger les nouveaux e-mails

- Lorsque la boîte de réception des e-mails est ouverte, balayez l'écran vers le bas sur la liste des messages.
- Ţ Avant d'essayer de télécharger de nouveaux e-mails, assurez-vous que vous disposez d'une connexion de données opérationnelle. Pour plus d'informations sur la vérification des connexions de données réussies, consultez [Réglages Internet et MMS](#page-47-0) à la page 48.

# Pour lire vos emails

- 1 Dans l'Écran Accueil, tapez sur l'**...**
- 2 Tapez sur **Email**.
- 3 Si vous utilisez plusieurs comptes email, tapez sur  $\equiv$  et sélectionnez celui que vous voulez consulter. Pour consulter tous vos comptes email en même temps, tapez sur  $\equiv$ , puis sur **Boîte de récept. combinée**.
- 4 Dans la boîte de réception, faites défiler l'écran vers le haut ou vers le bas, puis tapez sur l'email que vous souhaitez lire.

# Pour créer et envoyer un email

- 1 Dans l'Écran Accueil, tapez sur  $\oplus$ , puis sur **Email**.
- 2 Si vous utilisez plusieurs comptes email, tapez sur  $\equiv$  et sélectionnez celui duquel vous voulez envoyer l'email.
- 3 Tapez sur , puis saisissez le nom ou l'adresse email du destinataire et sélectionnez un ou plusieurs destinataires dans la liste déroulante.
- 4 Entrez l'objet et le texte du message, puis tapez sur >.

# Pour répondre à un e-mail

- 1 Dans votre boîte de réception, trouvez le message auquel vous voulez répondre et tapez sur Répondre ou sur Répondre à tous.
- 2 Saisissez votre réponse, puis tapez sur  $\blacktriangleright$ .

# Pour transférer un e-mail

- 1 Dans votre boîte de réception, recherchez et sélectionnez le message à supprimer, et appuyez sur Transférer.
- 2 Saisissez le nom ou l'adresse e-mail du destinataire, puis sélectionnez un ou plusieurs destinataires dans la liste déroulante.
- 3 Saisissez le texte du message, puis appuyez sur  $\blacktriangleright$ .

# Pour visualiser une pièce jointe de message email

- 1 Tapez sur l'email contenant la pièce jointe que vous voulez visualiser. Les messages email comportant des pièces jointes sont identifiés par  $Q$ .
- 2 Une fois l'email ouvert, tapez sur **Charger**. La pièce jointe commence à se télécharger.
- 3 Une fois la pièce jointe téléchargée, tapez sur **Afficher**.

# Pour enregistrer l'adresse email d'un expéditeur dans vos contacts

- 1 Tapez sur un message dans votre boîte de réception.
- 2 Tapez sur le nom de l'expéditeur, puis tapez sur Ajouter à un contact et sur OK.
- 3 Sélectionnez un contact existant ou tapez sur Créer un nouveau contact.
- 4 Modifiez les informations du contact, si vous le souhaitez, puis tapez sur Enregistrer.

# Organiser vos messages électroniques

# Pour trier vos emails

- 1 Dans l'Écran Accueil, tapez sur l'**en**.
- 2 Tapez sur **Email**.
- $3$  Si vous utilisez plusieurs comptes email, tapez sur  $\equiv$  et sélectionnez le compte de la boîte de réception à trier. Pour trier les emails de tous vos comptes de messagerie simultanément, tapez sur  $\equiv$ , puis sur **Boîte de récept. combinée**.
- 4 Tapez sur  $\frac{1}{2}$ , puis tapez sur **Trier**.
- 5 Sélectionnez une option de tri.

# Pour rechercher des emails

- 1 Dans l'Écran Accueil, tapez sur  $\oplus$ , puis sur **Email**.
- 2 Si vous utilisez plusieurs comptes email, tapez sur  $\equiv$  et sélectionnez celui dans lequel vous voulez effectuer la recherche. Pour que la recherche porte sur tous vos comptes email simultanément, tapez sur  $\equiv$ , puis sur **Boîte de récept.** combinée.
- 3 Tapez sur q.
- 4 Entrez le texte à rechercher, puis tapez sur q sur le clavier.
- 5 Les résultats de la recherche s'affichent dans une liste triée par date. Tapez sur l'email que vous voulez ouvrir.

# Pour voir tous les dossiers d'un compte email

- 1 Dans l'Écran Accueil, tapez sur l'e, puis tapez sur Email.
- 2 Tapez sur  $\equiv$  et sélectionnez le compte que vous voulez consulter.
- 3 Sous ce compte, sélectionnez Tous les dossiers.

# Pour supprimer un email

• Dans votre boîte de réception, effleurez le message que vous voulez supprimer vers la droite.

# Pour déplacer un email vers un autre dossier

- 1 Dans votre boîte de réception, effleurez le message que vous voulez déplacer vers la gauche.
- 2 Tapez sur **Déplacer**, puis sélectionnez un dossier.

# Paramètres de compte de messagerie électronique

# Pour supprimer un compte email de votre appareil

- 1 Dans votre Écran Accueil, tapez sur ...
- 2 Tapez sur **Email**.
- 3 Appuyez sur :, puis tapez sur Réglages.
- 4 Sélectionnez le compte que vous voulez supprimer.
- 5 Tapez sur Supprimer le compte > OK.

# Pour changer la fréquence de vérification de la boîte de réception

- 1 Dans votre Écran Accueil, tapez sur ...
- 2 Tapez sur **Email**.
- 3 Tapez sur :, puis sur Réglages.
- 4 Sélectionnez le compte pour lequel vous voulez changer la fréquence de consultation de la boîte de réception.
- 5 Tapez sur Fréquence de vérification > Fréquence de consultation et sélectionnez une option.

# Pour définir un message de répondeur Absent du bureau dans un compte Exchange Active Sync

- 1 Dans votre Écran Accueil, tapez sur **...** puis sur **Email**.
- 2 Appuyez sur ; puis tapez sur Réglages.
- 3 Sélectionnez le compte EAS (Exchange Active Sync) pour lequel vous voulez définir un message de répondeur Absent du bureau.
- 4 Tapez sur Absence du bureau.
- 5 Faites glisser le curseur à côté de **Absence du bureau** vers la droite pour activer la fonction.
- 6 Si nécessaire, cochez la case **Définir la plage de temps** et définissez la plage horaire du répondeur.
- 7 Entrez le texte de votre message Absent du bureau dans la zone de texte.
- 8 Tapez sur **OK** pour confirmer.

# Gmail™

Si vous possédez un compte Google™, utilisez l'application Gmail™ pour lire et écrire les e-mails.

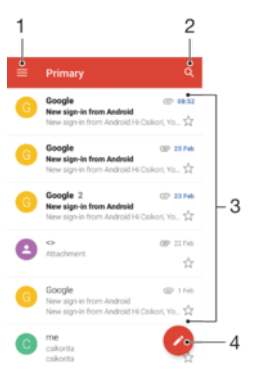

- 1 Visualiser la liste des comptes Gmail et des dossiers
- 2 Rechercher des e-mails
- 3 Liste des e-mails
- 4 Écrire un e-mail

# Pour en savoir plus sur Gmail™

• Une fois l'application Gmail ouverte, appuyez sur  $\equiv$ , puis sur Aide.

# **Musique**

# Transférer de la musique vers votre appareil

Il existe plusieurs moyens de transférer de la musique d'un ordinateur vers votre appareil :

- Pour Windows® uniquement : Reliez l'appareil et l'ordinateur à l'aide d'un câble USB et glissez-déplacez les fichiers de musique directement dans le gestionnaire de fichiers de l'ordinateur. Consultez la section [Gestion des fichiers à l'aide d'un ordinateur](#page-40-0), sur la page 41.
- Vous pouvez utilisez le logiciel Xperia™ Companion pour transférer vos fichiers multimédias de l'ordinateur à votre appareil. Pour en savoir plus et télécharger Xperia™ Companion, rendez-vous sur le site www.sonymobile.com/global-en/tools/xperia-companion.
- Ţ L'application Musique ne prend pas nécessairement en charge tous les formats de fichiers de musique. Pour plus d'informations sur les formats de fichiers pris en charge et l'utilisation des fichiers multimédias (audio, image et vidéo), téléchargez le livre blanc correspondant à votre appareil sur [www.sonymobile.com/support](http://www.sonymobile.com/support).

# Écouter de la musique

Utilisez l'application Musique pour écouter vos musiques et livres audio préférés.

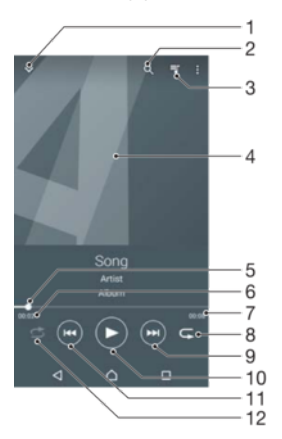

- Réduire le lecteur lorsqu'il est en plein écran
- 2 Rechercher dans l'ensemble des morceaux de musique enregistrés sur votre appareil
- 3 Afficher la file d'attente de lecture en cours
- 4 Pochette de l'album (si disponible).
- 5 Indicateur de progression Faites glisser ou tapez sur la ligne pour avancer rapidement ou pour rembobiner.
- 6 Durée écoulée du morceau en cours
- 7 Durée totale du morceau en cours
- 8 Répéter tous les morceaux dans la file d'attente de lecture en cours
- 9 Taper pour passer au morceau suivant dans la file d'attente de lecture et toucher longuement pour avancer rapidement dans le morceau en cours
- 10 Lire ou mettre en pause un morceau
- 11 Taper pour passer au morceau précédent dans la file d'attente de lecture et toucher longuement pour revenir en arrière dans le morceau en cours
- 12 Lire aléatoirement les morceaux dans la file d'attente de lecture en cours

# Écran d'accueil de la musique

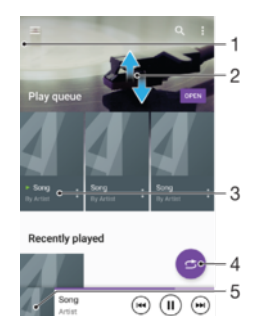

- 1 Tapez sur  $\equiv$  dans le coin supérieur gauche pour ouvrir le menu Musique
- 2 Faire défiler l'écran vers le haut ou vers le bas pour afficher le contenu
- 3 Lire un morceau avec l'application Musique
- 4 Lire toutes les chansons en mode aléatoire
- 5 Revenir à l'écran d'accueil de la musique

# Pour lire un morceau avec l'application Musique

- 1 Dans l'Écran Accueil, appuyez sur  $\oplus$ , puis sur  $\oplus$ .
- 2 Tapez sur  $\equiv$ .
- 3 Sélectionnez une catégorie musicale.
- 4 Appuyez sur un morceau pour le lire.
- $\bullet$ Vous ne pourrez peut-être pas lire des éléments protégés par copyright. Vérifiez que vous disposez bien des droits nécessaires sur les éléments que vous souhaitez partager.

#### Pour trouver des informations en ligne sur un morceau de musique

- Pendant la lecture d'un morceau dans l'application Musique, tapez sur la pochette d'album, puis sur En savoir plus.
- $-\bullet$ Les ressources en ligne relatives au morceau peuvent être des vidéos sur YouTube™, des paroles de chansons ou des informations sur les artistes tirées de Wikipedia.

### Pour régler le volume audio

• Appuyez sur la touche de volume.

### Pour réduire l'application Musique

• Lorsqu'une chanson est en cours de lecture, tapez sur  $\bigcap$  pour accéder à Écran Accueil. L'application Musique continue de fonctionner en arrière-plan et la lecture de la musique se poursuit.

### Pour ouvrir l'application Musique lorsque celle-ci s'exécute en arrière-plan

- Lorsqu'un morceau est lu en arrière-plan, faites glisser la barre d'état vers le bas et tapez sur l'application Musique.
- Dans l'Écran Accueil, vous pouvez également taper sur  $\oplus$ , puis sur  $\oplus$ .

# Menu Musique

Le menu Musique vous offre un aperçu de tous les morceaux de musique stockés sur votre appareil. À partir de ce menu, vous pouvez gérer vos albums et vos listes de lecture.

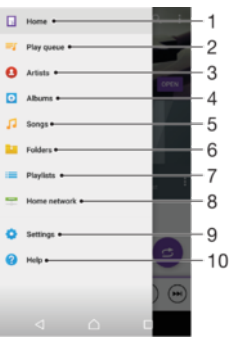

- 1 Revenir à l'écran d'accueil de Musique
- 2 Afficher la file d'attente de lecture en cours
- 3 Parcourir tous les artistes
- 4 Parcourir tous les albums
- 5 Parcourir toutes les chansons
- 6 Parcourir tous les dossiers
- 7 Parcourir toutes les listes de lecture
- 8 Écouter un fichier de musique partagé sur un autre appareil
- 9 Ouvrir le menu des réglages de l'application Musique
- 10 Ouvrir le menu d'assistance de l'application Musique

# Pour ouvrir le menu Musique

- 1 Dans l'Écran Accueil, tapez sur  $\oplus$ , puis sur  $\oplus$ .
- 2 Tapez sur  $\equiv$ .

### Pour revenir à l'écran d'accueil de l'application Musique

- Lorsque le menu Musique est ouvert, tapez sur **Accueil**.
- Lorsque le menu Musique est ouvert, tapez sur l'écran à droite du menu.

# Pour supprimer un morceau de musique

- 1 Dans le menu Musique, recherchez le morceau de musique que vous souhaitez supprimer.
- 2 Touchez longuement le titre du morceau, puis tapez sur **Supprimer** dans la liste qui s'affiche.
- 3 Tapez à nouveau sur **Supprimer** pour confirmer.

# Listes de lecture

Dans l'écran d'accueil de l'application Musique, vous pouvez créer vos propres listes de lecture à partir de la musique qui est enregistrée sur votre appareil.

### Pour créer vos propres listes de lecture

- 1 Dans l'écran d'accueil de l'application Musique, touchez longuement le nom de l'album ou du morceau que vous souhaitez ajouter à la liste de lecture.
- 2 Dans le menu qui s'ouvre, tapez sur Ajouter à la liste de lecture > Créer une liste de lecture.
- 3 Saisissez un nom pour la liste de lecture et tapez sur OK.
- ÷ó Vous pouvez également ouvrir le menu de l'écran d'accueil Musique, taper sur Listes de lecture, puis sur + pour créer une nouvelle liste de lecture.

### Pour lire vos propres listes de lecture

- 1 Ouvrez le menu Musique, puis tapez sur Listes de lecture.
- 2 Dans Listes de lecture, sélectionnez la liste de lecture que vous souhaitez ouvrir.
- 3 Si vous souhaitez lire tous les morceaux, tapez sur l'un d'eux ou sur Lecture aléatoire.

# Pour ajouter des morceaux de musique à une liste de lecture

- 1 Dans l'écran d'accueil Musique, recherchez la chanson ou l'album que vous souhaitez ajouter à une liste de lecture.
- 2 Touchez longuement le titre du morceau ou de l'album, puis tapez sur Ajouter à la liste de lecture.
- 3 Tapez sur le nom de la liste de lecture à laquelle vous souhaitez ajouter l'album ou le morceau de musique. L'album ou le morceau de musique est désormais ajouté à la liste de lecture.

# Pour retirer un morceau de musique d'une liste de lecture

- 1 Dans la liste de lecture, appuyez quelques secondes sur le titre de la chanson que vous voulez retirer.
- 2 Tapez sur Supprimer de la liste de lecture.
- Ţ Il se peut que vous ne puissiez pas retirer un morceau enregistré sur la carte mémoire ou sur la mémoire interne de votre appareil.

# Pour supprimer une liste de lecture

- 1 Ouvrez le menu Musique, puis tapez sur Listes de lecture.
- 2 Touchez longuement la liste de lecture que vous souhaitez supprimer.
- 3 Tapez sur **Supprimer**.
- 4 Tapez à nouveau sur **Supprimer** pour confirmer.
- Vous ne pouvez pas supprimer les listes de lecture intelligentes.

# Partager de la musique

### Pour partager un morceau

- 1 Dans l'écran d'accueil de l'application Musique, recherchez le morceau ou l'album que vous souhaitez partager.
- 2 Touchez longuement le titre du morceau, puis tapez sur **Partager**.
- 3 Sélectionnez une application dans la liste et laissez-vous guider par les instructions à l'écran.
- $-\bullet$ Vous pouvez vous y prendre de la même manière pour partager des albums et des listes de lecture.

# Améliorer le son

### Pour améliorer la qualité sonore à l'aide de l'égaliseur

- 1 Ouvrez le menu Musique, puis tapez sur Réglages > Réglages audio > Effets sonores > Égaliseur.
- 2 Pour régler le son manuellement, faites glisser les boutons des bandes de fréquence vers le haut ou vers le bas. Pour régler le son automatiquement, tapez sur  $\vee$  et sélectionnez un style.

# Pour activer le son Surround

- 1 Ouvrez le menu Musique, puis tapez sur Réglages > Réglages audio > Effets sonores > Son surround (VPT).
- 2 Effleurez vers la gauche ou vers la droite pour sélectionner un paramètre puis tapez sur OK pour confirmer.

# Reconnaître de la musique avec TrackID™

Le service TrackID™ de reconnaissance musicale permet d'identifier une chanson que vous entendez, à l'endroit où vous vous trouvez. Il vous suffit d'enregistrer un court échantillon de la chanson et, en quelques secondes, vous obtenez l'artiste, le titre et l'album. Vous pouvez acheter des chansons identifiées par TrackID™ et visualiser des graphiques TrackID™ pour savoir ce que recherchent les utilisateurs de TrackID™ à travers le monde. Pour obtenir des résultats optimaux, utilisez TrackID™ dans un endroit calme.

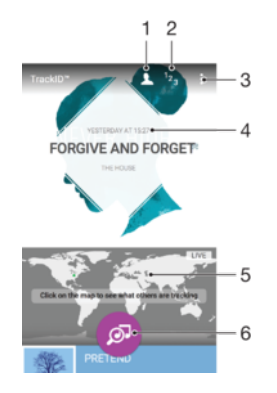

- 1 Permet de créer un profil en ligne TrackID™
- 2 Permet de voir les graphiques de musique en cours
- 3 Permet de voir les options de TrackID™
- 4 Permet d'afficher l'historique des recherches précédentes
- 5 Permet de savoir ce que les autres utilisateurs recherchent
- 6 Permet d'identifier la musique que vous êtes en train d'écouter
- L'application TrackID™ et le service TrackID™ ne sont pas pris en charge dans tous les pays, ni dans toutes les régions, ni par tous les réseaux et/ou fournisseurs de services. TrackID™ peut être connecté aux services de diffusion de musique disponibles dans votre pays.

# Pour identifier de la musique à l'aide de la technologie TrackID™

- 1  $\land$  partir de votre Écran Accueil, appuyez sur  $\oplus$ .
- 2 Trouvez et tapez sur TrackID™, puis tenez votre appareil à proximité de la source de musique.
- 3 Tapez sur . Si la chanson est reconnue par le service TrackID™, les résultats s'affichent sur l'écran.
- $\frac{1}{2}$ Pour revenir à l'écran**TrackID™** de démarrage de, appuyez sur <1.

# Pour voir les informations de l'artiste d'un morceau

- 1 Lorsqu'une chanson est reconnue par l'application TrackID™, le résultat est affiché sur l'écran d'accueil TrackID™.
- 2 Faites défiler les résultats jusqu'à celui que vous souhaitez afficher, puis appuyez dessus pour l'ouvrir.

### Pour supprimer une chanson de l'historique des morceaux

- 1 Ouvrez l'application TrackID™, puis accédez au morceau de musique que vous souhaitez supprimer.
- 2 Touchez longuement l'écran pour que m s'affiche.
- 3 Tapez sur  $\overline{\mathfrak{m}}$ .

# Pour utiliser la fonction TrackID™ LIVE

Utilisez la fonction TrackID™ LIVE pour voir, en temps réel, des morceaux LIVE du monde entier. Deux méthodes permettent de lancer TrackID™ LIVE :

- Tapez sur la carte située sur l'écran d'accueil de TrackID™.
- Vous pouvez aussi appuyer sur •, puis taper sur TrackID™ LIVE.
- $-\bullet$ Vous avez la possibilité de modifier la vitesse à laquelle vous souhaitez obtenir ces données, et d'activer ou de couper le son des aperçus des chansons.

# Radio FM

# Écouter la radio FM

La radio FM de votre appareil fonctionne comme toute autre radio FM. Vous pouvez, par exemple, parcourir et écouter les stations de radio FM et les enregistrer comme favoris. Pour cela, il vous suffit de brancher un casque ou des écouteurs avec fil sur votre appareil ; le casque et les écouteurs font fonction d'antenne. Après avoir branché l'un ou l'autre, vous pourrez basculer le son sur le haut-parleur de votre appareil si vous le souhaitez.

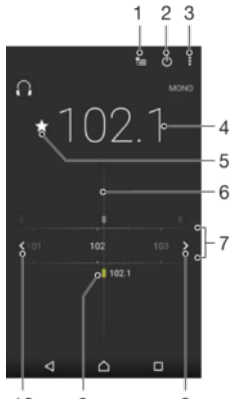

 $10$  $\overline{9}$  $\overline{8}$ 

- 1 Liste des favoris
- 2 Touche marche / arrêt de la radio
- 3 Afficher les options du menu
- 4 Fréquence réglée
- 5 Enregistrer ou retirer une station des favoris
- 6 Cadran de réglage
- 7 Bande de fréquence Faites glisser bande de fréquence vers la gauche ou la droite pour vous déplacer parmi les stations
- 8 Faites défiler la bande de fréquence vers le haut pour rechercher une station
- 9 Station enregistrée dans la liste des favoris
- 10 Faites défiler la bande de fréquence vers le bas pour rechercher une station

# Pour écouter la radio FM

- 1 Connectez un casque ou des écouteurs à votre appareil.
- 2 À partir de votre Écran Accueil, tapez sur  $\oplus$ .
- 3 Recherchez et tapez sur Radio FM . Les stations disponibles s'affichent au fur et à mesure que vous faites défiler la bande de fréquences.
- Ţ Lorsque vous allumez la radio FM, les stations disponibles s'affichent automatiquement. Si une station propose des informations RDS, ces dernières s'afficheront quelques secondes après le début de l'écoute sur la station.

### Pour changer de station radio

• Faites glisser la gamme de fréquences vers la gauche ou vers la droite.

# Pour démarrer une nouvelle recherche de stations de radio

- 1 Lorsque la radio est ouverte, appuyez sur :
- 2 Tapez sur **Chercher les stations**. La radio recherche sur toute la bande de fréquence et toutes les stations disponibles sont affichées.

# Pour basculer le son de la radio sur le haut-parleur

- 1 Lorsque la radio est ouverte, appuyez sur :
- 2 Tapez sur Lire avec le haut-parleur.
- Pour rebasculer le son vers le casque ou vers les écouteurs filaires, appuyez sur : et tapez sur Lire dans le casque.

# Pour identifier un morceau en écoute sur la radio FM à l'aide de TrackID™

- 1 Lorsque la chanson passe sur la radio FM de votre appareil, appuyez sur<sup>\*</sup>, puis sélectionnez**TrackID™**.
- 2 Un indicateur de progrès apparaît pendant que l'application TrackID™ fait la recherche sur le morceau. Si l'identification réussit, vous voyez le résultat de la recherche ou une liste de résultats possibles.
- 3 Pour revenir à la radio FM, appuyez sur<1.
- L'application TrackID™ et le service TrackID™ ne sont pas pris en charge dans tous les pays / toutes les régions ni par tous les réseaux et/ou opérateurs de réseau dans toutes les régions.

# Stations de radio favorites

# Pour enregistrer une station dans les favoris

- 1 Lorsque la radio est ouverte, naviguez jusqu'à la station à enregistrer dans les favoris.
- 2 Tapez sur  $\frac{1}{2}$ .
- 3 Entrez un nom et choisissez une couleur pour la station, puis appuyez sur Enregis..

# Pour écouter une station radio favorite

- 1 Tapez sur  $\equiv$
- 2 Sélectionnez une option.

### Pour retirer une station des favoris

- 1 Lorsque la radio est ouverte, naviguez jusqu'à la station à retirer des favoris.
- 2 Tapez sur  $\bigstar$ , puis sur **Supprimer.**

# Paramètres du son

# Alterner entre son mono et son stéréo

- 1 Lorsque la radio est ouverte, appuyez sur :
- 2 Appuyez sur Activer le son stéréo.
- 3 Pour écouter de nouveau la radio en son mono, appuyez sur : et tapez sur Imposer le son mono.

# Pour sélectionner la région de la radio

- 1 Lorsque la radio est ouverte, appuyez sur :
- 2 Tapez sur Réglage zone radio.
- 3 Sélectionnez une option.

# Appareil photo

# Prendre des photos et enregistrer des vidéos

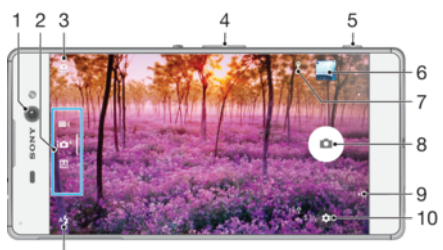

 $\overline{11}$ 

- 1 Objectif de l'appareil photo avant
- 2 Permet de sélectionner un mode de capture d'images.
- 3 Permet de passer de l'appareil photo avant à l'appareil photo principal.
- 4 Permet de zoomer en avant ou en arrière.
- 5 Touche de l'appareil photo : permet d'activer l'appareil photo/de prendre des photos/d'enregistrer des vidéos.
- 6 Permet d'afficher des photos et des vidéos.
- 7 Enregistrer l'emplacement
- 8 Permet de prendre des photos ou d'enregistrer des vidéos.
- 9 Permet de revenir à l'étape précédente ou de quitter l'appareil photo.
- 10 Réglages du mode de capture d'images
- 11 Réglages du flash

# Pour prendre une photo à partir de l'écran de verrouillage.

- 1 Pour activer l'écran, appuyez brièvement sur la touche de mise en marche (1).
- 2 Pour activer l'appareil photo, touchez longuement l'icône n, puis faites-la glisser vers la gauche.
- 3 Une fois l'appareil photo ouvert, tapez sur  $\circ$ .
- ÷ó. Vous pouvez activer l'appareil photo lorsque l'écran est verrouillé et inactif. Pour ce faire, enfoncez complètement la touche de l'appareil photo. Appuyez à nouveau dessus pour prendre une photo.

### Pour prendre une photo en utilisant la touche de l'appareil photo

- 1 Activez l'appareil photo.
- 2 Enfoncez complètement la touche de l'appareil photo.

# Prendre un selfie avec l'appareil photo avant

- 1 Activez l'appareil photo.
- 2 Tapez sur  $\mathbf{Q}$ .
- 3 Pour prendre la photo, appuyez sur la touche de l'appareil photo. La photo est prise dès que vous relâchez la touche de l'appareil photo.

### Utiliser le flash de l'appareil photo

- 1 Lorsque l'appareil photo est ouvert, tapez sur  $4.$
- 2 Sélectionnez le paramétrage de flash que vous souhaitez.
- 3 Prenez la photo.

# Pour utiliser la fonction zoom

- Lorsque la caméra est ouverte, appuyez sur la touche de réglage du volume vers le haut ou vers le bas.
- Lorsque la caméra est ouverte, écartez ou rapprochez deux doigts sur l'écran de la caméra.

Pour enregistrer une vidéo en utilisant la touche de l'appareil photo

- 1 Activez l'appareil photo.
- 2 Balayez l'écran pour sélectionner **.**
- 3 Pour démarrer l'enregistrement d'une vidéo, appuyez sur la touche de l'appareil photo.
- 4 Pour arrêter l'enregistrement, appuyez de nouveau sur la touche de l'appareil photo.

# Pour enregistrer une vidéo

- 1 Activez l'appareil photo.
- 2 Si le mode vidéo n'est pas sélectionné, balayez l'écran pour sélectionner l'icône .
- 3 Pointez l'appareil photo vers votre sujet.
- 4 Pour lancer l'enregistrement, touchez  $\bullet$ .
- 5 Pour interrompre l'enregistrement d'une vidéo, touchez (ii). Pour reprendre l'enregistrement, touchez .
- 6 Pour arrêter l'enregistrement, touchez .

# Pour prendre une photo pendant l'enregistrement d'une vidéo

• Pour prendre une photo pendant l'enregistrement d'une vidéo, appuyez sur  $\circ$ . La photo est prise dès que vous relâchez le bouton de l'appareil photo.

# Pour visualiser vos photos et vos vidéos

- 1 Activez l'appareil photo, puis tapez sur une miniature pour ouvrir une photo ou vidéo.
- 2 Effleurez l'écran vers la gauche ou vers la droite pour visualiser vos photos et vos vidéos.

# Pour supprimer une photo ou une vidéo enregistrée

- 1 Accédez à la photo ou vidéo que vous souhaitez supprimer.
- 2 Tapez sur l'écran pour faire apparaître  $\blacksquare$ .
- 3 Tapez sur  $\blacksquare$ .
- 4 Tapez sur **Supprimer** pour confirmer.

# Détection de visage

L'appareil photo détecte automatiquement les visages et les encadre. Un cadre de couleur indique le visage sur lequel la mise au point s'effectue. La mise au point est effectuée sur le visage le plus proche de l'appareil photo. Vous pouvez également taper sur un des cadres pour sélectionner le visage sur lequel effectuer la mise au point.

# Utiliser Smile Shutter™ pour capturer des visages souriants

La technologie Smile Shutter™ permet de photographier un visage juste au moment où il sourit. L'appareil photo détecte jusqu'à cinq visages et en sélectionne un pour la détection de sourire et la mise au point automatique. Lorsque le visage sélectionné sourit, l'appareil prend automatiquement une photo.

# Pour activer la détection de sourire Smile Shutter™

- 1 Activez l'appareil photo.
- 2 Tapez sur  $\ddot{\bullet}$ .
- 3 Tapez sur Capture auto > Détection de sourire.

### Pour prendre une photo à l'aide de Smile Shutter™

- 1 Lorsque l'appareil photo est ouvert et que Smile Shutter™ est activé, pointez-le sur votre sujet. L'appareil photo sélectionne le visage sur lequel faire la mise au point.
- 2 Le visage sélectionné apparaît à l'intérieur d'un cadre de couleur et la photo est prise automatiquement.
- 3 Si aucun sourire n'est détecté, appuyez sur la touche Appareil photo pour prendre la photo manuellement.

# Ajouter l'emplacement géographique sur les photos

Activez la fonction d'enregistrement de l'emplacement pour ajouter l'emplacement géographique approximatif sur les photos que vous prenez. L'emplacement géographique est déterminé à l'aide des réseaux sans fil et/ou de la technologie GPS.

Lorsque le symbole  $\clubsuit$ , s'affiche sur l'écran de l'appareil photo, l'enregistrement de l'emplacement est activé, mais la position géographique est introuvable. Lorsque le symbole  $\theta$  s'affiche, l'enregistrement de l'emplacement est activé et l'emplacement géographique est disponible. La photo peut ainsi être géolocalisée. Si aucun de ces symboles n'apparaît, l'enregistrement de l'emplacement est désactivé.

# Pour activer la géolocalisation

- 1 Dans l'Écran Accueil, tapez sur  $\oplus$ .
- 2 Tapez sur Réglages > Emplacement.
- 3 Faites glisser le curseur sur la position Marche.
- 4 Activez l'appareil photo.
- 5 Tapez sur  $\ddot{\bullet}$ .
- 6 Repérez l'option *Enregistrer l'emplacement*. Faites glisser le curseur sur la position Marche.

# Paramètres d'appareil photo généraux

# Modes de capture d'images

Automatique supérieur ia+

Optimisez vos réglages pour les adapter à n'importe quelle scène.

#### Manuel M

Ajustez les réglages de l'appareil photo manuellement.

### Effet réalité augmentée

Prenez des photos ou réalisez des vidéos avec des scènes et des personnages virtuels.

Style de portrait

Prenez des photos avec des styles de portraits en temps réel.

### **A** Effet créatif

Appliquez des effets aux photos et aux vidéos.

**Panorama par balayage** Prenez des photos panoramiques et en grand angle.

#### Créateur d'autocollants

Créez des autocollants uniques à partir de vos photos favorites ou du viseur de votre appareil photo.

#### Visage dans l'image

Prenez des photos en utilisant les appareils photo avant et arrière en même temps.

#### Appareil photo multiple  $\mathbf{v}$

Enregistrez la même scène à partir de plusieurs angles sur un seul écran.

#### Photo avec son

Prenez des photos avec un fond sonore.

# Pour basculer entre les modes de capture

- 1 Maintenez enfoncée la touche de la caméra.
- 2 Balayez l'écran pour sélectionner le mode de capture souhaité.

# Mode Auto supérieur

Le mode Auto supérieur détecte les conditions de prise de vues et ajuste automatiquement les réglages pour que vous puissiez prendre les meilleures photos.

# Mode manuel

Utilisez le mode manuel lorsque vous souhaitez ajuster manuellement les réglages de l'appareil photo pour prendre des photos et enregistrer des vidéos.

# Effet réalité augmentée

Vous pouvez appliquer des effets d'AR (réalité augmentée) à vos photos ou vidéos pour les rendre encore plus amusantes. Lorsque vous utilisez l'appareil photo, ce paramètre vous permet d'intégrer des scènes 3D dans vos photos ou vos vidéos. Sélectionnez la scène désirée et réglez sa position dans le viseur.

# Style de portrait

Vous pouvez utiliser la fonction Style de portrait pour appliquer des effets de retouche aux portraits lorsque vous les prenez, afin de garantir les meilleurs résultats possible. Vous pouvez également utiliser le réglage Faisceau magique pour apporter un effet spot aux yeux.

# Pour utiliser la fonction de Style de portrait

- 1 Activez l'appareil photo.
- 2 Balayez l'écran pour atteindre :: et sélectionnez .
- 3 Pour afficher tous les styles, appuyez sur le nom sélectionné, par exemple **Bulles**.
- 4 Pour ajouter d'autres styles, appuyez sur Plus.
- 5 Sélectionnez le style que vous souhaitez appliquer, puis appuyez sur  $\circ$  pour prendre une photo.

# Pour utiliser la fonction Magic beam

- 1 Activez l'appareil photo.
- 2 Balayez l'écran pour atteindre , et appuyez sur > .
- 3 Pour appliquer un effet spot sur les yeux, sélectionnez un comportement personnalisé.

# Effet créatif

Vous pouvez appliquer différents effets sur vos photos ou vidéos. Par exemple, vous pouvez ajouter un effet nostalgique pour que les photos paraissent plus vieilles ou un effet sketch pour rendre l'image plus amusante.

# Sweep Panorama

Vous pouvez prendre des photos grand angle et panoramiques dans la direction horizontale ou verticale d'un simple mouvement de pression-balayage.

# Pour prendre une photo panoramique

- 1 Activez l'appareil photo.
- 2 Balayez l'écran pour atteindre ::. et sélectionnez .
- 3 Pour sélectionner la direction de la prise, appuyez sur  $\blacksquare$ .
- 4 Appuyez sur la touche de l'appareil photo et déplacez l'appareil photo lentement et régulièrement dans la direction de mouvement indiquée sur l'écran.

# Mode Face in

Vous pouvez utiliser le mode Face in pour activer les appareils photo avant et arrière en même temps, afin de pouvoir prendre une photo de vous-même avec le sujet.

# Mode Multi appareil photo

Le mode Multi appareil photo vous permet de prendre une photo associant les images de deux angles et appareils différents. Vous voyez ainsi deux images dans le viseur de l'appareil photo de votre appareil, une provenant de votre appareil photo et une autre issue d'un appareil Xperia™ ou d'un appareil photo Sony branché, prenant en charge la technologie NFC et Wi-Fi Direct™. Vous pouvez alors modifier ce que vous voyez dans le viseur avant de prendre une photo.

De ce fait, si vous vous trouvez dans une salle de concert, par exemple, et souhaitez prendre une photo associant une vue du groupe depuis un angle et une vue du public d'un autre angle, vous pouvez utiliser le mode Multi appareil photo pour obtenir le meilleur effet possible.

Vous pouvez configurer le mode Multi appareil photo en vous servant de la fonction NFC, qui lancera le jumelage des deux appareils utilisant la technologie Wi-Fi Direct™.

# Pour utiliser le mode Multi appareils

- 1 Activez les fonctions NFC sur les deux appareils que vous souhaitez connecter.
- 2 Activez l'appareil photo sur votre appareil.
- 3 Balayez l'écran pour atteindre :... et sélectionnez  $\odot$ .
- 4 Sur l'écran des deux appareils, appuyez sur  $+$ .
- 5 Appuyez sur les zones de détection NFC des deux appareils. Les deux appareils devraient alors se connecter via la technologie Wi-Fi Direct™.
- 6 Une fois que les appareils sont connectés, deux images apparaissent dans le viseur de votre appareil : l'une du viseur de votre appareil et l'autre du viseur de l'appareil connecté.
- 7 Pour modifier les images dans votre viseur, appuyez sur  $\blacksquare$ .
- 8 Modifiez les images comme vous le souhaitez. Par exemple, vous pouvez appuyer pendant quelques secondes sur l'image et la faire glisser vers l'autre côté du viseur pour modifier l'ordre.
- 9 Lorsque vous avez terminé de modifier les images et que vous êtes prêt à capturer l'image finale, appuyez sur  $OK > \odot$ .

# Téléchargement d'applications d'appareil photo

Vous pouvez télécharger des applications d'appareil photo gratuites ou payantes sur Google Play™ ou d'autres sources. Avant de commencer à télécharger du contenu, assurez-vous que vous disposez d'une connexion Internet opérationnelle, de préférence Wi-Fi, afin de limiter les frais de trafic de données.

# Pour télécharger des applications d'appareil photo

- 1 Ouvrez l'application d'appareil photo.
- 2 Balayez l'écran pour atteindre :: et appuyez sur  $\bullet$ .
- 3 Sélectionnez l'application que vous souhaitez télécharger, puis suivez les instructions pour procéder à son installation.

# Enregistrer l'emplacement

Ajoutez la position géographique (géolocalisation) des photos lorsque vous les prenez.

# Capture tactile

Identifiez une zone de mise au point en la touchant du doigt sur l'écran de l'appareil photo. La photo est prise dès que vous enlevez votre doigt.

# **Grille**

Choisissez d'activer ou de désactiver la grille lors de la capture d'une photo.

# Aperçu automatique des photos

Vous pouvez ouvrir un aperçu des photos juste après les avoir prises.

#### Activé

Dès que vous prenez une photo, son aperçu s'affiche pendant 3 secondes en bas à droite de l'écran.

#### Uniquement la caméra avant

Dès que vous prenez une photo avec l'appareil photo avant, son aperçu s'affiche pendant 3 secondes en bas à droite de l'écran.

#### Désactivé

Dès que vous la prenez, la photo ou la vidéo est enregistrée, mais aucun aperçu n'apparaît.

# Utilisation de la touche de volume

Vous pouvez choisir de quelle manière utiliser la touche de volume lorsque vous prenez des photos.

#### Zoom

Utilisez la touche de volume pour effectuer un zoom avant ou arrière.

#### Volume

Utilisez la touche de volume pour régler le niveau du volume.

# **Obturateur**

Utilisez la touche de volume pour prendre des photos.

# Son

Vous pouvez choisir d'activer ou de désactiver le son du déclencheur.

# Stockage des données

Vous pouvez choisir où stocker vos données : sur une carte SD amovible ou dans la mémoire interne de votre appareil.

#### Mémoire interne

Les photos et les vidéos sont enregistrées dans la mémoire de l'appareil.

#### Carte SD

Les photos et les vidéos sont enregistrées sur la carte SD.

# Démarrage rapide

Utilisez les réglages de démarrage rapide pour lancer l'appareil photo lorsque l'écran est verrouillé.

#### Démarrage uniquement

Si ce réglage est activé, vous pouvez démarrer l'appareil photo lorsque l'écran est verrouillé en appuyant longuement sur la touche de l'appareil photo.

#### Démarrer et capturer

Si ce réglage est activé, vous pouvez lancer l'appareil photo et prendre automatiquement une photo lorsque l'écran est verrouillé en appuyant longuement sur la touche de l'appareil photo.

#### Démarrer et enregistrer vidéo

Si ce réglage est activé, vous pouvez lancer l'appareil photo et démarrer une vidéo lorsque l'écran est verrouillé en appuyant longuement sur la touche de l'appareil photo.

### Désactivé

# Couleurs et luminosité

Vous pouvez régler la luminosité et les couleurs manuellement lorsque l'icône des réglages de luminosité et de couleurs : s'affiche à l'écran.

Ce réglage est uniquement disponible en mode de capture d'images Automatique supérieur et en mode Vidéo.

# Balance des blancs

Ce réglage, uniquement disponible dans le mode de capture de **Manuel**, règle la balance des couleurs en fonction des conditions d'éclairage. Vous pouvez également régler manuellement l'exposition dans une plage située entre -2,0 EV et +2,0 EV. Vous pouvez, par exemple, augmenter la luminosité de l'image ou diminuer l'exposition globale en appuyant sur les commandes plus ou moins en fonction du moment où l'icône de réglage de balance des blancs III s'affiche.

# **AUTO** Auto

Règle automatiquement la balance des couleurs en fonction de l'éclairage.

#### **A** Incandescent

Permet de régler la balance des blancs dans des conditions d'éclairage qui dégagent de la chaleur comme c'est le cas sous des ampoules.

# **IIII** Fluorescent

Règle la balance des couleurs pour un éclairage fluorescent.

# **※ Lumière du jour**

Règle la balance des couleurs pour des extérieurs ensoleillés.

#### Nuageux  $\triangle$

Règle la balance des couleurs pour un ciel nuageux.

# Paramètres de l'appareil photo

### Pour régler les paramètres de l'appareil photo

- 1 Activez l'appareil photo.
- 2 Pour afficher tous les paramètres, appuyez sur  $\mathbf{\dot{a}}$ .
- 3 Sélectionnez le paramètre que vous voulez régler, puis modifiez-le comme souhaité.

# Présentation des réglages de l'appareil photo

# Résolution

Faites votre choix parmi plusieurs résolutions et formats d'image avant de prendre une photo. Une photo avec une résolution élevée nécessite plus de mémoire.

# 21MP

5312×3984(4:3)

Résolution de 21 mégapixels au format 4:3. Convient aux photos à visualiser sur petit écran ou à imprimer à une résolution élevée.

# 16MP

# 5344×3008(16:9)

Résolution de 16 mégapixels au format 16:9. Convient aux photos à visualiser sur grand écran.

# 8MP

# 3264×2448(4:3)

Résolution de 8 mégapixels au format 4:3. Convient aux photos à visualiser sur petit écran ou à imprimer à une résolution élevée.

#### 8MP

# 3840×2160(16:9)

Résolution de 8 mégapixels au format 16:9. Convient aux photos à visualiser sur grand écran.

# 3MP

# 2048×1536(4:3)

Résolution de 3 mégapixels au format 4:3. Convient aux photos à visualiser sur petit écran ou à imprimer à une résolution élevée.

#### 2MP

#### 1920×1088(16:9)

Résolution de 2 mégapixels au format 16:9. Convient aux photos à visualiser sur grand écran.

# Retardateur

Le retardateur permet de prendre une photo sans tenir le téléphone. Utilisez-le pour faire des autoportraits ou des photos de groupe si vous souhaitez que tout le monde soit sur la photo. Vous pouvez également utiliser le retardateur pour éviter tout bougé de l'appareil photo lors de la prise de vue.

### Activer (10 sec.)

Définissez un délai de 10 secondes entre le moment où vous appuyez sur l'écran de l'appareil photo et celui où la photo est prise.

#### Activer (2 sec.)

Définissez un délai de 2 secondes entre le moment où vous appuyez sur l'écran de l'appareil photo et celui où la photo est prise.

# 0,5 s

Définissez un délai d'une demi-seconde entre le moment où vous appuyez sur l'écran de l'appareil photo et celui où la photo est prise.

#### Désactivé

La photo est prise dès que vous appuyez sur l'écran de l'appareil.

# Suivi d'objet

Lorsque vous sélectionnez un objet en le touchant dans le viseur, l'appareil photo le suit pour vous.

# **HDR**

HDR (High-Dynamic Range) est un réglage qui permet de prendre une photo sur fond à forte intensité lumineuse ou lorsque le contraste est net. HDR compense la perte du détail et produit une image restituant aussi bien les zones sombres que lumineuses.

ı Ce réglage est uniquement disponible en mode de capture Manuel.

# ISO

Vous pouvez réduire le flou de l'image causé par des conditions sombres ou par des sujets mobiles en augmentant la sensibilité ISO. Aussi, si vous souhaitez capturer une image lumineuse, même dans des conditions sombres, vous pouvez augmenter la sensibilité ISO.

#### Automatique

Règle automatiquement la sensibilité ISO.

# 50

Règle la sensibilité ISO sur 50.

#### 100

Règle automatiquement la sensibilité ISO sur 100.

### 200

Règle la sensibilité ISO sur 200.

### 400

Règle la sensibilité ISO sur 400.

#### 800

Règle la sensibilité ISO sur 800.

#### 1600

Règle la sensibilité ISO sur 1 600.

### 3200

Règle la sensibilité ISO sur 3 200.

#### Ţ Ce réglage est uniquement disponible en mode de capture Manuel.
#### **Mesure**

Cette fonction détermine automatiquement une exposition équilibrée en mesurant la quantité de lumière éclairant le sujet que vous souhaitez capturer.

#### **Centre**

Détermine l'exposition en fonction de la luminosité du centre du sujet.

#### **Spot**

Règle l'exposition sur une petite partie du sujet que vous voulez capturer.

#### Moyenne

Calcule l'exposition en fonction de la quantité de lumière sur l'ensemble du sujet.

# Ce réglage est uniquement disponible en mode de capture d'images Manuel.

#### Flash

Le flash permet de prendre des photos lorsque l'éclairage est médiocre ou lorsqu'il y a un rétroéclairage. Les options suivantes sont disponibles lorsque vous appuyez sur l'icône du flash Asur l'écran de l'appareil photo :

#### **Automatique**  $A$ <sup> $\perp$ </sup>

L'appareil photo détermine automatiquement si les conditions d'éclairage nécessitent l'utilisation du flash.

#### Flash d'appoint  $\overline{\mathbf{z}}$

Utilisez ce réglage lorsque l'arrière-plan est plus éclairé que l'objet. Ce réglage efface les zones d'ombre non désirées.

#### Réduction yeux rouges

Atténue l'effet yeux rouges quand vous prenez une photo.

#### Désactivé

Le flash est désactivé. La qualité de la photo peut parfois être meilleure sans le flash, même avec des conditions d'éclairage difficiles. Pour prendre une photo de bonne qualité sans utiliser le flash, il ne faut pas bouger la main. Utilisez le retardateur pour éviter d'obtenir des photos floues.

 $=$ c Lampe

Le flash est activé lorsque vous prenez des photos.

#### Sélection de scène

Utilisez la fonction de sélection de scène pour configurer rapidement l'appareil photo pour des situations courantes à l'aide de scènes vidéo préprogrammées. L'appareil photo détermine un certain nombre de réglages adaptés à la scène sélectionnée pour une qualité de photo optimale.

#### **SCN Désactivé**

La fonction de sélection de scène est désactivée. Vous pouvez prendre des photos manuellement.

#### Peau douce

Prenez des photos de visages en utilisant un effet d'embellissement.

#### Flou artistique  $29$

Pour les photos sur arrière-plans flous.

#### $(\infty)$ Anti-flou de mouvement

Pour réduire les tremblements de l'appareil photo lors de la prise de vues légèrement sombres.

#### **Paysage**

Pour des photos de paysages. L'appareil photo effectue la mise au point sur des objets distants.

#### Correction contre-jour HDR  $\mathbb{R}^+$

Pour améliorer les détails dans les photos à forts contrastes. La correction de contre-jour préintégrée analyse l'image et l'ajuste automatiquement pour produire une photo parfaitement éclairée.

#### Portrait de nuit

Utilisez-la pour prendre des photos de portraits de nuit ou dans des environnements faiblement éclairés. En raison de la durée d'exposition prolongée, l'appareil photo doit rester immobile ou être placé sur une surface stable.

#### Scène de nuit

109

Pour prendre des photos de nuit ou dans des environnements faiblement éclairés. En raison de la durée d'exposition prolongée, l'appareil photo doit rester immobile ou être placé sur une surface stable.

#### JШ Crépuscule sans trépied

Pour prendre des photos dans des conditions de faible luminosité en présence d'un faible niveau de bruit et de flou.

#### Sensibilité élevée ich

Pour prendre des photos sans utiliser le flash dans des conditions de faible éclairage. Réduit le flou.

#### Y1 Gastronomie

Plage

Pour prendre en photo des repas aux couleurs vives.

#### Animal domestique  $\sum_{i=1}^{n}$

Pour prendre des photos de votre animal de compagnie. Atténue le flou et l'effet yeux rouges.

#### $\sum_{i=1}^{n}$ Pour prendre des photos en bord de mer ou au bord d'un lac.

ஆ **Neige** 

Pour les environnements lumineux afin d'éviter les photos surexposées.

#### $2<sub>2</sub>$ Fête

Pour des photos en intérieur dans des environnements peu éclairés. Cette scène utilise l'éclairage intérieur d'arrière-plan ou la lumière de bougies. En raison de la durée d'exposition prolongée, l'appareil photo doit rester immobile ou être placé sur une surface stable.

#### $\frac{1}{2}$ Sports

Pour les photos d'objets à déplacement rapide. La durée d'exposition raccourcie minimise le flou du mouvement.

#### **Document** 昏

Pour les photos de texte ou de dessins. Augmente le contraste de la photo et le rend plus net.

#### :83 Feux d'artifice

Pour prendre en photo des feux d'artifice dans toute leur splendeur.

Ţ Ce réglage est uniquement disponible en mode de capture Manuel.

# Paramètres de la caméra vidéo

#### Pour régler les paramètres de la caméra

- 1 Activez l'appareil photo.
- 2 Balayer jusqu'à **.**
- 3 Pour afficher les paramètres, appuyez sur  $\ddot{\bullet}$ .
- 4 Sélectionnez le paramètre que vous souhaitez régler, puis procédez aux modifications désirées.

# Présentation des réglages de la caméra

## Sélection de scène

La fonction de sélection de scène permet de configurer rapidement l'appareil photo pour des situations courantes à l'aide de scènes vidéo préprogrammées. Chaque réglage de scène est conçu de sorte à produire la meilleure qualité vidéo possible dans un environnement d'enregistrement particulier.

#### **SCN Désactivé**

La fonction de sélection de scène est désactivée. Vous pouvez enregistrer des vidéos manuellement.

#### Flou artistique  $29$

Pour les vidéos sur arrière-plans flous.

#### Paysage

Pour les vidéos de paysages. L'appareil photo effectue la mise au point sur des objets distants.

#### $\overline{\mathbf{y}}$ Scène de nuit

Lorsque ce mode est activé, la sensibilité à la lumière est accrue. Pour les environnements peu éclairés. Les vidéos d'objets à déplacement rapide peuvent être floues. Ne bougez pas votre main ou calez-la sur un support. Pour optimiser la qualité de la vidéo, désactivez le mode nuit lorsque les conditions d'éclairage sont bonnes.

#### Plage  $\sum_{i=1}^{n}$

Pour les vidéos enregistrées en bord de mer ou au bord d'un lac.

#### **Neige** දී

Pour les environnements lumineux afin d'éviter les vidéos surexposées.

#### **Sports**  $\frac{1}{2}$

Pour les vidéos d'objets à déplacement rapide. La durée d'exposition raccourcie minimise le flou du mouvement.

#### $26$ Fête

Pour les vidéos en intérieur dans des environnements peu éclairés. Cette scène utilise l'éclairage intérieur d'arrière-plan ou la lumière de bougies. Les vidéos d'objets à déplacement rapide peuvent être floues. Ne bougez pas votre main ou calez-la sur un support.

## HDR vidéo

HDR (High-Dynamic Range) vidéo est un réglage qui permet d'enregistrer une vidéo sur fond à forte intensité lumineuse ou lorsque le contraste est net. HDR vidéo compense la perte du détail et produit une image restituant aussi bien les zones sombres que lumineuses.

Ţ Ce réglage est uniquement disponible en mode de capture Manuel.

## Résolution vidéo

Réglez la résolution vidéo pour différents formats.

#### Full HD (30 ips) 1920×1080(16:9)

Format Full HD (Haute Définition) à 30 ips et en 16:9.

#### HD

1280×720(16:9) Format HD (Haute Définition) en 16:9.

#### VGA

640×480(4:3) Format VGA en 4:3.

#### MMS

Enregistrez des vidéos adaptées à l'envoi par MMS. La durée d'enregistrement de ce format vidéo est limitée, de sorte que la vidéo puisse tenir dans un MMS.

# Suivi d'objet

Lorsque vous sélectionnez un objet en le touchant dans le viseur, l'appareil photo le suit pour vous.

## SteadyShot™

Lorsque vous enregistrez une vidéo, il peut être difficile de tenir le téléphone sans bouger. Le stabilisateur vous aide en corrigeant les petits mouvements de la main.

# Photos et vidéos dans Album

# Voir des photos et vidéos

L'application Album vous permet de visualiser des photos et de regarder des vidéos que vous avez prises avec votre appareil photo. Elle vous permet également de visualiser du contenu similaire que vous avez enregistré sur votre appareil. Toutes les photos et toutes les vidéos sont affichées dans une grille par ordre chronologique.

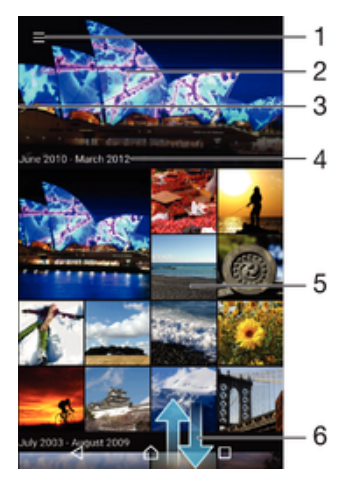

- 1 Tapez sur l'icône pour ouvrir le menu de l'écran d'accueil Album
- 2 Affichez un diaporama de toutes les images ou juste de celles que vous avez ajoutées à vos favoris
- 3 Faites glisser le bord gauche de l'écran vers la droite pour ouvrir le menu de l'écran d'accueil Album
- 4 La période des éléments du groupe actuel
- 5 Appuyez sur une photo ou vidéo pour l'ouvrir en plein écran
- 6 Faites défiler vers le haut ou vers le bas pour visualiser le contenu

## Pour visualiser vos photos et vidéos

- 1 Dans l'Écran Accueil, appuyez sur **...**
- 2 Tapez sur **Album.**<br>3 Tapez sur la phote
- Tapez sur la photo ou la vidéo que vous voulez visualiser. Si vous y êtes invité, appuyez sur  $\odot$ .
- 4 Effleurez l'écran vers la gauche pour afficher la photo ou la vidéo suivante. Effleurez-le vers la droite pour afficher la photo ou la vidéo précédente.
- Pour configurer l'écran afin qu'il tourne automatiquement lorsqu'il est placé à l'horizontale, appuyez sur Faire pivoter le contenu affiché à l'écran sous Réglages > Affichage > Lorsque l'utilisateur fait pivoter l'appareil.

#### Pour modifier la taille des miniatures

• Lorsque vous visualisez dans Album des miniatures de photos et de vidéos, pour effectuer un zoom avant, écartez deux doigts ou au contraire rapprochez-les pour effectuer un zoom arrière.

#### Pour effectuer un zoom sur une photo

• Lorsque vous regardez une photo, écartez deux doigts pour effectuer un zoom avant ou serrez les deux doigts comme pour pincer pour effectuer un zoom arrière.

#### Pour voir un diaporama de vos photos

- 1 Lorsque vous visualisez une photo, tapez sur l'écran pour afficher les barres d'outils, puis tapez sur  $\frac{3}{2}$  > **Diaporama** afin de commencer à faire défiler toutes les photos d'un album.
- 2 Tapez sur une photo pour fermer le diaporama.

#### Pour lire une vidéo

- 1 Dans l'album, tapez sur la vidéo que vous voulez lancer.
- 2 Tapez sur  $\odot$ .
- 3 Si les commandes de lecture ne sont pas affichées, tapez sur l'écran pour les faire apparaître. Pour masquer les contrôles, tapez à nouveau sur l'écran.

#### Pour mettre une vidéo en pause

- 1 Lorsqu'une vidéo est en cours de lecture, tapez sur l'écran pour afficher les commandes.
- 2 Appuyez sur  $(n)$ .

#### Pour faire défiler une vidéo rapidement vers l'avant ou vers l'arrière

- 1 Lorsqu'une vidéo est en cours de lecture, tapez sur l'écran pour afficher les commandes.
- 2 Faites glisser l'indicateur de la barre de progression vers la gauche pour revenir en arrière, ou vers la droite pour accélérer.

#### Régler le volume d'une vidéo

• Appuyez sur la touche de volume.

# Partager et gérer des photos et vidéos

Vous pouvez partager des photos et vidéos que vous avez enregistrées sur votre appareil. Vous pouvez également les gérer de différentes manières. Par exemple, vous pouvez travailler avec des photos par lots, supprimer des photos et les lier à des contacts. Si un grand nombre de photos est enregistré sur votre appareil, il est recommandé de les transférer régulièrement sur un ordinateur ou sur un périphérique de stockage externe pour éviter toute perte accidentelle des données. Cela vous permet également de libérer de la place sur votre appareil. Consultez la section [Gestion des](#page-40-0) [fichiers à l'aide d'un ordinateur](#page-40-0), page 41.

1 Vous risquez de ne pas pouvoir copier, envoyer ni transférer les éléments protégés par copyright. L'envoi de certains éléments peut également être impossible si la taille du fichier est trop importante.

#### Pour partager une photo ou vidéo

- 1 Dans Album, trouvez et tapez sur la photo ou vidéo que vous souhaitez partager.
- 2 Tapez sur l'écran pour faire apparaître les barres d'outils, puis tapez sur  $\ll$ .
- 3 Tapez sur l'application que vous souhaitez utiliser pour partager la photo, puis suivez les étapes pour l'envoyer.

#### Pour utiliser une photo comme image de contact

- 1 Lorsque vous visualisez une photo, appuyez sur l'écran pour afficher les barres  $d'$ outils, puis appuyez sur  $\frac{2}{3}$  > Utiliser comme > Image du contact.
- 2 Sélectionnez un contact, puis modifiez la photo telle que souhaitée.
- 3 Appuyez sur **Enregistrer**.

#### Pour utiliser une photo comme fond d'écran

- 1 Lorsque vous visualisez une photo, tapez sur l'écran pour afficher les barres d'outils, puis tapez sur  $\frac{2}{5}$  > Utiliser comme > Fond d'écran.
- 2 Suivez les instructions à l'écran.

#### Pour faire pivoter une photo

- 1 Lorsque vous visualisez une photo, appuyez sur l'écran pour afficher la barre d'outils, puis appuyez sur .
- 2 Appuyez sur **Pivoter**, puis sélectionnez une option. La photo est enregistrée dans la nouvelle orientation.

#### Pour supprimer une photo ou vidéo

- 1 Lorsque vous visualisez une photo, tapez sur l'écran pour afficher les barres d'outils, puis tapez sur  $\blacksquare$ .
- 2 Tapez sur **Supprimer.**

#### Pour travailler dans Album avec des lots de photos ou de vidéos

- 1 Lors de l'affichage des miniatures des photos et des vidéos dans Album, touchez longuement un élément jusqu'à ce qu'il soit surligné.
- 2 Appuyez sur les autres éléments avec lesquels vous souhaitez travailler pour les sélectionner. Si vous souhaitez sélectionner tous les éléments, appuyez sur  $\frac{2}{3}$ , puis sur Sélectionner tout.
- 3 Utilisez les outils de la barre d'outils pour travailler sur les éléments que vous avez sélectionnés.

# Modifier des photos avec l'application de retouche photo

Vous pouvez retoucher les photos d'origine que vous avez prises avec votre appareil photo. Par exemple, vous pouvez changer les effets de lumière. Une fois que vous avez enregistré la photo retouchée, sa version d'origine inchangée est conservée sur votre appareil.

#### Pour modifier une photo

• Lorsque vous visualisez une photo, tapez sur l'écran pour afficher les barres d'outils, puis tapez sur  $\gamma$ .

#### Pour rogner une photo

- 1 Lorsque vous visualisez une photo, appuyez sur l'écran pour afficher la barre d'outils, puis appuyez sur  $\vec{r}$ .
- 2 Si vous y êtes invité, sélectionnez **Éditeur de photo**.
- 3 Appuyez sur  $\pi$  > **Rogner**.
- 4 Appuyez sur **Rogner** pour sélectionner une option.
- 5 Appuyez quelques secondes sur le bord de la zone de rognage pour l'ajuster. Lorsque les cercles aux extrémités disparaissent, faites glisser vers l'intérieur ou vers l'extérieur pour redimensionner le cadre.
- 6 Pour redimensionner simultanément tous les côtés de la zone de rognage, appuyez pendant quelques secondes sur l'un des quatre angles. Lorsque les cercles sur les bords disparaissent, faites glisser le bord tel que souhaité.
- 7 Pour déplacer la zone de rognage vers une autre zone de la photo, appuyez pendant quelques secondes sur l'intérieur de la zone, puis faites-la glisser vers l'emplacement approprié.
- 8 Appuyez sur ...
- 9 Pour enregistrer une copie de la photo que vous avez rognée, appuyez sur Enregistrer.

#### Pour appliquer des effets spéciaux sur une photo

- 1 Lorsque vous visualisez une photo, appuyez sur l'écran pour afficher les barres d'outils, puis tapez sur  $\vec{r}$ .
- 2 Si vous y êtes invité, sélectionnez **Éditeur de photo**.
- 3 Appuyez sur  $\otimes$ ,  $\otimes$  ou  $\otimes$ , puis sélectionnez une option.
- 4 Modifiez la photo comme vous le souhaitez, puis appuyez sur **Enregistrer**.

#### Pour ajouter un effet de cadre à une photo

- 1 Lorsque vous visualisez une photo, tapez sur l'écran pour afficher les barres d'outils, puis tapez sur  $\vec{r}$ .
- 2 Si vous y êtes invité, sélectionnez **Éditeur de photo**.
- 3 Tapez sur  $\ddot{\omega}$ , puis sélectionnez une option.
- 4 Pour enregistrer une copie de la photo modifiée, tapez sur **Enregistrer**.

#### Pour régler les paramètres de luminosité d'une photo

- 1 Lorsque vous visualisez une photo, tapez sur l'écran pour afficher les barres d'outils, puis tapez sur  $\vec{r}$ .
- 2 Si vous y êtes invité, sélectionnez **Éditeur de photo**.
- 3 Tapez sur , puis sélectionnez une option et modifiez-la selon vos besoins.
- 4 Pour enregistrer une copie de la photo modifiée, tapez sur **Enregistrer**.

#### Pour régler le niveau de saturation des couleurs d'une photo

- 1 Lorsque vous visualisez une photo, tapez sur l'écran pour afficher les barres d'outils, puis tapez sur  $\vec{r}$ .
- 2 Si vous y êtes invité, sélectionnez Éditeur de photo.
- 3 Tapez sur  $\mathcal{D}$ , puis sélectionnez une option.
- 4 Pour enregistrer une copie de la photo modifiée, tapez sur **Enregistrer**.

# Éditer des vidéos avec l'application d'édition vidéo

Vous pouvez éditer des vidéos réalisées avec votre appareil. Par exemple, vous pouvez ajuster une vidéo à la longueur souhaitée ou en régler la vitesse de lecture. Une fois que vous avez enregistré la vidéo éditée, sa version d'origine inchangée est conservée sur votre appareil.

## Pour rogner une vidéo

- 1 Dans l'album, tapez sur la vidéo que vous voulez modifier.
- 2 Tapez sur l'écran pour faire apparaître les barres d'outils, puis tapez sur **in**.
- 3 Si vous y êtes invité, sélectionnez **Éditeur vidéo** et tapez sur Rogner.
- 4 Pour déplacer le cadre sur une autre partie de la ligne du temps, touchez longuement le bord du cadre et amenez-le à l'emplacement souhaité, puis tapez sur **Appliquer.**
- 5 Pour enregistrer une copie de la vidéo rognée, tapez sur **Enregistrer**.

#### Pour régler la vitesse d'une vidéo

- 1 Dans l'album, tapez sur la vidéo que vous voulez lancer.
- 2 Tapez sur l'écran pour faire apparaître les barres d'outils, puis tapez sur **...**
- 3 Si vous y êtes invité, sélectionnez **Éditeur vidéo** et tapez sur **Vitesse**.
- 4 Sélectionnez une option, puis touchez longuement le bord de la ligne du temps et faites-la glisser à l'emplacement souhaité, puis tapez sur **Appliquer**.
- 5 Pour enregistrer une copie de la vidéo modifiée, tapez sur **Enregistrer**.

#### Pour capturer une photo à partir d'une vidéo

- 1 Dans l'album, appuyez sur la vidéo que vous voulez lancer.
- 2 Appuyez sur l'écran pour faire apparaître les barres d'outils, puis appuyez sur ...
- 3 Si vous y êtes invité, sélectionnez **Éditeur vidéo** et appuyez sur **Prise de photo**.
- 4 En vous aidant des flèches ou en faisant glisser le marqueur de la barre d'avancement, sélectionnez l'image que vous souhaitez capturer, puis appuyez sur **Enregistrer.**

# Masquer des photos et vidéos

Vous pouvez masquer des photos et vidéos dans l'écran d'accueil Album. Une fois que les photos et vidéos sont masquées dans l'écran d'accueil Album, vous pouvez uniquement les voir dans le dossier Masqué.

#### Pour masquer une photo ou vidéo

- 1 Dans Album, trouvez et tapez sur la photo ou vidéo que vous souhaitez masquer.
- 2 Tapez sur l'écran pour faire apparaître les barres d'outils, puis tapez sur :
- 3 Tapez sur **Masquer**  $>$  OK.

#### Pour visualiser vos photos et vos vidéos masquées

- 1 Dans Album, appuyez sur  $\equiv$ , puis sur **Masqué**.
- 2 Tapez sur une photo ou une vidéo pour la visualiser.
- 3 Effleurez l'écran vers la gauche pour afficher la photo ou la vidéo suivante. Effleurez-le vers la droite pour afficher la photo ou la vidéo précédente.

#### Pour afficher une photo ou vidéo

- 1 Dans Album, appuyez sur  $\equiv$ , puis sur Masqué.
- 2 Tapez sur la photo ou la vidéo que vous souhaitez afficher.
- 3 Appuyez sur l'écran pour faire apparaître les barres d'outils, puis appuyez sur ...
- 4 Tapez sur Ne pas masquer.

# Menu de l'écran d'accueil Album

Depuis le menu de l'écran d'accueil Album, vous pouvez accéder à tous vos albums photo, y compris les photos et vidéos prises avec l'appareil photo avec des effets spéciaux, ainsi que le contenu que vous partagez en ligne via des services tels que PlayMemories Online, Picasa™ et Facebook. Une fois connecté à ces services, vous pouvez gérer le contenu et visualiser des images en ligne. Dans l'application Album, vous pouvez également ajouter des balises de géolocalisation aux photos, effectuer des opérations de modification basiques et utiliser des méthodes telles que la technologie sans fil Bluetooth® et les emails pour partager du contenu.

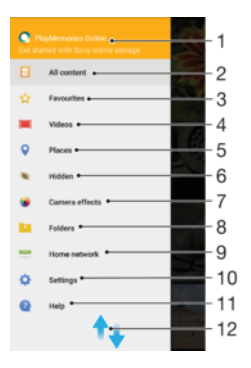

- 1 Afficher des photos et des vidéos à l'aide du service PlayMemories Online
- 2 Revenir à l'écran d'accueil de l'application Album pour afficher l'ensemble du contenu
- 3 Afficher vos photos et vidéos favorites
- 4 Afficher toutes les vidéos enregistrées sur l'appareil
- 5 Afficher vos photos sur une carte ou en mode globe
- 6 Afficher les photos et vidéos masquées
- 7 Afficher toutes les photos et vidéos prises avec l'appareil photo de votre appareil, avec des effets spéciaux
- 8 Afficher toutes les photos et vidéos enregistrées sur votre appareil dans différents dossiers
- 9 Afficher vos photos et vidéos sur des appareils situés sur le même réseau
- 10 Ouvrir le menu des réglages de l'application Album
- 11 Faire défiler l'écran vers le haut ou vers le bas pour afficher le contenu
- 12 Ouvrir l'assistance sur le Web
- Ţ Le service PlayMemories Online n'est pas disponible dans tous les pays et toutes les régions.

#### Pour visualiser dans Album des photos provenant de services en ligne

- 1 Dans l'Écran Accueil, appuyez sur  $\oplus$ .
- 2 Appuyez sur **Album**, puis sur  $\equiv$ .
- 3 Tapez sur le service en ligne souhaité, puis suivez les instructions qui apparaissent à l'écran pour démarrer. Tous les albums en ligne disponibles que vous avez téléchargés vers le service sont affichés.
- 4 Appuyez sur un album pour voir son contenu, puis appuyez sur une photo de cet album.
- 5 Effleurez l'écran vers la gauche pour afficher la photo ou la vidéo suivante. Effleurez-le vers la droite pour afficher la photo ou la vidéo précédente.

# Affichage de vos photos sur une carte

L'ajout d'informations sur l'emplacement s'appelle la géolocalisation. Vous pourrez voir vos photos sur une carte et montrer à vos amis et votre famille où vous étiez lorsque vous avez pris une photo. Pour plus d'informations, consultez la section *Aiouter* [l'emplacement géographique sur les photos](#page-102-0) à la page 103.

 $\mathcal{L}^{\text{L}}_{\text{D}}$ Si vous avez activé la détection d'emplacement et la géolocalisation pour l'appareil photo, vous pouvez directement marquer vos photos pour les visualiser sur carte plus tard.

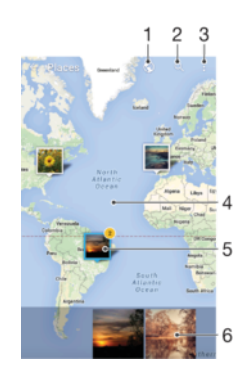

- 1 Afficher les photos géolocalisées en mode Globe
- 2 Recherchez un emplacement sur la carte
- 3 Afficher les options du menu
- 4 Tapez deux fois pour effectuer un zoom avant. Resserrez les doigts pour effectuer un zoom arrière. Faites glisser pour voir d'autres parties de la carte
- 5 Un groupe de photos et/ou de vidéos géolocalisées au même endroit
- 6 Miniatures du groupe sélectionné de photos et/ou de vidéos. Tapez sur un élément pour le voir en plein écran
- Si plusieurs photos ont été prises au même endroit, une seule d'entre elles apparaît sur la carte. Le nombre total de photos apparaît dans l'angle supérieur droit, par exemple,  $\mathbb{E}$ . Pour visualiser toutes les photos du groupe, tapez sur la photo de couverture, puis tapez sur l'une des miniatures en bas de l'écran.

#### Pour ajouter ou modifier le géotag d'une photo

- 1 Lorsque vous visualisez une photo, appuyez sur l'écran pour afficher les barres d'outils.
- 2 Appuyez sur :, puis sur Ajouter une géolocalisation ou sur Modifier la géolocalisation pour ouvrir l'écran de carte.
- 3 Appuyez sur la carte pour définir l'emplacement de la photo.
- 4 Pour redéfinir l'emplacement de la photo, appuyez sur le nouvel emplacement sur la carte.
- 5 Lorsque vous avez terminé, appuyez sur OK.

## Pour afficher vos photos géolocalisées sur une carte

- 1 Dans l'Écran Accueil, appuyez sur ...
- 2 Tapez sur **Album**.
- 3 Tapez sur  $\equiv$ , puis sur **Lieux**.
- 4 Appuyez sur la photo que vous souhaitez afficher sur une carte.

#### Pour voir les photos géolocalisées sur un globe

- 1 Dans l'Écran Accueil, appuyez sur **...**<br>2 Tapez sur **Album**.
- Tapez sur **Album**.
- 3 Appuyez sur  $\equiv$ , puis sur **Lieux** >  $\odot$ .
- 4 Appuyez sur la photo que vous souhaitez afficher sur un globe.

#### Pour modifier le géotag d'une photo

- 1 Lorsque vous visualisez une photo sur la carte dans Album, touchez longuement la photo jusqu'à ce que son cadre devienne bleu, puis tapez sur l'endroit souhaité de la carte.
- 2 Tapez sur OK.

#### Pour changer de vue carte

• Lorsque vous affichez la carte dans Album, appuyez sur ., puis basculez entre **Affichage** classique et Affichage satellite.

# Vidéos

# L'application Vidéo

L'application Vidéo vous permet de regarder des films et d'autres contenus vidéo que vous avez enregistrés ou téléchargés sur votre appareil. L'application sert également de guide des programmes TV, et permet d'afficher des informations détaillées sur les programmes et des contenus en rapport avec ceux-ci, y compris des commentaires des réseaux sociaux. Vous pouvez utiliser l'application comme une télécommande pleinement fonctionnelle avec un appareil domestique compatible. Vous pouvez également lire vos films sur d'autres appareils qui sont connectés au même réseau ou enregistrés dans le cloud.

Ţ. Certains fichiers vidéo peuvent ne pas être lisibles dans l'application Vidéo. La disponibilité du guide des programmes et de la télécommande dépend du marché et de l'appareil connecté.

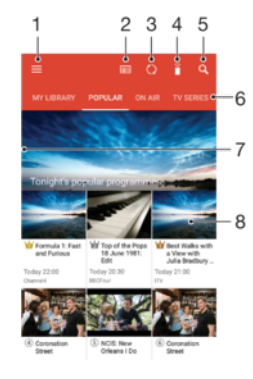

- 1 Ouvrir le menu de l'écran d'accueil.
- 2 Afficher le guide des programmes
- 3 Actualiser le contenu
- 4 Télécommande
- 5 Rehercher du contenu
- 6 Basculez entre le contenu de votre bibliothèque, les programmes populaires, les programmes à l'antenne, les séries télévisées, les films et les programmes recommandés
- Faire glisser le bord gauche de l'écran vers la droite pour ouvrir le menu, parcourir le contenu et modifier les paramètres
- 8 Appuyez sur un programme pour obtenir des informations détaillées et du contenu en lien avec celui-ci

#### Pour utiliser votre appareil comme une télécommande

Pour pouvoir utiliser votre appareil comme une télécommande avec un appareil domestique compatible, vous devez d'abord jumeler ces appareils. Pour ce faire, les deux appareils doivent être connectés au même réseau. Pour de plus amples informations sur les appareils compatibles, reportez-vous à la [Liste des appareils compatibles](http://info.tvsideview.sony.net).

- 1 Dans l'Écran Accueil, appuyez sur ..., puis sur Vidéo.
- 2 Tapez sur  $\equiv$  pour ouvrir le menu de l'écran d'accueil, puis sur Ajouter un appareil.
- 3 Sélectionnez l'appareil domestique dans la liste.
- 4 Saisissez le numéro d'enregistrement affiché sur l'appareil domestique et suivez les instructions pour terminer le jumelage.

L'icône a de la fonction télécommande apparaît alors, indiquant que vous pouvez utiliser votre appareil comme une télécommande entièrement fonctionnelle pour votre appareil domestique.

#### Pour modifier des paramètres

- 1 Dans l'Écran Accueil, appuyez sur **en**, puis sur Vidéo.
- 2 Tapez sur  $\equiv$  pour ouvrir le menu de l'écran d'accueil, puis sur **Réglages**.
- 3 Modifiez les paramètres souhaités.

#### Pour lire une vidéo

- 1 Dans l'Écran Accueil, appuyez sur **e**, puis sur Vidéo.
- 2 Appuyez sur la vidéo que vous souhaitez ajouter. Si la vidéo n'apparaît pas à l'écran, appuyez sur  $\equiv$  pour ouvrir le menu de l'écran d'accueil, puis appuyez sur la vidéo que vous souhaitez lire.
- 3 Pour afficher ou masquer les commandes, appuyez sur l'écran.
- 4 Pour mettre la vidéo en pause, appuyez sur  $\binom{n}{k}$ . Pour reprendre la lecture de la vidéo, appuyez sur  $\odot$ .
- 5 Pour revenir en arrière, faites glisser vers la gauche le marqueur de la barre d'avancement. Pour avancer rapidement, faites glisser vers la droite le marqueur de la barre d'avancement.

#### Pour modifier les paramètres sonores pendant la lecture d'une vidéo

- 1 Pendant la lecture d'une vidéo, appuyez sur l'écran pour afficher les commandes.
- 2 Appuyez sur  $\frac{3}{2}$  > Réglages son, puis modifiez les paramètres comme vous le souhaitez.
- 3 Lorsque vous avez terminé, appuyez sur OK.

#### Pour partager une vidéo

- 1 Lorsqu'une vidéo est en cours de lecture, tapez sur  $\frac{1}{2}$ , puis tapez sur **Partager**.
- 2 Tapez sur l'application que vous souhaitez utiliser pour partager la vidéo sélectionnée, puis procédez comme il faut pour l'envoyer.

# Transférer du contenu vidéo sur votre appareil

Avant de commencer à utiliser l'application Vidéo, il peut être utile de transférer des films, séries TV et autres vidéos sur votre appareil à partir d'autres appareils, tels qu'un ordinateur. Il existe plusieurs moyens de transférer votre contenu :

- Pour Windows® uniquement : Branchez votre appareil sur un ordinateur à l'aide d'un câble USB et glissez-déplacez directement les fichiers vidéo à l'aide du gestionnaire de fichiers de l'ordinateur. Consultez la section [Gestion des fichiers à l'aide d'un](#page-40-0) [ordinateur](#page-40-0), page 41.
- Si vous avez un PC ou un Apple ® Mac®, vous pouvez utiliser Xperia™ Companion pour organiser le contenu et transférer des vidéos vers votre appareil.

# Gérer du contenu vidéo

#### Pour afficher les informations d'un film

- 1 Dans l'Écran Accueil, appuyez sur **en** puis sur **Vidéo**.
- $2$  Tapez sur  $\equiv$  pour ouvrir le menu de l'écran d'accueil, puis sur Appareil mobile.
- 3 Parcourez les différentes catégories et trouvez le fichier vidéo qui vous intéresse.
- 4 Tapez sur la miniature de la vidéo.

#### Pour supprimer une vidéo

- 1 Dans l'Écran Accueil, appuyez sur **et**, puis sur **Vidéo**.
- 2 Tapez sur  $\equiv$  pour ouvrir le menu de l'écran d'accueil, puis sur Appareil mobile.
- 3 Parcourez les différentes catégories et trouvez le fichier vidéo qui vous intéresse.
- 4 Tapez sur la miniature de la vidéo, puis appuyez sur  $\overline{m}$ .
- 5 Appuyez à nouveau sur **Supprimer** pour confirmer.

# Movie Creator

Le Xperia™ Movie Creator crée automatiquement de courtes vidéos en utilisant les photos et vidéos existantes. L'application détermine automatiquement la chronologie pour créer son film. Par exemple, elle peut sélectionner une série de photos et de vidéos prises un samedi après-midi lors d'une sortie ou pendant une période d'une semaine, d'un mois ou même d'un an avant de créer un film pour vous. Lorsque le film est prêt, l'application vous envoie une notification. Vous pouvez ensuite le modifier comme bon vous semble. Par exemple, vous pouvez modifier le titre, supprimer des scènes, changer la musique ou ajouter plus de photos et de vidéos. Vous pouvez créer des films sur vos moments forts en sélectionnant manuellement les photos et les vidéos.

#### Pour ouvrir l'application Movie Creator

- 1 Dans l'Écran Accueil, appuyez sur ...
- 2 Tapez sur Movie Creator.

#### Pour désactiver les notifications de l'application Movie Creator

- 1 Dans votre Écran Accueil, appuyez sur  $\oplus$ .
- 2 Recherchez Movie Creator et appuyez dessus.
- 3 Appuyez sur , puis sur Réglages et désactivez Notifications.

## Pour désactiver la création automatique de films des temps forts

- 1 Dans l'Écran Accueil, appuyez sur **...**
- 2 Tapez sur Movie Creator.
- 3 Appuyez sur : puis sur Réglages et désactivez Création auto.

#### Pour créer manuellement un film de temps forts

- 1 Dans l'Écran Accueil, appuyez sur **...**
- 2 Tapez sur Movie Creator.
- 3 Appuyez sur  $\frac{2}{3}$  > Créer > Sélectionner photos et/ou vidéos.
- 4 Appuyez sur un élément pour le sélectionner, puis appuyez sur les autres objets que vous souhaitez ajouter.
- 5 Tapez sur **Créer**. Si vous souhaitez modifier un film de temps forts, appuyez sur Visualiser l'histoire, puis utilisez les outils de la barre d'outils pour procéder aux modifications désirées.

# **Connectivité**

# Dupliquer l'écran de votre appareil sur un téléviseur à l'aide d'un câble

Vous pouvez connecter votre appareil à un téléviseur compatible à l'aide d'un câble MHL et afficher le contenu de l'écran de votre appareil sur l'écran du téléviseur.

- -61 Les câbles et adaptateurs MHL et HDMI™ sont vendus séparément.
- Ţ. Sony ne garantit pas que tous les types de câbles et d'adaptateurs MHL et HDMI™ soient pris en charge par votre appareil.

#### Pour afficher le contenu de votre appareil sur un téléviseur compatible MHL

- 1 Connectez votre appareil au téléviseur avec un câble MHL. **Et Une fois la** connexion établie, apparaît dans la barre d'état de votre appareil.
- 2 Le téléviseur affiche alors l'écran de votre appareil.
- $\mathbf{I}$ Si votre appareil ne parvient pas à détecter l'écran qui est connecté via le câble MHL, reconnectez le câble et appuyez sur Réglages > Connexion de l'appareil > Connectivité USB > Détecter un appareil USB.

Pour afficher le contenu de votre appareil sur une TV qui dispose d'une entrée HDMI™

- 1 Connectez votre appareil à un adaptateur MHL, puis connectez ce dernier à un port USB alimenté.
- 2 Connectez l'adaptateur à un téléviseur à l'aide d'un câble HDMI™. **En** s'affiche dans la barre d'état de votre appareil une fois la connexion établie.
- 3 Le téléviseur affiche l'écran de votre appareil.

#### Pour afficher une aide sur l'utilisation de la télécommande du téléviseur

- 1 Lorsque votre appareil est connecté au téléviseur, faites glisser la barre d'état vers le bas pour ouvrir le panneau des notifications.
- 2 Appuyez sur **Connecté par MHL**. Les paramètres MHL s'affichent sur l'écran du téléviseur.
- 3 Sélectionnez Utilisation de la télécommande.
- $\bullet$ Vous pouvez sélectionner Taille de la sortie vidéo pour régler la taille de l'apparition à l'écran du téléviseur. Si l'option de mise à l'échelle automatique est déjà activée sur le téléviseur, ce paramètre ne s'affiche pas dans les paramètres MHL.
- $-6-$ Vous pouvez également appuyer sur la touche jaune de la télécommande du téléviseur pour ouvrir le volet de notification.

#### Pour déconnecter votre appareil d'un téléviseur

• Débranchez le câble MHL ou l'adaptateur MHL de votre appareil.

# Dupliquer l'écran de votre appareil sur un téléviseur à l'aide d'une connexion sans fil

Vous pouvez utiliser la fonction Duplication d'écran pour afficher l'écran de votre appareil sur un téléviseur ou d'autres dispositifs d'affichage de grande taille sans utiliser de connexion par câble. La technologie Wi-Fi Direct™ établit une connexion sans fil entre les deux appareils ; vous pouvez donc vous installer confortablement sur votre canapé et profiter de vos photos préférées. Cette fonctionnalité vous permet également d'écouter via les haut-parleurs de votre TV de la musique provenant de votre appareil.

 $\mathbf{y}$ Lorsqu'on utilise la duplication d'écran, il peut arriver que la qualité de l'image soit dégradée par des interférences provenant d'autres réseaux Wi-Fi.

#### Pour dupliquer l'écran de votre appareil sur un téléviseur

- 1 Téléviseur : suivez les instructions du guide de l'utilisateur de votre téléviseur pour activer la fonction de duplication d'écran.
- 2 Votre appareil : Sur votre Écran Accueil, appuyez sur  $\oplus$ .
- 3 Recherchez et appuyez sur Réglages > Connexion de l'appareil> Duplication d'écran.
- 4 Appuyez sur **Démarrer**.
- $\overline{5}$  Appuyez sur **OK** et sélectionnez un appareil.
- $\bullet$ Votre téléviseur doit prendre en charge la duplication d'écran grâce à la technologie Wi-Fi CERTIFIED Miracast™ pour que la fonctionnalité puisse fonctionner. Si votre téléviseur ne prend pas en charge la duplication d'écran, vous devrez acheter séparément une carte vidéo sans fil. Lorsque vous utilisez la fonction de duplication d'écran, ne couvrez pas l'antenne Wi-Fi de votre appareil.

#### Pour arrêter la duplication d'écran entre les appareils

- 1 Sur votre Écran Accueil, appuyez sur  $\oplus$ .
- 2 Recherchez et appuyez sur Réglages > Connexion de l'appareil > Duplication d'écran.
- 3 Appuyez sur **Déconnecter**, puis sur **OK**.

# Partager du contenu avec des appareils du réseau domestique

Vous pouvez visualiser ou écouter sur d'autres appareils (téléviseur ou ordinateur) du contenu multimédia enregistré sur votre appareil. Ces appareils doivent être situés sur le même réseau sans fil. Il peut s'agir de téléviseurs ou de haut-parleurs Sony. Vous pouvez également visualiser ou écouter sur votre appareil du contenu provenant d'autres appareils du réseau domestique.

Après avoir configuré le partage multimédia entre appareils, vous pourrez, par exemple, écouter sur votre appareil des fichiers de musique stockés sur votre ordinateur ou visionner sur un grand écran TV les photos prises avec l'appareil photo de votre appareil.

## Lire sur votre appareil des fichiers provenant d'appareils du réseau domestique

Lorsque vous lisez sur votre appareil des fichiers provenant d'un autre appareil du réseau domestique, cet autre appareil fait office de serveur. En d'autres termes, il partage son contenu sur un réseau. Le partage de contenu doit être activé sur l'appareil serveur qui doit autoriser votre appareil à y accéder. Il doit également être connecté au même réseau Wi-Fi que votre appareil.

#### Pour écouter sur votre appareil un morceau de musique partagé

- 1 Vérifiez que les appareils avec lesquels vous voulez partager des fichiers sont bien connectés au même réseau Wi-Fi que votre appareil.
- 2 Dans l'Écran Accueil, appuyez sur  $\oplus$ , puis sur  $\oplus$ .
- 3 Tapez sur  $\equiv$ , puis sur **Réseau domestique**.
- 4 Sélectionnez un appareil dans la liste des appareils connectés.
- 5 Explorez les dossiers de cet appareil et sélectionnez le morceau de musique que vous voulez écouter. Une fois le morceau de musique sélectionné, sa lecture démarre automatiquement.

#### Pour lire sur votre appareil une vidéo partagée

- 1 Vérifiez que les appareils avec lesquels vous voulez partager des fichiers sont bien connectés au même réseau Wi-Fi que votre appareil.
- 2 Dans l'Écran Accueil, appuyez sur , puis sur Vidéo.
- 3 Tapez sur  $\equiv$ , puis sur **Réseau domestique**.
- 4 Sélectionnez un appareil dans la liste des appareils connectés.
- 5 Explorez les dossiers de cet appareil et sélectionnez la vidéo que vous voulez lire.

#### Pour afficher une photo partagée sur votre appareil

- 1 Vérifiez que les appareils avec lesquels vous voulez partager des fichiers sont bien connectés au même réseau Wi-Fi que votre appareil.
- 2 Dans l'Écran Accueil, appuyez sur  $\oplus$ , puis sur Album.
- 3 Appuyez sur  $\equiv$ , puis sur Réseau domestique.
- 4 Sélectionnez un appareil dans la liste des appareils connectés.
- 5 Parcourez les dossiers de l'appareil connecté et sélectionnez une photo à afficher.

## Lire sur des appareils du réseau domestique des fichiers provenant de votre appareil

Pour pouvoir visionner ou écouter sur des appareils du réseau domestique des fichiers multimédias de votre appareil, vous devez d'abord configurer le partage de fichiers sur votre appareil. Les appareils avec lesquels vous partagez du contenu sont qualifiés d'appareils clients. Un téléviseur, par exemple, un ordinateur ou une tablette peuvent faire office d'appareils clients. Votre appareil joue le rôle d'un serveur multimédia lorsqu'il met du contenu à la disposition d'appareils clients. Lorsque vous configurez le partage de fichiers sur votre appareil, vous devez également accorder des autorisations d'accès aux appareils clients. Une fois ces autorisations accordées, ces appareils apparaissent en tant qu'appareils enregistrés. Les appareils en attente d'autorisations d'accès sont répertoriés comme appareils en attente.

#### Pour configurer le partage de fichiers avec d'autres appareils du réseau domestique

- 1 Connectez votre appareil à un réseau Wi-Fi.
- 2 Dans l'Écran Accueil, tapez sur , puis sur Réglages > Connexion de l'appareil > Serveur multimédia.
- 3 Faites glisser le curseur **Partager les contenus** vers la droite.
- 4 Connectez votre ordinateur ou d'autres appareils du réseau domestique sur le même réseau Wi-Fi à votre appareil.
- 5 Une notification apparaît dans la barre d'état de votre appareil. Ouvrez la notification et définissez les autorisations d'accès pour chacun des appareils clients essayant de se connecter à votre appareil.
- Les procédures d'accès à l'aide d'un client du réseau domestique aux fichiers multimédias présents sur votre appareil diffèrent d'un appareil client à l'autre. Pour plus d'informations, reportez-vous au guide de l'utilisateur de l'appareil client. Si votre appareil est inaccessible à un client sur le réseau, vérifiez que votre réseau Wi-Fi fonctionne.
- Vous pouvez également accéder au menu Serveur multimédia à partir de certaines applications, comme Musique ou Album, en faisant glisser vers la droite le bord gauche de l'écran d'accueil de l'application, puis en tapant sur Réglages > Serveur multimédia.

### Pour arrêter de partager des fichiers avec d'autres appareils du réseau domestique

- 1 Dans l'Écran Accueil, tapez sur  $\oplus$ .
- 2 Tapez sur Réglages > Connexion de l'appareil > Serveur multimédia.
- 3 Faites glisser vers la gauche le curseur en regard de **Partager les contenus**.

#### Pour définir les autorisations d'accès d'un appareil en attente d'autorisation

- 1 Sur votre Écran Accueil, appuyez sur  $\oplus$ .
- 2 Recherchez et appuyez sur Réglages > Connexion de l'appareil > Serveur multimédia.
- 3 Sélectionnez un appareil dans la liste **Appareils en attente**.
- 4 Sélectionnez un niveau d'autorisation d'accès.

#### Pour modifier le nom d'un appareil enregistré

- 1 Dans l'Écran Accueil, tapez sur  $\oplus$ .
- 2 Tapez sur Réglages > Connexion de l'appareil > Serveur multimédia.
- 3 Sélectionnez un appareil dans la liste **Appareils enregistrés**, puis sélectionnez Modifier le nom.
- 4 Saisissez le nouveau nom de l'appareil et tapez sur OK.

#### Pour modifier le niveau d'accès d'un périphérique enregistré

- 1 Sur votre Écran Accueil, appuyez sur  $\oplus$ .
- 2 Recherchez et appuyez sur Réglages > Connexion de l'appareil > Serveur multimédia.
- 3 Sélectionnez un appareil dans la liste **Appareils enregistrés**.
- 4 Appuyez sur **Changer niveau d'accès** et sélectionnez une option.

Pour savoir comment partager du contenu avec d'autres appareils du réseau domestique

- 1 Dans l'Écran Accueil, tapez sur ...
- 2 Tapez sur Réglages > Connexion de l'appareil > Serveur multimédia.
- 3 Tapez sur :, puis sur Aide.

# Connecter votre appareil à des accessoires USB

Vous pouvez utiliser un adaptateur hôte USB pour connecter votre appareil à des accessoires USB (périphériques de stockage de masse USB et souris USB, par exemple). Si l'appareil USB est doté d'un connecteur micro USB, un adaptateur hôte USB n'est pas nécessaire.

- Cet appareil comporte un port USB sans bouchon. Si votre appareil a été exposé à de l'eau, assurez-vous, avant d'insérer un câble USB, que le port USB est complètement sec.
- $\bullet$ Les adaptateurs hôtes USB sont vendus séparément. Sony ne garantit pas la compatibilité de tous les accessoires USB avec votre appareil.

Pour connecter un accessoire USB à l'aide d'un adaptateur hôte USB

- 1 Reliez votre appareil à l'adaptateur hôte USB, puis connectez l'adaptateur à l'accessoire USB.
- 2 Sur votre Écran Accueil, appuyez sur ...
- 3 Recherchez et appuyez sur Réglages > Connexion de l'appareil > Connectivité USB > Détecter un appareil USB.
- Des procédures ou des logiciels supplémentaires peuvent être nécessaires pour configurer des contrôleurs de jeu et des accessoires USB de son audio ou Ethernet. Sony ne garantit pas la compatibilité de tous les accessoires USB avec votre appareil.

Pour accéder à du contenu sur un périphérique de stockage de masse USB à l'aide d'un adaptateur hôte USB

- 1 Reliez l'adaptateur hôte USB à votre appareil, puis connectez l'adaptateur au périphérique de stockage de masse USB.
- 2 Sur votre Écran Accueil, appuyez sur ...
- 3 Recherchez et appuyez sur Réglages > Connexion de l'appareil > Connectivité USB > Détecter un appareil USB.
- 4 Pour accéder aux fichiers et aux dossiers de ce périphérique, utilisez un gestionnaire de fichiers telle que File Commander.
- $-\bullet$ Vous pouvez également ouvrir l'application appropriée de votre appareil pour afficher directement le contenu. Par exemple, vous pouvez ouvrir l'application des albums pour afficher des photos stockées sur les périphériques de stockage de masse USB.

#### Pour connecter un accessoire USB à l'aide d'un connecteur micro USB

- 1 Reliez votre appareil au connecteur micro USB de l'accessoire USB.
- 2 Sur votre Écran Accueil, appuyez sur ...
- 3 Recherchez et appuyez sur Réglages > Connexion de l'appareil > Connectivité USB > Détecter un appareil USB.
- Ţ Sony ne garantit pas la compatibilité avec votre appareil de tous les accessoires USB équipés d'un connecteur micro USB.

# <span id="page-125-0"></span>NFC

Near Field Communications (NFC) vous permet de partager des données (vidéo, photo, adresse de page Web, fichier de musique ou contact) avec d'autres appareils. NFC permet également de scanner des étiquettes qui vous renseignent à propos d'un produit ou d'un service ou qui activent certaines fonctionnalités de votre appareil.

NFC est une technologie sans fil d'une portée maximale d'un centimètre, ce qui oblige les appareils partageant des données à être maintenus à proximité l'un de l'autre. Pour pouvoir utiliser NFC, vous devez l'avoir activé au préalable et l'écran de votre appareil doit être actif.

La technologie NFC n'est pas disponible dans tous les pays et/ou régions.

## Pour activer la fonction NFC

- 1 Dans votre Écran Accueil, appuyez sur ...
- 2 Recherchez **Réglages** > **Plus** et appuyez dessus.
- 3 Appuyez sur le bouton On / Off situé à côté de NFC.

#### Pour partager un contact avec un autre appareil à l'aide de NFC

- 1 La fonction NFC doit être activée sur les deux appareils et les deux écrans doivent également être actifs.
- 2 Pour afficher les contacts, accédez à votre Écran Accueil, tapez sur $\oplus$ , puis sur  $\Box$ .
- 3 Tapez sur le contact que vous voulez partager.
- 4 Tenez votre appareil et l'appareil récepteur dos à dos afin que la zone de détection NFC d'un appareil touche celle de l'autre. Lorsque les appareils se connectent, une miniature du contact apparaît.
- 5 Tapez sur la miniature pour démarrer le transfert.
- 6 Une fois le transfert effectué, les informations sur le contact s'affichent sur l'écran de l'appareil récepteur où elles sont également enregistrées.

### Partager un fichier de musique avec un autre appareil via NFC

- 1 La fonction NFC doit être activée sur les deux appareils et les écrans des deux appareils doivent également être actifs tous les deux.
- 2 Pour ouvrir l'application Musique, tapez sur  $\oplus$ , puis recherchez et tapez sur  $\oplus$ .
- 3 Sélectionnez une catégorie musicale et recherchez le morceau à partager.
- 4 Tapez sur le fichier pour l'écouter. Vous pouvez ensuite taper sur @ pour mettre en pause le morceau. Le transfert s'effectuera, même si le fichier est en cours de lecture ou en pause.
- 5 Tenez votre appareil et l'appareil récepteur dos à dos afin que la zone de détection NFC d'un appareil touche celle de l'autre. Lorsque les appareils se connectent, une miniature du morceau apparaît.
- 6 Appuyez sur la miniature pour démarrer le transfert.
- 7 Lorsque le transfert sera terminé, le fichier de musique sera immédiatement lu sur l'appareil récepteur. Au même moment, le fichier est enregistré sur l'appareil récepteur.

#### Pour partager une photo ou une vidéo avec un autre appareil à l'aide de NFC

- 1 La fonction NFC doit être activée sur les deux appareils et les deux écrans doivent également être actifs.
- 2 Pour visualiser les photos et vidéos présentes sur votre appareil, accédez à votre Écran Accueil, tapez sur  $\oplus$ , puis sur **Album**.
- 3 Tapez sur la photo ou sur la vidéo que vous souhaitez partager.
- 4 Tenez votre appareil et l'appareil récepteur dos à dos afin que la zone de détection NFC d'un appareil touche celle de l'autre. Lorsque les appareils se connectent, une miniature du morceau apparaît.
- 5 Tapez sur la miniature pour démarrer le transfert.
- 6 Une fois le transfert effectué, la photo ou la vidéo s'affiche sur l'écran de l'appareil récepteur. En même temps, l'élément est enregistré sur l'appareil récepteur.

#### Pour partager une adresse Web à l'aide de NFC avec un autre appareil

- 1 La fonction NFC doit être activée sur les deux appareils et les deux écrans doivent également être actifs.
- 2 Dans votre Écran Accueil, appuyez sur l' $\oplus$ .
- 3 Pour ouvrir le navigateur Web, recherchez  $\bullet$  et appuyez dessus.
- 4 Chargez la page Web que vous voulez partager.
- 5 Tenez votre appareil et l'appareil récepteur dos à dos afin que la zone de détection NFC d'un appareil touche celle de l'autre. Lorsque les appareils se connectent, une miniature s'affiche.
- 6 Appuyez sur la miniature pour démarrer le transfert.
- 7 Une fois le transfert effectué, la page Web s'affiche sur l'écran de l'appareil récepteur.

## Scanner des tags NFC

Votre appareil peut scanner diverses sortes de tags NFC. Il peut, par exemple, scanner des tags incorporés à un poster, à une publicité ou sur un produit en magasin. Scanner ces tags vous permet de recevoir des informations supplémentaires, une adresse Web, par exemple.

### Pour scanner un tag NFC

- 1 La fonction NFC doit être activée sur votre appareil et l'écran doit être actif.
- 2 Placez votre appareil sur le tag de manière à ce que la zone de détection NFC soit en contact avec le tag. Votre appareil scanne le tag et affiche le contenu collecté. Tapez sur le contenu du tag pour l'ouvrir.

## Connexion de l'appareil à un appareil compatible NFC

Vous pouvez connecter votre appareil à d'autres appareils compatibles NFC produits par Sony, un haut-parleur, par exemple, ou un casque. Lorsque vous établissez ce type de connexion, reportez-vous au guide de l'utilisateur de l'autre appareil pour plus d'informations.

Ţ Le Wi-Fi ou le Bluetooth® doivent être activés sur les deux appareils pour que la connexion fonctionne.

# Technologie sans fil Bluetooth®

La fonctionnalité Bluetooth® permet d'envoyer des fichiers à d'autres appareils compatibles Bluetooth® ou de se connecter à des accessoires mains libres. Les connexions Bluetooth® fonctionnent mieux dans une portée inférieure à 10 mètres (33 pieds), sans objets solides pouvant faire obstacle. Dans certains cas, vous devez jumeler manuellement votre appareil avec d'autres appareils Bluetooth®.

- Ţ L'interopérabilité et la compatibilité entre les appareils Bluetooth® peuvent varier.
- Ţ Si votre appareil est paramétré pour plusieurs utilisateurs, chacun de ces utilisateurs peut modifier les paramètres Bluetooth® et ces modifications affecteront tous les autres utilisateurs.

#### Pour activer la fonction Bluetooth®

- 1 Dans votre Écran Accueil, appuyez sur  $\oplus$ .
- 2 Recherchez  $R$ églages > Bluetooth et appuyez dessus.
- 3 Appuyez sur le bouton On/Off situé à côté de **Bluetooth** pour activer la fonction Bluetooth<sup>®</sup>. Votre appareil est désormais visible pour les périphériques à proximité et la liste des périphériques Bluetooth® disponibles s'affiche.

## Nommer votre appareil

Vous pouvez donner un nom à votre appareil. Ce nom est affiché aux autres périphériques lorsque vous avez activé la fonction Bluetooth® et que votre appareil est défini comme visible.

Pour attribuer un nom à votre appareil

- 1 Vérifiez que la fonction Bluetooth<sup>®</sup> est activée.
- 2 Dans votre Écran Accueil, appuyez sur ...
- 3 Recherchez Réglages > Bluetooth et appuyez dessus.
- 4 Appuyez sur  $\frac{1}{2}$  Renommer cet appareil.
- 5 Saisissez le nom de votre appareil.
- 6 Appuyez sur Renommer.

## Jumelage avec un autre périphérique Bluetooth®

Lorsque vous jumelez votre appareil avec un autre périphérique, vous pouvez par exemple connecter votre appareil à un casque Bluetooth® ou à un kit main libre pour voiture Bluetooth® et vous en servir pour partager de la musique.

Une fois qu'il est jumelé à un autre périphérique Bluetooth®, il conserve ce jumelage en mémoire. Lorsque vous jumelez le téléphone avec un périphérique Bluetooth<sup>®</sup>, vous devez peut-être saisir un code de passe. Votre téléphone essaye automatiquement le code de passe générique 0000. En cas d'échec, reportez-vous au manuel d'utilisation de votre périphérique Bluetooth® pour connaître le code de passe qu'il utilise. Lors de la prochaine connexion à un périphérique Bluetooth® jumelé, vous n'aurez pas besoin de saisir de nouveau le code de passe.

- Ţ Certains périphériques Bluetooth®, comme la plupart des oreillettes Bluetooth®, doivent être jumelés et connectés pour fonctionner correctement avec l'autre périphérique.
- Ţ Vous pouvez jumeler votre appareil avec plusieurs périphériques Bluetooth®, mais vous pouvez uniquement vous connecter à un seul profil Bluetooth® à la fois.

## Pour jumeler votre appareil à un autre périphérique Bluetooth®

- <sup>1</sup> Assurez-vous que la fonction Bluetooth<sup>®</sup> est activée sur le périphérique avec lequel vous souhaitez jumeler votre appareil et que ce dernier est visible par les autres appareils Bluetooth®.
- 2  $\land$  partir de votre Écran Accueil, tapez sur  $\oplus$ .
- 3 Recherchez et tapez sur Réglages > Bluetooth.
- <sup>4</sup> Faites glisser le curseur à côté de **Bluetooth** pour activer la fonction Bluetooth<sup>®</sup>. Une liste des appareils Bluetooth® disponibles s'affiche.
- $5$  Tapez sur le périphérique Bluetooth $^{\circledR}$  avec lequel vous souhaitez jumeler votre appareil.
- 6 Entrez un code de passe, si nécessaire, ou confirmez le même code de passe sur les deux périphériques.

### Pour connecter votre appareil à un autre périphérique Bluetooth<sup>®</sup>

- 1  $\dot{A}$  partir de votre Écran Accueil, tapez sur  $\ddot{a}$ .
- 2 Tapez sur Réglages > Bluetooth.
- $3$  Tapez sur le périphérique Bluetooth® auquel vous souhaitez vous connecter.

#### Pour supprimer le jumelage d'un périphérique Bluetooth®

- 1 Dans votre Écran Accueil, appuyez sur  $\oplus$ .
- 2 Recherchez **Réglages > Bluetooth** et appuyez dessus.
- 3 Sous **Appareils associés**, appuyez sur  $\bullet$  en regard du nom du périphérique pour lequel vous souhaitez supprimer le jumelage.
- 4 Appuyez sur **Oublier**.

# Envoyer et recevoir des éléments à l'aide de Bluetooth®

La technologie Bluetooth<sup>®</sup> permet de partager des éléments avec d'autres appareils compatibles Bluetooth® (téléphones ou ordinateurs). Vous pouvez envoyer et recevoir les types d'éléments suivants :

- des photos et des vidéos
- de la musique et d'autres fichiers audio
- des pages Web

#### Envoyer des articles via Bluetooth®

- <sup>1</sup> Appareil de réception : Vérifiez que la fonction Bluetooth<sup>®</sup> est bien activée et que votre appareil est visible par les autres appareils Bluetooth®.
- 2 Appareil émetteur : Ouvrez l'application qui contient l'élément que vous désirez envoyer et faites défiler pour trouver cet élément.
- 3 Selon l'application et l'élément que vous désirez envoyer, vous devrez, par exemple, appuyez quelques secondes sur l'élément, l'ouvrir l'élément et appuyer sur  $\leq$ . Il peut exister d'autres méthodes pour envoyer un article.
- 4 Sélectionnez **Bluetooth**.
- 5 Activez Bluetooth<sup>®</sup>, si cela vous est demandé.
- 6 Saisissez le nom de l'appareil destinataire.
- Appareil de réception : Si vous y êtes invité, acceptez la connexion.
- 8 Appareil émetteur : Si cela vous est demandé, confirmez le transfert vers le périphérique récepteur.
- 9 Appareil de réception : Acceptez l'article entrant.

#### Pour recevoir des éléments via Bluetooth®

- <sup>1</sup> Assurez-vous que la fonction Bluetooth<sup>®</sup> est activée et visible sur d'autres appareils Bluetooth®.
- 2 L'appareil expéditeur commence maintenant à envoyer des données vers votre appareil.
- 3 Si vous y êtes invité, saisissez le même mot de passe sur les deux appareils, ou confirmez le code secret suggéré.
- 4 Lorsque vous recevrez la notification d'un fichier entrant sur votre appareil, faites glisser la barre d'état vers le bas, puis tapez sur la notification pour accepter le transfert du fichier.
- 5 Tapez sur **Accepter** pour démarrer le transfert du fichier.
- 6 Pour afficher la progression du transfert, faites glisser la barre d'état vers le bas.
- 7 Pour ouvrir un élément reçu, faites glisser la barre d'état vers le bas, puis tapez sur la notification appropriée.

## Pour afficher des fichiers que vous avez reçus via Bluetooth®

- 1  $\land$  partir de votre Écran Accueil, tapez sur  $\oplus$ .
- 2 Tapez sur Réglages > Bluetooth.
- 3 Appuyez sur : et sélectionnez Afficher les fichiers reçus.

# Applications et fonctions intelligentes qui vous font gagner du temps

# Utilisation de votre appareil comme porte-monnaie

Utilisez votre appareil comme un porte-monnaie pour payer pour des articles sans avoir à toucher votre porte-monnaie réel. Tous vos services de paiement installés sont regroupés pour être visualisés et gérés. Notez que lorsque vous effectuez un paiement, vous devez d'abord activer la fonction NFC avant que votre appareil touche un lecteur de carte. Pour plus d'informations sur la fonction [NFC](#page-125-0), consultez NFC en page 126.

Ţ Les paiements initiés par NFC sont uniquement pris en charge lorsqu'une carte SIM compatible NFC est insérée dans l'emplacement SIM 1 (l'emplacement le plus bas). Certains services de paiement mobiles peuvent ne pas encore être disponibles dans votre région.

### Pour gérer les services de paiement

- 1 Dans l'Écran Accueil, appuyez sur **...**
- 2 Tapez sur Réglages > Plus > Fonctionnalité "tap-and-pay". La liste des services de paiement s'affiche.
- 3 Gérez les services de paiement comme désiré, par exemple, modifiez votre service de paiement par défaut.

# News Suite

## Pour ouvrir l'application News Suite

News Suite est une application d'actualités fondée sur un nouveau concept deux en un : vous basculerez entre l'onglet Actualités, où sont affichés les grands événements du moment, et l'onglet Mes flux qui se concentre sur les activités les plus adaptées à vos propres centres d'intérêt.

L'application News Suite n'est pas disponible dans certains pays ou certaines régions.

## Pour ouvrir l'application News Suite

- 1 Dans l'Écran Accueil, appuyez sur  $\oplus$ .
- 2 Tapez sur **a**

# Trajet et cartes

# Utiliser les services de localisation

Les services de localisation permettent aux applications comme Cartes et à l'appareil photo d'utiliser les informations du téléphone portable et les informations des réseaux Wi-Fi® ainsi que du GPS (Global Positioning System) pour déterminer votre position approximative. Si vous n'êtes pas clairement dans la ligne de vue des satellites GPS, votre appareil peut déterminer votre position à l'aide de la fonction Wi-Fi®. Et si vous n'êtes pas dans le rayon de couverture du réseau Wi-Fi®, votre appareil peut déterminer votre position à l'aide de votre réseau mobile.

Pour utiliser votre appareil pour savoir où vous vous trouvez, vous devez activer les services de localisation.

1 Des frais de connexion Web pourraient être appliqués lorsque vous vous connectez à Internet à partir de votre appareil.

Pour activer ou désactiver les services de localisation

- 1 Depuis votre Écran Accueil, tapez sur **...**
- 2 Tapez sur **Réglages > Localisation**, puis tapez sur le bouton de marche/arrêt selon que vous voulez activer ou désactiver les services de localisation.

# Améliorer la précision du GPS

La première fois que vous utilisez la fonction GPS sur votre appareil, la recherche de votre position peut nécessiter de 5 à 10 minutes. Pour d'accélérer la recherche, assurezvous d'être dans une zone où le ciel est bien dégagé. Restez immobile et ne couvrez pas l'antenne GPS (la zone surlignée sur l'image). Les signaux GPS peuvent traverser les nuages et le plastique, mais ne peuvent traverser la plupart des objets solides tels que les immeubles et les montagnes. Si votre emplacement demeure introuvable après quelques minutes, déplacez-vous jusqu'à un autre lieu.

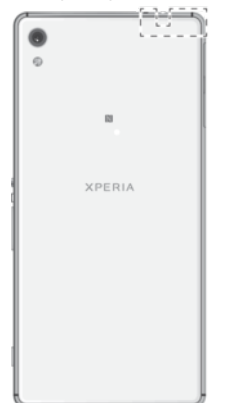

# Google Maps™ et navigation

Google Maps™ vous permet d'identifier votre position géographique actuelle, d'afficher les conditions de circulation en temps réel et de recevoir des itinéraires détaillés pour rejoindre votre destination.

Lorsqu'elle est utilisée en ligne, l'application Google Maps™ nécessite une connexion à Internet. Des frais de connexion Web pourraient être appliqués lorsque vous vous connectez à Internet à partir de votre appareil. Pour en savoir plus sur l'utilisation de cette application, rendez-vous sur <http://support.google.com> et cliquez sur le lien « Google Maps pour mobile ».

Ţ L'application Google Maps™ n'est pas disponible dans certains marchés, pays et régions.

#### Pour utiliser Google Maps™

- 1 Depuis votre Écran Accueil, appuyez sur  $\oplus$ .
- 2 Recherchez et appuyez sur **Google** > Cartes.

# Utilisation du trafic de données en voyage

Lorsque vous voyagez hors de la couverture de votre réseau mobile domestique, vous devrez peut-être naviguer sur Internet grâce aux trafic de données mobiles. Le cas échéant, vous devez activer l'itinérance des données sur votre appareil. Cela peut entraîner des frais d'itinérance des données. Il est recommandé de vérifier à l'avance les tarifs de transmissions de données.

Ţ Si votre appareil comporte plusieurs utilisateurs, vous aurez sans doute besoin d'ouvrir une session en tant que propriétaire (utilisateur principal) pour activer ou désactiver l'itinérance des données.

#### Pour activer l'itinérance des données

- 1 Sur votre Écran Accueil, appuyez sur  $\oplus$ .
- 2 Recherchez et appuyez sur Réglages > Plus > Réseaux mobiles.
- 3 Sélectionnez une carte SIM.
- 4 Faites glisser vers la droite le curseur situé à côté de ltinérance des données.
- Ţ Vous ne pouvez activer l'itinérance des données mobiles lorsque le transfert des données est désactivé.

# Utiliser votre appareil avec un système d'infodivertissement embarqué

Connectez votre appareil à un système d'infodivertissement embarqué certifié MirrorLink™ à l'aide d'un câble USB pour, par exemple, utiliser une application de navigation ou lire de la musique à partir de votre appareil tout en conduisant. Une fois connecté, vous pouvez naviguer dans les applications à l'aide des commandes du système d'infodivertissement embarqué.

Ţ Certaines applications ne seront peut-être pas disponibles pendant la connexion MirrorLink™. En outre, les données protégées, telles que les vidéos strictement protégées par la technologie de gestion des droits numériques (DRM), ne sont pas disponibles via MirrorLink™.

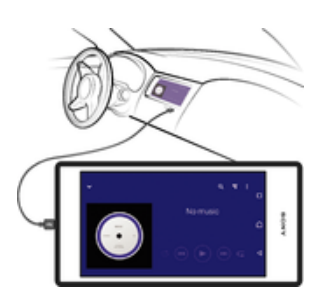

#### Pour connecter votre appareil à un système d'infodivertissement embarqué

- Connectez votre appareil et le système d'infodivertissement embarqué à l'aide d'un câble USB. L'écran de votre appareil apparaît sur l'écran du système d'infodivertissement.
- Ţ Vous devrez peut-être démarrer manuellement l'application MirrorLink™ si la connexion entre votre appareil et le système d'infodivertissement ne s'établit pas automatiquement.

### Pour démarrer MirrorLink™ manuellement

- 1 Vérifiez que votre appareil est bien connecté par câble USB au système d'infodivertissement de la voiture.
- 2 Sur votre Écran Accueil, appuyez sur  $\oplus$ .
- 3 Recherchez et appuyez sur Réglages > Connexion de l'appareil > MirrorLink™.
- 4 Appuyez sur Démarrer MirrorLink™, puis sur OK.
- 5 Si la connexion échoue encore, appuyez sur **Adresse réseau** pour passer à une autre adresse réseau dans le cas où la même adresse réseau est utilisée par d'autres services tels que le Bluetooth® et le Wi-Fi puis réessayez.

# Mode Avion

En mode Avion, le réseau et les émetteurs-récepteurs radio sont désactivés afin de ne pas perturber les équipements sensibles. Mais cela ne vous empêche pas de jouer à des jeux, d'écouter de la musique, de regarder des vidéos ou d'autres contenus dès lors que tous ces contenus sont enregistrés sur votre carte mémoire ou dans la mémoire interne. Vous pouvez aussi être averti par une sonnerie, si la sonnerie est activée.

Activer le mode Avion réduit la consommation de la batterie.

#### Pour activer le mode Avion

- 1 Dans l'Écran Accueil, appuyez sur **...**
- 2 Tapez sur **Réglages**.
- 3 Faites glisser le curseur situé à côté de Mode avion sur la position Marche.

# Calendrier et réveil

# **Calendrier**

L'application Calendrier vous permet de gérer votre planning. Si vous vous êtes connecté et avez synchronisé votre appareil avec un ou plusieurs comptes en ligne qui incluent les calendriers, par exemple, votre compte Google™ ou Xperia™ avec le compte Facebook, les événements de calendrier de ces comptes apparaîtront également dans l'application Calendrier. Vous pouvez sélectionner les calendriers que vous souhaitez intégrer dans l'affichage commun Calendrier.

Lorsque l'heure du rendez-vous approche, votre appareil émet un son de notification pour vous le rappeler.

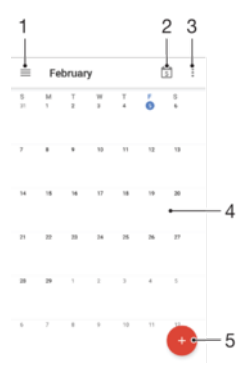

- 1 Accéder aux réglages, sélectionner le type d'affichage et les calendriers que vous souhaitez consulter
- 2 Revenir à la date du jour
- 3 Accéder à d'autres options
- 4 Effleurer l'écran vers la gauche ou la droite pour naviguer plus vite
- 5 Ajouter un événement de calendrier

#### Pour en savoir plus sur le calendrier

• Une fois l'application Calendrier ouverte, appuyez sur  $\equiv$ , puis sur Aide.

# Alarme et réveil

Vous pouvez définir une ou plusieurs alarmes et utiliser n'importe quelle sonnerie enregistrée sur votre appareil comme signal d'alarme. L'alarme ne sonne pas si votre appareil est éteint.

Le format horaire affiché pour l'alarme est identique au format sélectionné pour vos réglages horaires généraux, par exemple, 12 heures ou 24 heures.

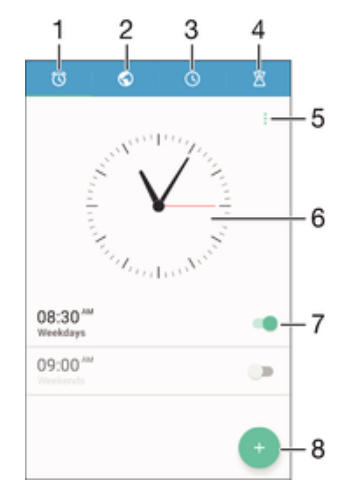

- 1 Accéder à l'écran d'accueil d'alarme
- 2 Afficher une horloge du monde et régler les paramètres
- 3 Accéder à la fonction chronomètre
- 4 Accéder à la fonction minuteur
- 5 Voir les options
- 6 Ouvrir les paramètres de date et heure pour l'horloge
- 7 Activer ou désactiver une alarme
- 8 Ajouter une nouvelle alarme

#### Pour définir une nouvelle alarme

- 1 Dans votre écran d'accueil, appuyez sur ...
- 2 Recherchez **Horloge** et appuyez dessus.
- 3 Appuyez sur ...
- 4 Appuyez sur **Heure** et sélectionnez la valeur souhaitée.
- 5 Appuyez sur **OK**.
- 6 Si nécessaire, modifiez d'autres réglages de l'alarme.
- 7 Appuyez sur **Enregis.**.

#### Pour répéter une alarme qui sonne

• Appuyez sur **Répéter**.

#### Pour désactiver une alarme qui sonne

- Faites glisser l'icône (o vers la droite.
- 等。 Pour éteindre la répétition d'alarme, vous pouvez faire glisser la barre d'état vers le bas pour ouvrir le panneau des notifications, puis taper sur  $\circled$ .

#### Pour modifier une alarme existante

- 1 Appuyez sur **Horloge**, puis sur l'alarme que vous souhaitez modifier.
- 2 Apportez les changements souhaités.
- 3 Tapez sur **Enregis.**.

#### Pour activer ou désactiver une alarme

• Tapez sur Horloge, puis faites glisser le curseur à côté de l'alarme sur la position marche ou arrêt.

#### Pour supprimer une alarme

- 1 Tapez sur **Horloge**, puis appuyez longuement sur l'alarme que vous souhaitez supprimer.
- 2 Tapez sur Supprimer l'alarme, puis sur Oui.

#### Pour définir la sonnerie d'une alarme

- 1 Appuyez sur **Horloge**, puis sur l'alarme que vous souhaitez modifier.
- 2 Appuyez sur **Son de l'alarme** et sélectionnez une option ou appuyez sur  $\pm$  et sélectionnez un fichier de musique.
- 3 Tapez sur Terminé, puis sur Enregis..
- ÷∳⊱ Pour plus d'informations sur la manière de régler les niveaux de volume de l'alarme, reportezvous à la section [Paramètres du volume](#page-57-0), page 58.

#### Pour régler le niveau sonore d'une alarme

- 1 Appuyez sur Horloge, puis sur l'alarme que vous souhaitez modifier.
- 2 Faites glisser le curseur de volume jusqu'à la position souhaitée, sous **Volume de**
- l'alarme.
- 3 Tapez sur **Enregis.**.

### Pour définir une alarme répétitive

- 1 Appuyez sur **Horloge**, puis sur l'alarme que vous souhaitez modifier.
- 2 Tapez sur **Répéter**.
- 3 Cochez les cases correspondant aux jours de votre choix, puis tapez sur OK.
- 4 Tapez sur **Enregis.**.

### Pour activer la fonction vibreur pour une alarme

- 1 Appuyez sur Horloge, puis sur l'alarme que vous souhaitez modifier.
- 2 Cochez la case Vibreur.
- 3 Tapez sur **Enregis.**.

#### Pour définir la fonction des touches latérales

- 1 Appuyez sur **Horloge**, puis sélectionnez l'alarme que vous souhaitez modifier.
- 2 Appuyez sur **Fonctions touches latérales**, puis sélectionnez la fonction souhaitée en cas d'appui sur les touches latérales pendant que l'alarme retentit.
- 3 Tapez sur **Enregis.**

# **Accessibilité**

# Gestes de grossissement

Les gestes de grossissement vous permettent de zoomer sur des parties de l'écran en tapant successivement trois fois sur une zone.

Pour activer ou désactiver les Gestes de grossissement

- 1 Dans l'Écran Accueil, tapez sur **...**
- 2 Tapez sur Réglages > Accessibilité > Gestes d'agrandissement.
- 3 Tapez sur le bouton de marche/arrêt.

Pour agrandir une zone et parcourir tout l'écran

- 1 Assurez-vous que la fonction Gestes d'agrandissement est activée.
- 2 Tapez trois fois sur une zone et faites glisser vos doigts en les maintenant sur l'écran.

# Grande taille de texte

Vous pouvez activer l'option Grande taille de texte pour augmenter la taille par défaut du texte affiché sur votre appareil.

Pour activer ou désactiver le Texte en gros caractères

- 1 Sur votre Écran Accueil, appuyez sur **...**
- 2 Recherchez et appuyez sur Réglages > Accessibilité.
- 3 Faites glisser le curseur à côté de Grands caractères.

# Correction de couleur

Le paramètre de correction de couleur permet de régler l'affichage des couleurs à l'écran pour les utilisateurs ne voyant pas ou distinguant mal les couleurs.

Pour activer la Correction des couleurs

- 1 Dans l'Écran Accueil, tapez sur **...**
- 2 Tapez sur Réglages > Accessibilité > Correction des couleurs.
- 3 Tapez sur le bouton de marche/arrêt.
- 4 Tapez sur Mode de correction, puis sélectionnez la sensibilité de couleur adéquate.
- $\bullet$ La correction des couleurs est actuellement en cours d'expérimentation et pourrait affecter les performances de votre appareil.

# **TalkBack**

TalkBack est un service de lecture d'écran pour les déficients visuels. TalkBack utilise des commentaires vocaux en français pour décrire n'importe quel événement ou action réalisés sur votre appareil Android. TalkBack décrit l'interface utilisateur et lit les erreurs logicielles, les notifications et les messages.

#### Pour activer TalkBack

- 1 Sur votre Écran Accueil, appuyez sur ...
- 2 Recherchez et appuyez sur Réglages >Accessibilité > TalkBack.
- 3 Appuyez sur la touche on-off et appuyez ensuite sur OK.
- Pour modifier vos préférences de parole, de commentaires et de l'interface tactile de TalkBack, appuyez sur Réglages.
- $\frac{1}{2}$ TalkBack lance un tutoriel dès que vous avez activé la fonctionnalité. Pour quitter le tutoriel, appuyez deux fois sur le bouton Quitter.

### Pour désactiver TalkBack

- 1 Sur votre Écran Accueil, appuyez deux fois sur ...
- 2 Appuyez sur Réglages > Accessibilité > TalkBack.
- 3 Appuyez deux fois sur la touche marche / arrêt et appuyez ensuite deux fois sur OK.

# Assistance et informations légales

# Application Assistance

L'application Assistance de votre appareil vous permet d'effectuer des recherches dans des Guides de l'utilisateur et dans des guides de dépannage pour trouver des informations concernant les mises à jour de logiciels et d'autres détails sur le produit.

## Pour accéder à l'application d'assistance

- 1 Depuis votre Écran Accueil, tapez sur  $\oplus$ .
- 2 Recherchez l'icône ? et tapez dessus, puis sélectionnez l'élément d'assistance voulu.
- $\mathbf{y}$ Pour bénéficier de la meilleure assistance, nous vous recommandons de vous connecter à Internet lorsque vous utilisez l'application d'assistance.

# Conseils Xperia™

Avec les conseils Xperia™, profitez de notifications utiles pour votre appareil et découvrez toutes les informations nécessaires pour commencer à l'utiliser.

Pour activer ou désactiver les conseils Xperia™

- 1 Dans l'**Écran d'accueil**, touchez **...**
- 2 Touchez Réglages > Présentation et Conseils.
- 3 Touchez le curseur Conseils Xperia™.

# Aide dans les menus et les applications

Certaines applications et certains réglages proposent une aide dans le menu des options, qui est normalement signalée par : dans ces applications.

# Effectuer des tests de diagnostic sur votre appareil

L'application Xperia™ Diagnostics peut tester une fonction spécifique ou effectuer un test de diagnostic complet afin de vérifier que votre appareil Xperia™ fonctionne correctement.

Xperia™ Diagnostics permet :

- D'évaluer les problèmes matériels ou logiciels potentiels de votre appareil Xperia™.
- D'analyser la qualité du fonctionnement des applications sur votre appareil.
- De consigner le nombre d'appels interrompus au cours des 10 derniers jours.
- D'identifier les logiciels installés et de fournir des informations utiles concernant votre appareil.
- L'application Xperia™ Diagnostics est préinstallée sur la plupart des appareils Android™ de Sony. Si l'option Diagnostics n'est pas disponible sous Réglages > À propos du téléphone ou à partir du menu OUTILS de l'application Assistance, vous pouvez en télécharger une version légère en utilisant l'application Play Store™.

#### Pour effectuer un test de diagnostic spécifique

- 1  $\land$  partir de votre Écran Accueil, appuyez sur  $\oplus$ .
- 2 Recherchez Réglages  $>$  À propos du téléphone  $>$  Diagnostics  $>$  Test et appuyez dessus.
- 3 Sélectionnez un test dans la liste.
- 4 Suivez les instructions et appuyez sur **Oui** ou **Non** pour vérifier qu'une fonction fonctionne bien.

#### Pour effectuer tous les tests de diagnostics

- 1  $\dot{A}$  partir de votre Écran Accueil, appuyez sur  $\ddot{B}$ .
- 2 Recherchez Réglages  $>$  Å propos du téléphone  $>$  Diagnostics  $>$  Test  $>$  Exécuter tout et appuyez dessus.
- 3 Suivez les instructions et appuyez sur **Oui** ou **Non** pour vérifier qu'une fonction fonctionne bien.

#### Pour afficher des informations détaillées concernant votre appareil

- 1  $\dot{A}$  partir de votre Écran Accueil, appuyez sur  $\ddot{a}$ .
- 2 Recherchez Réglages > À propos du téléphone > Diagnostics > Descriptions et appuyez dessus.

# Redémarrage, réinitialisation et réparation

Vous pouvez forcer l'arrêt ou le redémarrage de votre appareil s'il ne répond pas ou s'il ne redémarre pas normalement. Aucun réglage ni aucune donnée personnelle ne seront supprimés.

Vous pouvez également rétablir les paramètres d'usine de votre appareil. Cette action est parfois nécessaire si votre appareil ne fonctionne plus correctement, mais veuillez noter que si vous souhaitez conserver des données importantes, vous devrez d'abord sauvegarder ces données sur une carte mémoire ou sur une autre mémoire externe. Pour plus d'informations, reportez-vous à la section *[Sauvegarde et restauration de](#page-42-0)* [contenu](#page-42-0), page 43.

Si votre appareil ne démarre pas ou si vous souhaitez réinitialiser son logiciel, vous pouvez utiliser Xperia™ Companion pour le réparer. Pour plus d'informations sur l'utilisation de [Xperia™ Companion](#page-40-0), reportez-vous à la section *Xperia™ Companion*, page 41.

 $\frac{1}{2}$ Si vous partagez votre appareil avec plusieurs utilisateurs, vous aurez sans doute besoin d'ouvrir une session en tant que propriétaire (utilisateur principal) pour rétablir les paramètres d'usine de l'appareil.

#### Pour redémarrer votre appareil

- $\mathbf{r}$ Votre appareil risque de ne pas redémarrer si le niveau de la batterie est faible. Connectez votre appareil à un chargeur et essayez de le redémarrer.
- 1 Maintenez enfoncée la touche de marche/arrêt (1).
- 2 Dans le menu qui s'ouvre, touchez Redémarrer. L'appareil redémarre automatiquement.

#### Forcer le redémarrage ou l'arrêt de l'appareil

- 1 Appuyez sans relâcher la touche de mise sous tension et la touche d'augmentation du volume pendant 10 secondes.
- 2 Votre appareil vibre une fois. Selon que vous voulez forcer l'appareil à redémarrer ou à s'éteindre, procédez comme suit.
	- Si vous voulez forcer le redémarrage de l'appareil : Libérez les boutons. L'appareil redémarre.
	- Si vous voulez forcer l'arrêt de l'appareil : Maintenez les boutons enfoncés. Après quelques secondes de plus, l'appareil vibre trois fois et s'éteint.

#### Pour rétablir la configuration d'usine

Ţ Pour éviter d'endommager votre appareil de manière irréversible, n'interrompez pas la procédure de rétablissement de la configuration d'usine.

- 1 Sauvegardez, sur une carte mémoire ou sur une autre mémoire externe, toutes les données importantes enregistrées dans la mémoire interne de votre appareil. Si vous avez stocké des fichiers chiffrés sur une carte SD, vous devez aussi supprimer ce chiffrement pour que les fichiers soient toujours utilisables après la réinitialisation.
- 2 Dans l'**Écran d'accueil**, touchez  $\mathbf{m}$ .
- 3 Touchez Réglages > Sauvegarder et réinitialiser > Rétablir la configuration d'usine.
- 4 Touchez Réinitialiser le téléphone.
- 5 Si nécessaire, dessinez le schéma de déverrouillage de l'écran ou saisissez le code PIN ou le mot de passe de déverrouillage pour continuer.
- 6 Pour confirmer votre choix, touchez Tout effacer.
- Lorsque vous rétablissez la configuration d'usine, vous ne rétablissez pas une ancienne version logicielle d'Android™ sur votre appareil.

Pour réparer le logiciel de l'appareil à l'aide de Xperia™ Companion

 $\mathbf{I}$ Avant de procéder à une réparation logicielle, munissez-vous de vos nom d'utilisateur de compte Google™ et mot de passe. Selon vos réglages de sécurité, vous devrez peut-être saisir ces identifiants pour pouvoir redémarrer l'appareil une fois le logiciel réparé.

Après la mise à jour du logiciel Xperia™, une réparation logicielle ou un rétablissement de la configuration d'usine, il est possible que votre appareil ne réagisse pas, redémarre constamment ou ne démarre pas du tout. Dans ce cas, essayez de forcer l'arrêt de l'appareil, puis de le remettre en marche. Si le problème persiste, arrêtez l'appareil de force et effectuez une réparation logicielle en procédant comme suit :

- 1 Assurez-vous que Xperia™ Companion est installé sur votre PC ou votre Mac®.
- 2 Ouvrez le logiciel Xperia™ Companion sur l'ordinateur et cliquez sur Réparation logicielle dans l'écran principal.
- 3 Suivez les instructions à l'écran pour réinstaller le logiciel et terminer la réparation.

# Aidez-nous à améliorer notre logiciel

Vous pouvez activer l'envoi d'informations d'utilisation à partir de votre appareil pour que Sony Mobile puisse recevoir des rapports de bugs et des statistiques anonymes qui nous aident à améliorer nos logiciels. Aucune information récoltée ne comporte de données personnelles.

#### Pour autoriser l'envoi d'informations d'utilisation

- 1  $\land$  partir de votre Écran Accueil, tapez sur  $\oplus$ .
- 2 Tapez sur Réglages  $>$  À propos du téléphone  $>$  Réglages d'infos d'utilisation.
- 3 Cochez la case **Envoyer infos sur utilisation** si ce n'est pas déjà le cas.
- 4 Tapez sur **Je suis d'accord**.

# Garantie, DAS et consignes d'utilisation

Pour plus d'informations sur la garantie, le DAS (débit d'absorption sélective) et les consignes de sécurité, veuillez lire les Informations importantes disponibles via Réglages  $>$  Å propos du téléphone  $>$  Informations légales sur votre appareil.

# Recycler votre appareil

Vous avez un vieil appareil quelque part chez vous ? Pourquoi ne pas le recycler ? Ce faisant, vous nous aiderez à réutiliser ses matériaux et ses composants, sans compter que vous protégerez l'environnement ! Vous trouverez sur [www.sonymobile.com/recycle](http://www.sonymobile.com/recycle) des informations plus détaillées sur les possibilités de recyclage dans votre région.

# Informations légales

### Sony F3212/F3216

Ce Guide de l'utilisateur est publié par Sony Mobile Communications Inc. ou sa filiale nationale, sans aucune garantie. Sony Mobile Communications Inc. peut procéder en tout temps et sans préavis à toute amélioration et à toute modification du guide de l'utilisateur à la suite d'une erreur typographique, d'une erreur dans l'information<br>présentée ou de toute amélioration apportée aux programmes et/ou au matériel. Ces modifications seront tou intégrées aux nouvelles éditions de ce guide de l'utilisateur. Toutes les figures sont de simples illustrations qui n'hoffrent pas nécessairement une représentation fidèle de l'appareil.

Tout nom de produit ou d'entreprise mentionné dans ce document est la propriété de son détenteur respectif. Toutes les autres marques de commerce appartiennent à leur propriétaire respectif. Tous les droits non expressément accordés sont réservés. Pour plus d'informations, rendez-vous sur le site expressement accounced community

Le présent guide de l'utilisateur peut faire référence à des applications ou à des services fournis par des tiers L'utilisation de tels programmes ou services peut nécessiter un enregistrement distinct auprès du fournisseur tiers et peut faire l'objet de conditions d'utilisation supplémentaires. Pour les applications accessibles par l'intermédiaire<br>d'un site Web tiers, veuillez lire les conditions d'utilisation et la stratégie de confidentialité ap Web en question. Sony ne garantit pas la disponibilité, ni les performances des sites Internet, ni des services proposés par des tiers.

Votre appareil mobile peut télécharger, enregistrer et transférer d'autres contenus, par exemple, des sonneries. L'utilisation de tels contenus peut être limitée ou interdite par des droits de tiers, notamment (liste non limitative) des restrictions imposées par la législation en vigueur sur les droits d'auteur. Vous êtes personnellement responsable des contenus supplémentaires que vous téléchargez ou transmettez à partir de votre téléphone mobile, pour lesquels la responsabilité de Sony ne peut en aucun cas être engagée. Avant d'utiliser un quelconque contenu<br>supplémentaire, vérifiez si vous possédez la licence adéquate ou si vous y êtes autorisé. Sony ne garantit pas la être responsable d'une utilisation inadéquate de contenus supplémentaires ou de contenus tiers. Pour plus d'informations, rendez-vous sur le site [www.sonymobile.com](http://www.sonymobile.com).

Ce produit est protégé par certains droits de propriété intellectuelle de Microsoft. L'utilisation et la distribution d'une telle technologie hors de ce produit sont interdites sans licence de Microsoft.

Les propriétaires de données utilisent la technologie de gestion des droits numériques Windows Media (WMDRM) pour protéger leur propriété intellectuelle, y compris les droits d'auteur. Cet appareil utilise le logiciel WMDRM pour<br>accéder à des données protégées par WMDRM. Si le logiciel WMDRM ne parvient pas à protéger les données téléchargez des licences pour du contenu protégé, vous acceptez que Microsoft puisse inclure une liste de révocation aux licences. Les propriétaires de données peuvent exiger de vous que vous effectuiez la mise à niveau de WMDRM pour accéder à leurs données. Si vous refusez une mise à niveau, vous ne pourrez plus accéder aux contenus qui requièrent cette mise à niveau.

Ce produit est accordé sous licence dans le cadre des licences du portefeuille de brevets visuels MPEG-4 et AVC pour l'utilisation personnelle et non commerciale d'un consommateur en vue (i) d'encoder des séquences vidéo, conformément à la norme visuelle MPEG-4 (« Vidéo MPEG-4 ») ou à la norme AVC (« Vidéo AVC ») et/ou (ii) de décoder des séquences vidéo MPEG-4 ou AVC, qui ont été encodées par un consommateur agissant dans le cadre d'une activité personnelle et non commerciale et/ou qui ont été obtenues auprès d'un fournisseur de séquences vidéo licencié par MPEG LA pour fournir des séquences vidéo MPEG-4 et/ou AVC. Aucune licence n'est accordée, de manière implicite ou explicite, pour tout autre usage. Il est possible de se procurer auprès de MPEG LA, L.L.C des informations complémentaires, notamment relatives à l'octroi des licences et aux utilisations<br>promotionnelles, internes et commerciales. Rendez-vous sur le site *[www.mpegla.com](http://www.mpegla.com).* Technologie de décodage audio MPEG Layer-3 accordée sous licence par Fraunhofer IIS et Thomson.

SONY MOBILE NE POURRA EN AUCUN CAS ÊTRE RESPONSABLE POUR TOUTE PERTE, SUPPRESSION ET/OU ECRASEMENT DE DONNÉES PERSONNELLES OU DE FICHIERS STOCKES SUR VOTRE APPAREIL (Y<br>COMPRIS, MAIS PAS UNIQUEMENT, DE CONTACTS, DE MUSIQUES ET D'IMAGES) DÉCOULANT DE TOUTE<br>MISE À JOUR DE VOTRE APPAREIL PAR L'INTERMÉDIAIRE GUIDE OU DANS LA DOCUMENTATION DE L'UTILISATEUR. EN AUCUN CAS LA RESPONSABILITÉ TOTALE DE SONY MOBILE OU DE SES FOURNISSEURS ENVERS VOUS AU TITRE DES DOMMAGES, PERTES ET CAUSES D'ACTION (CONTRACTUELLE OU DÉLICTUELLE, Y COMPRIS, MAIS PAS UNIQUEMENT, LA NÉGLIGENCE OU AUTRE) NE DEVRA DÉPASSER LE MONTANT QUE VOUS AVEZ RÉELLEMENT PAYÉ POUR VOTRE APPAREIL. © 2016 Sony Mobile Communications Inc.

Tous droits réservés.